# Configurar e verificar as capturas de firewall seguro e do switch interno Firepower  $\overline{a}$

# **Contents**

**Introduction Prerequisites Requirements** Componentes Utilizados Informações de Apoio Visão geral de alto nível da arquitetura do sistema Visão geral de alto nível das operações internas do switch Fluxo de pacotes e pontos de captura Configuração e verificação no Firepower 4100/9300 Captura de pacotes em uma interface física ou de canal de porta Capturas de pacotes nas interfaces do backplane Capturas de pacotes nas portas do aplicativo e do aplicativo Captura de pacotes em uma subinterface de uma interface física ou de canal de porta Filtros de captura de pacotes Coletar Arquivos De Captura Do Switch Interno Firepower 4100/9300 Diretrizes, limitações e práticas recomendadas para captura de pacotes de switch interno Configuração e verificação no Secure Firewall 3100 Captura de pacotes em uma interface física ou de canal de porta Captura de pacotes em uma subinterface de uma interface física ou de canal de porta Captura de pacotes em interfaces internas Filtros de captura de pacotes Coletar arquivos de captura do switch interno do Secure Firewall 3100 Diretrizes, limitações e práticas recomendadas para captura de pacotes de switch interno Informações Relacionadas

# Introduction

Este documento descreve a configuração e a verificação do Firepower e as capturas de switches internos do Secure Firewall.

# **Prerequisites**

## **Requirements**

Conhecimento básico do produto, análise de captura.

## Componentes Utilizados

The information in this document was created from the devices in a specific lab environment. All of the devices used in this document started with a cleared (default) configuration. Se a rede estiver ativa, certifique-se de que você entenda o impacto potencial de qualquer comando.

As informações neste documento são baseadas nestas versões de software e hardware:

- Firewall seguro 31xx
- Firepower 41xx
- Firepower 93xx
- Cisco Secure eXtensible Operating System (FXOS) 2.12.0.x
- Cisco Secure Firewall Threat Defense (FTD) 7.2.0.x
- Cisco Secure Firewall Management Center (FMC) 7.2.0.x
- Cisco Secure Firewall Device Manager (FDM) 7.2.0.x
- Adaptive Security Appliance (ASA) 9.18(1)x
- Adaptive Security Appliance Device Manager (ASDM) 7.18.1.x
- Wireshark 3.6.7 [\(https://www.wireshark.org/download.html\)](https://www.wireshark.org/download.html)

# Informações de Apoio

## Visão geral de alto nível da arquitetura do sistema

Da perspectiva do fluxo de pacotes, a arquitetura do Firepower 4100/9300 e do Secure Firewall 3100 pode ser visualizada como mostrado na figura:

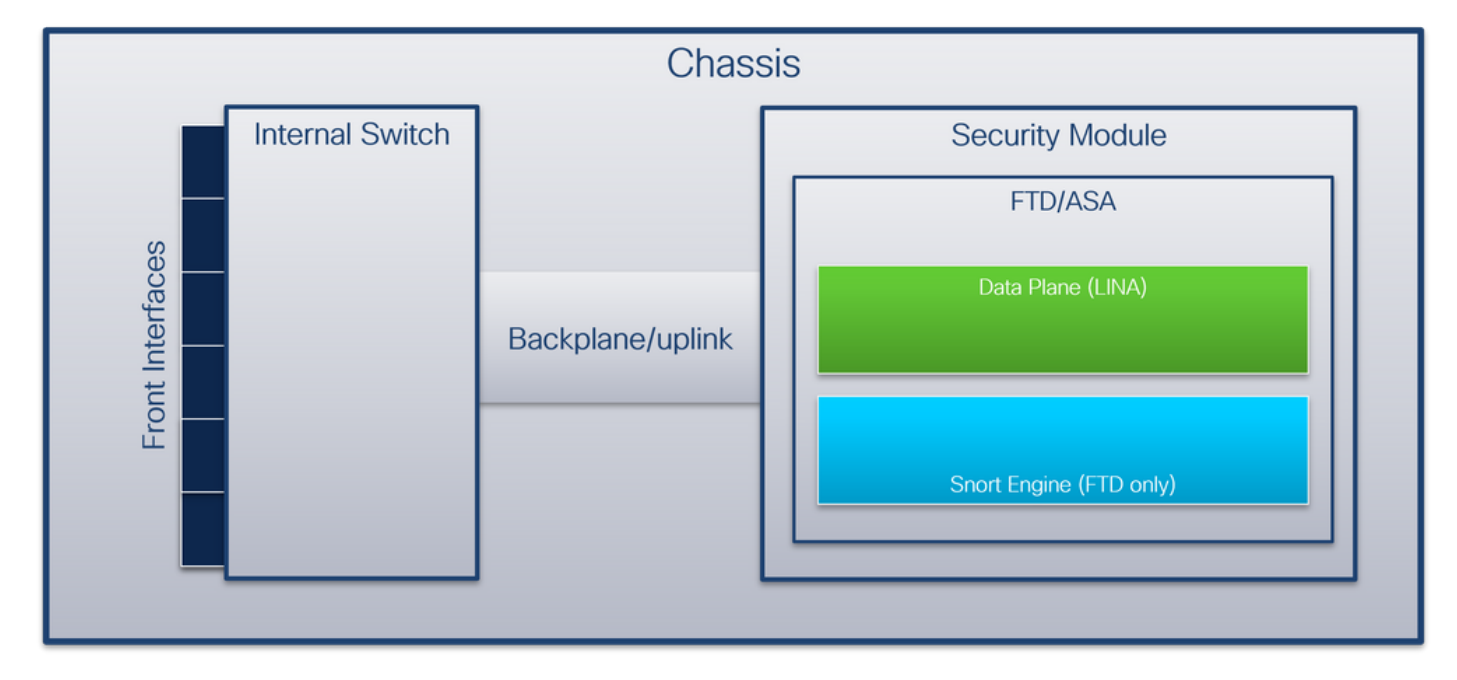

O chassi inclui estes componentes:

• **Switch interno** - encaminha o pacote da rede para o aplicativo e vice-versa. O switch interno é conectado às interfaces frontais que residem no módulo de interface interno ou módulos de rede externos e se conecta a dispositivos externos, como switches. Exemplos de interfaces frontais são Ethernet 1/1, Ethernet 2/4 e assim por diante. A "frente" não é uma definição técnica forte. Neste documento, ele é usado para distinguir interfaces conectadas a dispositivos externos das interfaces de backplane ou uplink.

• Backplane ou uplink - uma interface interna que conecta o módulo de segurança (SM) ao switch interno. Esta tabela mostra as interfaces de backplane no Firepower 4100/9300 e a interface de uplink no Secure Firewall 3100:

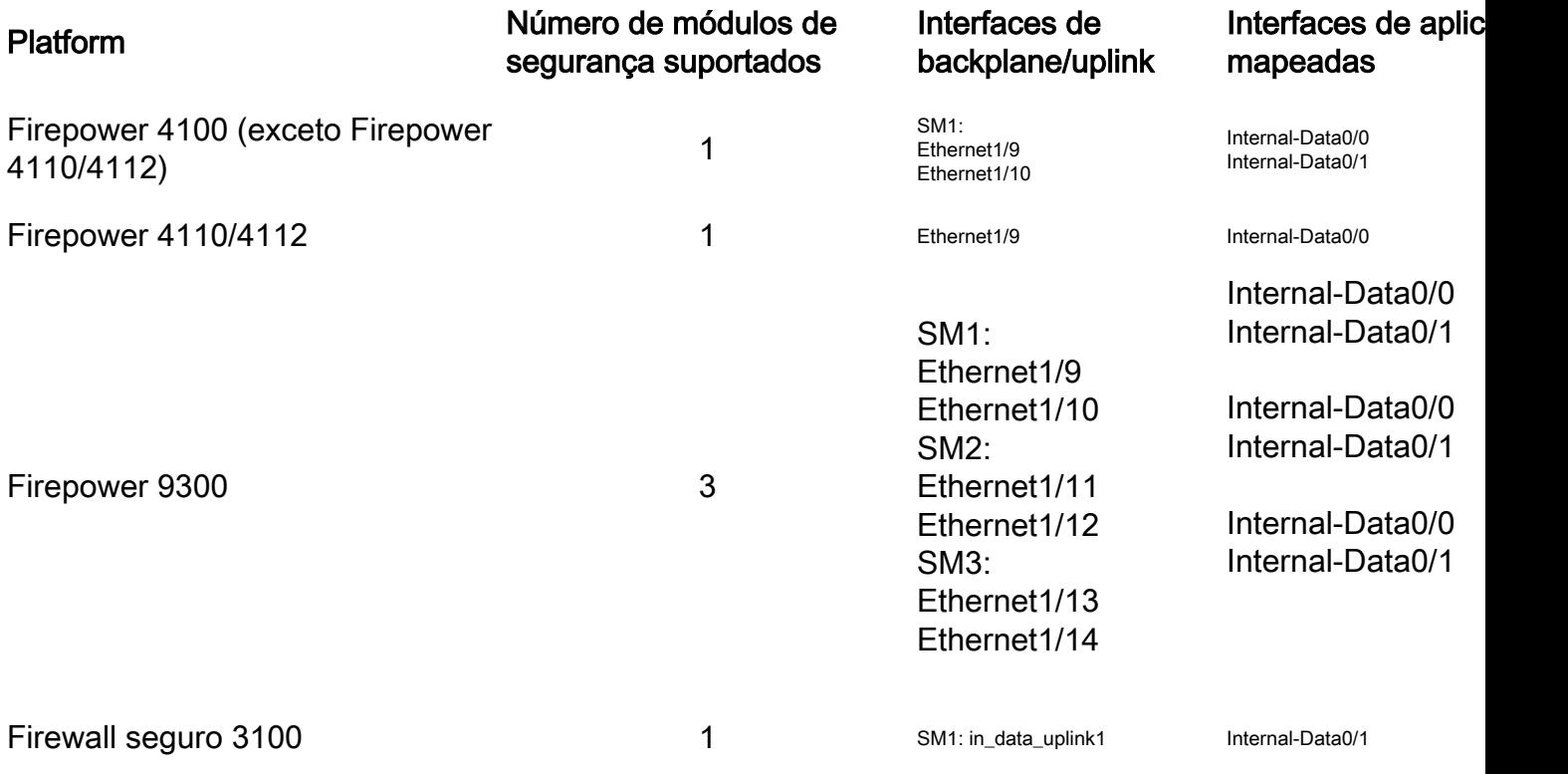

No caso de 2 interfaces de painel traseiro por módulo, o switch interno e os aplicativos nos módulos executam o balanceamento de carga de tráfego nas 2 interfaces.

- Módulo de segurança, mecanismo de segurança ou blade o módulo onde aplicativos como FTD ou ASA estão instalados. O Firepower 9300 suporta até 3 módulos de segurança.
- Interface de aplicativo mapeada aplicativos, como FTD ou ASA, mapeiam as interfaces de backplane ou uplink para interfaces internas. Em outras palavras, as interfaces de backplane ou uplink são visíveis como interfaces internas em aplicativos.

Use o comando show interface detail para verificar interfaces internas:

```
> show interface detail | grep Interface
Interface Internal-Control0/0 "ha_ctl_nlp_int_tap", is up, line protocol is up
 Control Point Interface States:
        Interface number is 6
       Interface config status is active
       Interface state is active
Interface Internal-Data0/0 "", is up, line protocol is up
 Control Point Interface States:
       Interface number is 2
       Interface config status is active
       Interface state is active
Interface Internal-Data0/1 "", is up, line protocol is up
 Control Point Interface States:
       Interface number is 3
       Interface config status is active
       Interface state is active
Interface Internal-Data0/2 "nlp_int_tap", is up, line protocol is up
 Control Point Interface States:
       Interface number is 4
       Interface config status is active
```

```
 Interface state is active
Interface Internal-Data0/3 "ccl_ha_nlp_int_tap", is up, line protocol is up
 Control Point Interface States:
       Interface number is 5
       Interface config status is active
       Interface state is active
Interface Internal-Data0/4 "cmi_mgmt_int_tap", is up, line protocol is up
 Control Point Interface States:
        Interface number is 7
       Interface config status is active
       Interface state is active
Interface Port-channel6.666 "", is up, line protocol is up
Interface Ethernet1/1 "diagnostic", is up, line protocol is up
 Control Point Interface States:
        Interface number is 8
        Interface config status is active
        Interface state is active
```
### Visão geral de alto nível das operações internas do switch

#### Firepower 4100/9300

Para tomar uma decisão de encaminhamento, o switch interno usa uma marca de VLAN de interface, ou marca de VLAN de porta, e uma marca de rede virtual (marca de VLAN).

A marca de VLAN de porta é usada pelo switch interno para identificar uma interface. O switch insere a tag de VLAN da porta em cada pacote de entrada que veio nas interfaces frontais. A marca da VLAN é configurada automaticamente pelo sistema e não pode ser alterada manualmente. O valor da marca pode ser verificado no shell de comando fxos:

```
firepower# connect fxos
…
firepower(fxos)# show run int e1/2
!Command: show running-config interface Ethernet1/2
!Time: Tue Jul 12 22:32:11 2022
version 5.0(3)N2(4.120)
interface Ethernet1/2
 description U: Uplink
 no lldp transmit
 no lldp receive
 no cdp enable
 switchport mode dot1q-tunnel
switchport trunk native vlan 102
 speed 1000
 duplex full
 udld disable
 no shutdown
```
A marca VN também é inserida pelo switch interno e usada para encaminhar os pacotes ao aplicativo. Ele é configurado automaticamente pelo sistema e não pode ser alterado manualmente.

A marca da VLAN da porta e a marca da VLAN são compartilhadas com o aplicativo. O aplicativo insere as respectivas marcas VLAN de interface de saída e as marcas VLAN em cada pacote. Quando um pacote do aplicativo é recebido pelo switch interno nas interfaces do painel traseiro, o switch lê a marca VLAN da interface de saída e a marca VN, identifica o aplicativo e a interface de saída, retira a marca VLAN da porta e a marca VN e encaminha o pacote para a rede.

## Firewall seguro 3100

Como no Firepower 4100/9300, a marca de VLAN de porta é usada pelo switch interno para identificar uma interface.

A marca da porta VLAN é compartilhada com o aplicativo. O aplicativo insere as respectivas marcas VLAN de interface de saída em cada pacote. Quando um pacote do aplicativo é recebido pelo switch interno na interface de uplink, o switch lê a marca VLAN da interface de saída, identifica a interface de saída, retira a marca VLAN da porta e encaminha o pacote para a rede.

## Fluxo de pacotes e pontos de captura

Os firewalls Firepower 4100/9300 e Secure Firewall 3100 suportam capturas de pacotes nas interfaces do switch interno.

Esta figura mostra os pontos de captura de pacotes ao longo do caminho do pacote dentro do chassi e do aplicativo:

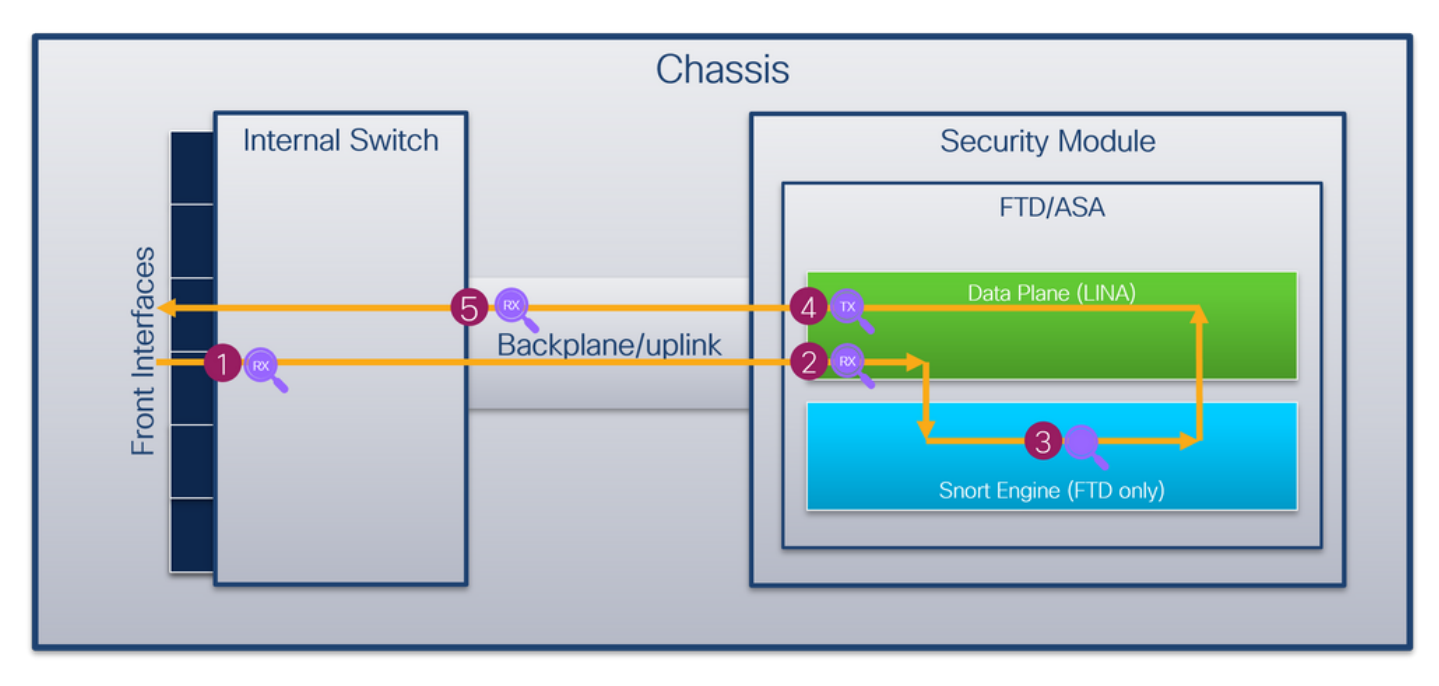

Os pontos de captura são:

- 1. Ponto de captura de ingresso da interface frontal do switch interno. Uma interface frontal é qualquer interface conectada aos dispositivos pares, como switches.
- 2. Ponto de captura de ingresso da interface do plano de dados
- 3. Ponto de captura Snort
- 4. Ponto de captura de saída da interface do plano de dados
- 5. Painel traseiro interno do switch ou ponto de captura de entrada de uplink. Uma interface de backplane ou uplink conecta o switch interno ao aplicativo.

O switch interno suporta apenas capturas de interface de entrada. Isso significa que somente os pacotes recebidos da rede ou do aplicativo ASA/FTD podem ser capturados. Não há suporte para capturas de pacotes de saída.

# Configuração e verificação em Firepower 4100/9300

As capturas internas do switch Firepower 4100/9300 podem ser configuradas em Ferramentas > Captura de pacotes no FCM ou em captura de pacote de escopo no FXOS CLI. Para obter a descrição das opções de captura de pacote, consulte o Guia de configuração do gerenciador de chassi FXOS do Cisco Firepower 4100/9300 ou o Guia de configuração da CLI FXOS do Cisco Firepower 4100/9300, capítulo Solução de problemas, seção Captura de pacote.

Esses cenários abordam casos de uso comuns de capturas de switch interno Firepower 4100/9300.

## Captura de pacotes em uma interface física ou de canal de porta

Use o FCM e a CLI para configurar e verificar uma captura de pacote na interface Ethernet1/2 ou Portchannel1. No caso de uma interface port-channel, certifique-se de selecionar todas as interfaces físicas membro.

### Topologia, fluxo de pacotes e pontos de captura

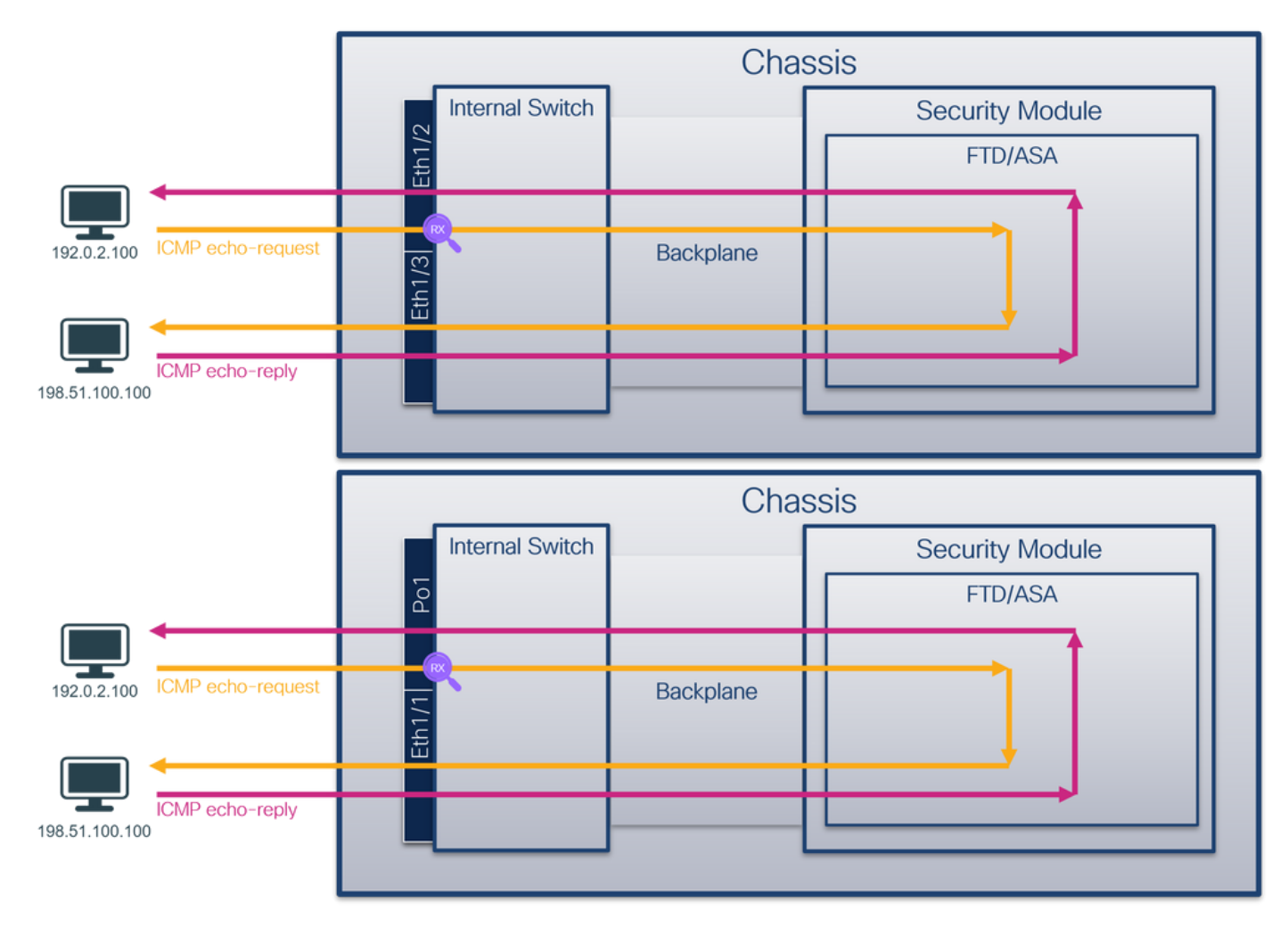

### Configuração

### **FCM**

Siga estas etapas no FCM para configurar uma captura de pacote nas interfaces Ethernet1/2 ou Portchannel1:

1. Use Tools > Packet Capture > Capture Session para criar uma nova sessão de captura:

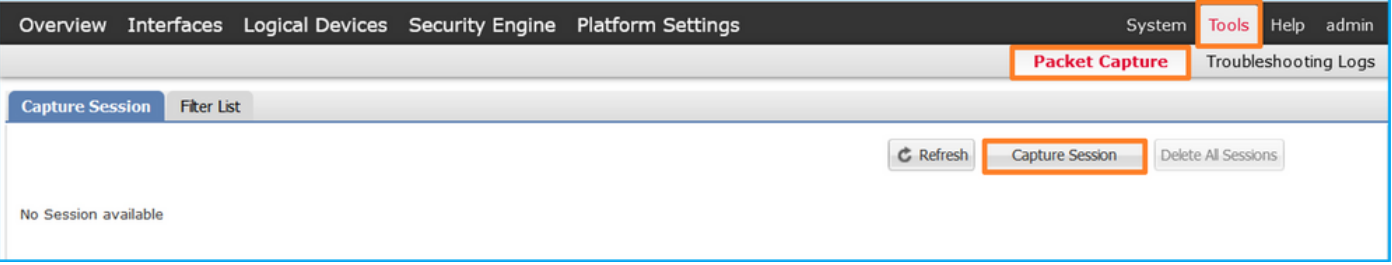

2. Selecione a interface **Ethernet1/2**, forneça o nome da sessão e clique em **Save and Run** para ativar a captura:

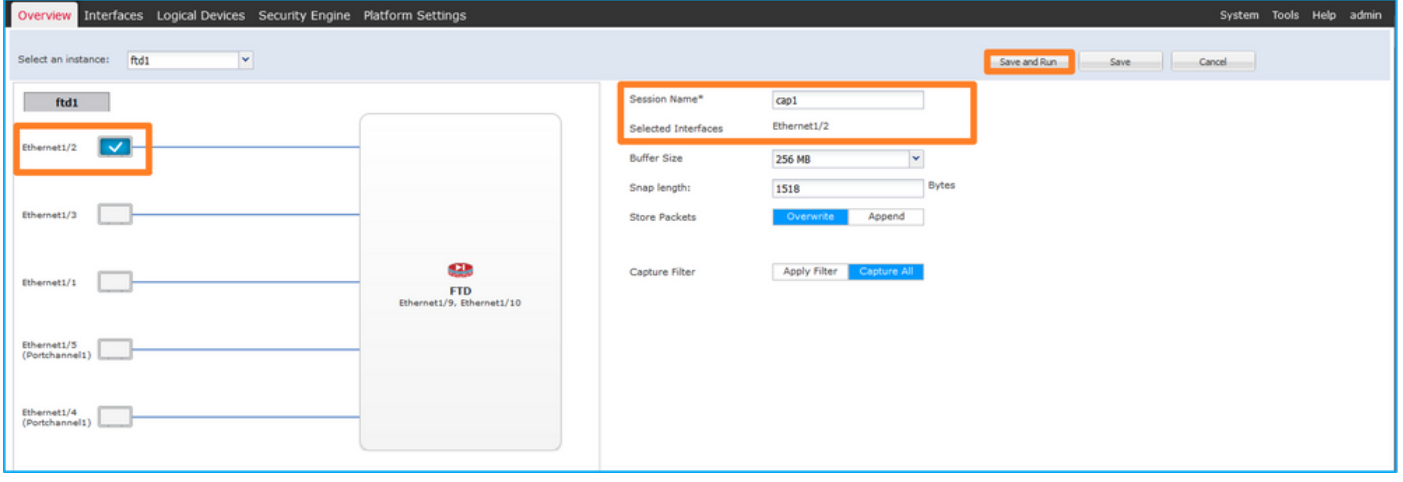

3. No caso de uma interface port-channel, selecione todas as interfaces físicas do membro, forneça o nome da sessão e clique em Salvar e Executar para ativar a captura:

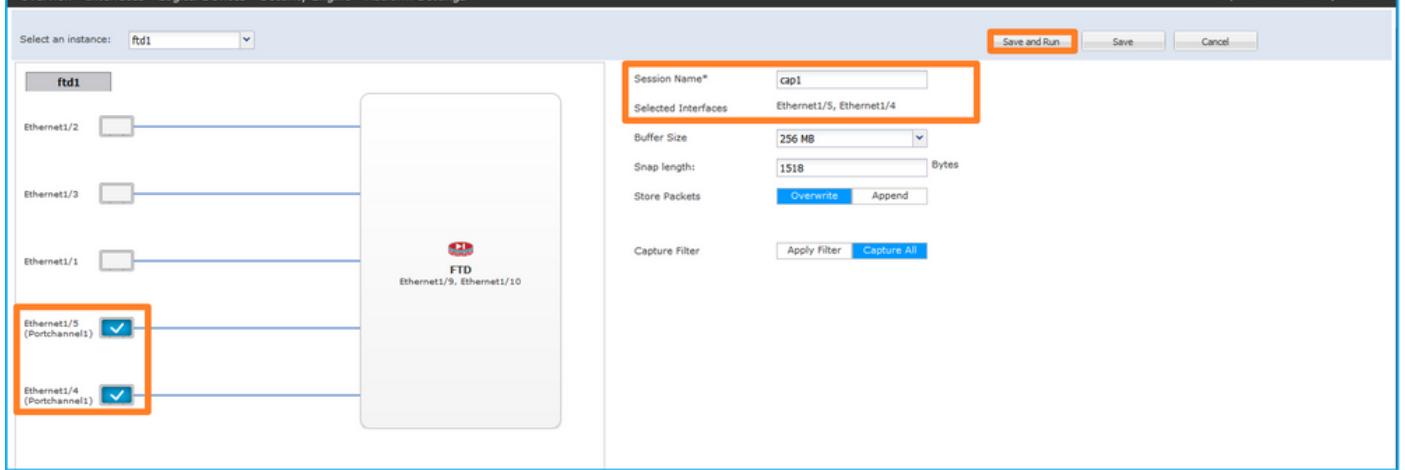

#### CLI FXOS

Siga estas etapas na CLI FXOS para configurar uma captura de pacote nas interfaces Ethernet1/2 ou Portchannel1:

1. Identificar o tipo de aplicativo e o identificador:

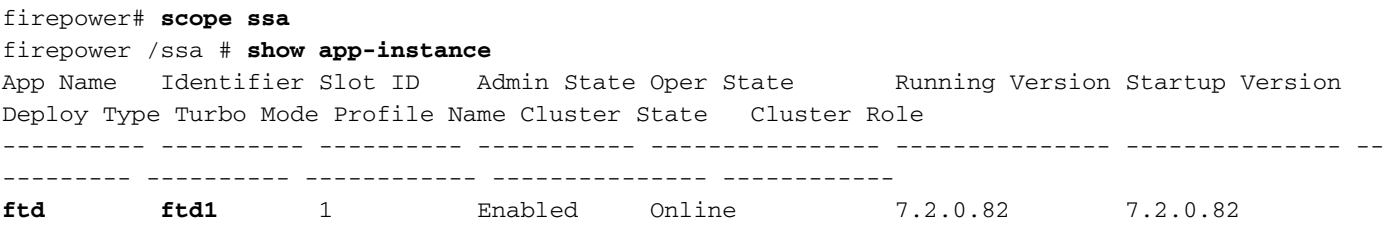

#### Native No Not Applicable None

#### 2. No caso de uma interface port-channel, identifique suas interfaces membro:

```
firepower# connect fxos
<output skipped>
firepower(fxos)# show port-channel summary
Flags: D - Down P - Up in port-channel (members)
       I - Individual H - Hot-standby (LACP only)
       s - Suspended r - Module-removed
       S - Switched R - Routed
       U - Up (port-channel)
       M - Not in use. Min-links not met
--------------------------------------------------------------------------------
Group Port- Type Protocol Member Ports
     Channel
 --------------------------------------------------------------------------------
1 Po1(SU) Eth LACP Eth1/4(P) Eth1/5(P)
```
- 
- 3. Criar uma sessão de captura:

```
firepower# scope packet-capture
firepower /packet-capture # create session cap1
firepower /packet-capture/session* # create phy-port Eth1/2
firepower /packet-capture/session/phy-port* # set app ftd
firepower /packet-capture/session/phy-port* # set app-identifier ftd1
firepower /packet-capture/session/phy-port* # up
firepower /packet-capture/session* # enable
firepower /packet-capture/session* # commit
firepower /packet-capture/session #
```
Para interfaces port-channel, uma captura separada para cada interface membro é configurada:

```
firepower# scope packet-capture
firepower /packet-capture # create session cap1
firepower /packet-capture/session* # create phy-port Eth1/4
firepower /packet-capture/session/phy-port* # set app ftd
firepower /packet-capture/session/phy-port* # set app-identifier ftd1
firepower /packet-capture/session/phy-port* # up
firepower /packet-capture/session* # create phy-port Eth1/5
firepower /packet-capture/session/phy-port* # set app ftd
firepower /packet-capture/session/phy-port* # set app-identifier ftd1
firepower /packet-capture/session/phy-port* # up
firepower /packet-capture/session* # enable
firepower /packet-capture/session* # commit
firepower /packet-capture/session #
Verificação
```
#### **FCM**

Verifique o nome da interface, certifique-se de que o status operacional esteja ativo e que o tamanho do arquivo (em bytes) aumente:

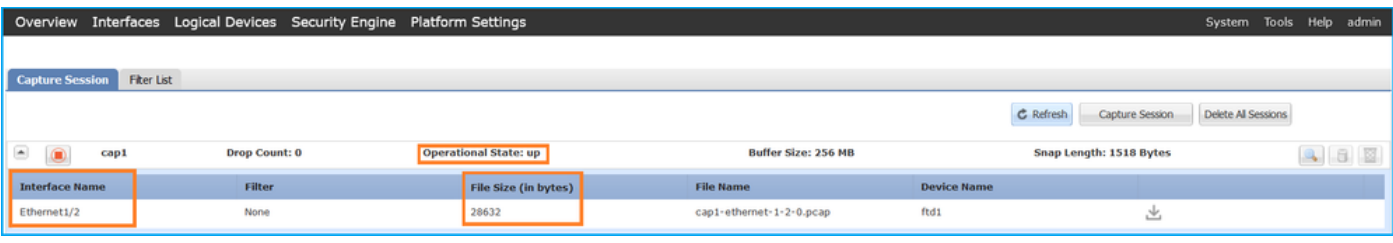

Portchannel1 com interfaces membro Ethernet1/4 e Ethernet1/5:

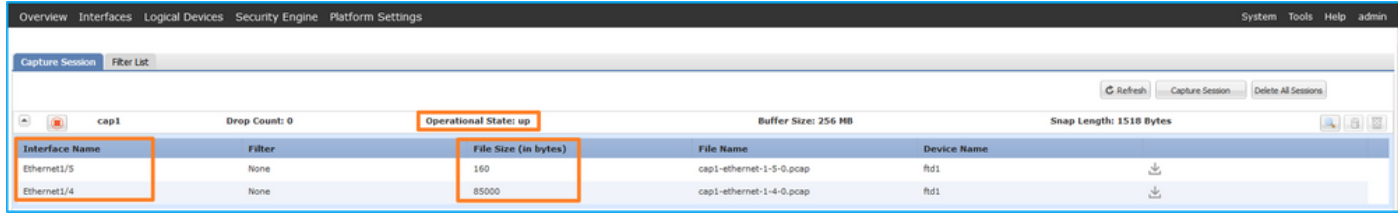

#### CLI FXOS

Verifique os detalhes da captura em scope packet-capture:

```
firepower# scope packet-capture
firepower /packet-capture # show session cap1
Traffic Monitoring Session:
    Packet Capture Session Name: cap1
    Session: 1
    Admin State: Enabled
    Oper State: Up
    Oper State Reason: Active
    Config Success: Yes
   Config Fail Reason:
   Append Flag: Overwrite
    Session Mem Usage: 256 MB
    Session Pcap Snap Len: 1518 Bytes
    Error Code: 0
   Drop Count: 0
Physical ports involved in Packet Capture:
    Slot Id: 1
    Port Id: 2
     Pcapfile: /workspace/packet-capture/session-1/cap1-ethernet-1-2-0.pcap
     Pcapsize: 75136 bytes
    Filter:
    Sub Interface: 0
     Application Instance Identifier: ftd1
     Application Name: ftd
Canal de porta 1 com interfaces membro Ethernet1/4 e Ethernet1/5:
```

```
firepower# scope packet-capture
firepower /packet-capture # show session cap1
Traffic Monitoring Session:
    Packet Capture Session Name: cap1
    Session: 1
    Admin State: Enabled
    Oper State: Up
    Oper State Reason: Active
    Config Success: Yes
    Config Fail Reason:
   Append Flag: Overwrite
    Session Mem Usage: 256 MB
   Session Pcap Snap Len: 1518 Bytes
   Error Code: 0
    Drop Count: 0
```

```
Physical ports involved in Packet Capture:
```

```
 Slot Id: 1
 Port Id: 4
 Pcapfile: /workspace/packet-capture/session-1/cap1-ethernet-1-4-0.pcap
 Pcapsize: 310276 bytes
 Filter:
 Sub Interface: 0
 Application Instance Identifier: ftd1
 Application Name: ftd
 Slot Id: 1
 Port Id: 5
 Pcapfile: /workspace/packet-capture/session-1/cap1-ethernet-1-5-0.pcap
 Pcapsize: 160 bytes
 Filter:
 Sub Interface: 0
  Application Instance Identifier: ftd1
  Application Name: ftd
```
Coletar arquivos de captura

Siga as etapas na seção Coletar arquivos de captura do switch interno Firepower 4100/9300.

#### Capturar análise de arquivo

Use um aplicativo leitor de arquivo de captura de pacote para abrir o arquivo de captura para Ethernet1/2. Selecione o primeiro pacote e verifique os pontos principais:

- 1. Somente os pacotes ICMP de solicitação de eco são capturados. Cada pacote é capturado e mostrado 2 vezes.
- 2. O cabeçalho do pacote original está sem a marca VLAN.
- 3. O switch interno insere a tag de VLAN de porta adicional 102 que identifica a interface de entrada Ethernet1/2.
- 4. O switch interno insere uma marca VN adicional.

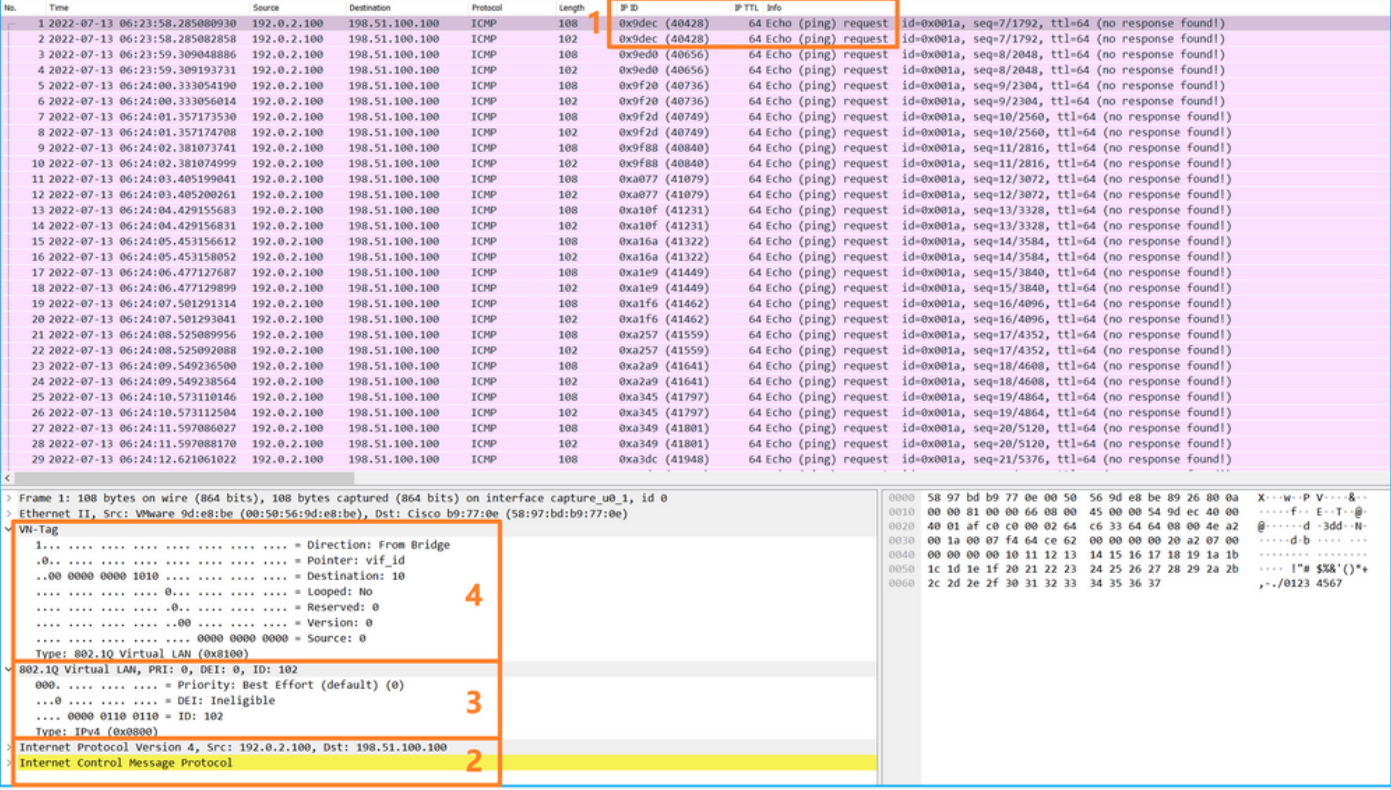

Selecione o segundo pacote e verifique os pontos principais:

- 1. Somente os pacotes ICMP de solicitação de eco são capturados. Cada pacote é capturado e mostrado 2 vezes.
- 2. O cabeçalho do pacote original está sem a marca VLAN.
- 3. O switch interno insere a tag de VLAN de porta adicional 102 que identifica a interface de entrada Ethernet1/2.

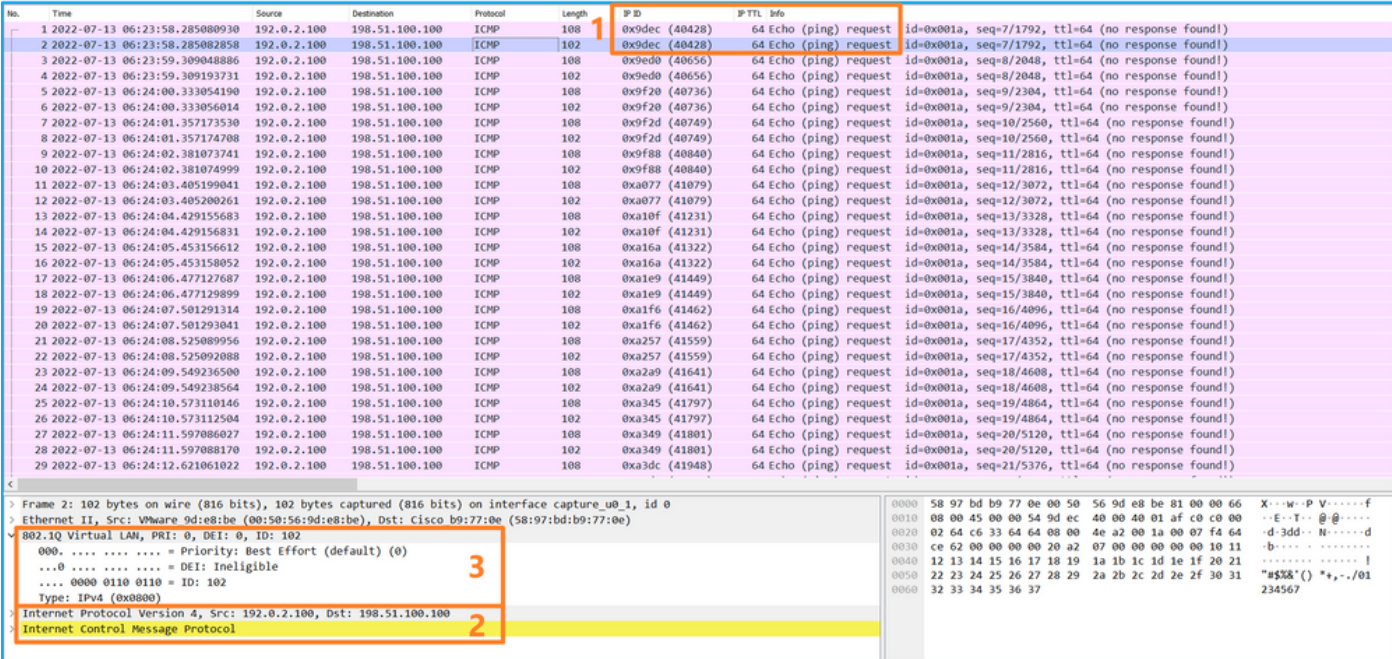

Abra os arquivos de captura para as interfaces membro Portchannel1. Selecione o primeiro pacote e verifique os pontos principais:

- 1. Somente os pacotes ICMP de solicitação de eco são capturados. Cada pacote é capturado e mostrado 2 vezes.
- 2. O cabeçalho do pacote original está sem a marca VLAN.
- O switch interno insere uma tag de VLAN de porta adicional 1001 que identifica a interface 3. de entrada Portchannel1.
- 4. O switch interno insere uma marca VN adicional.

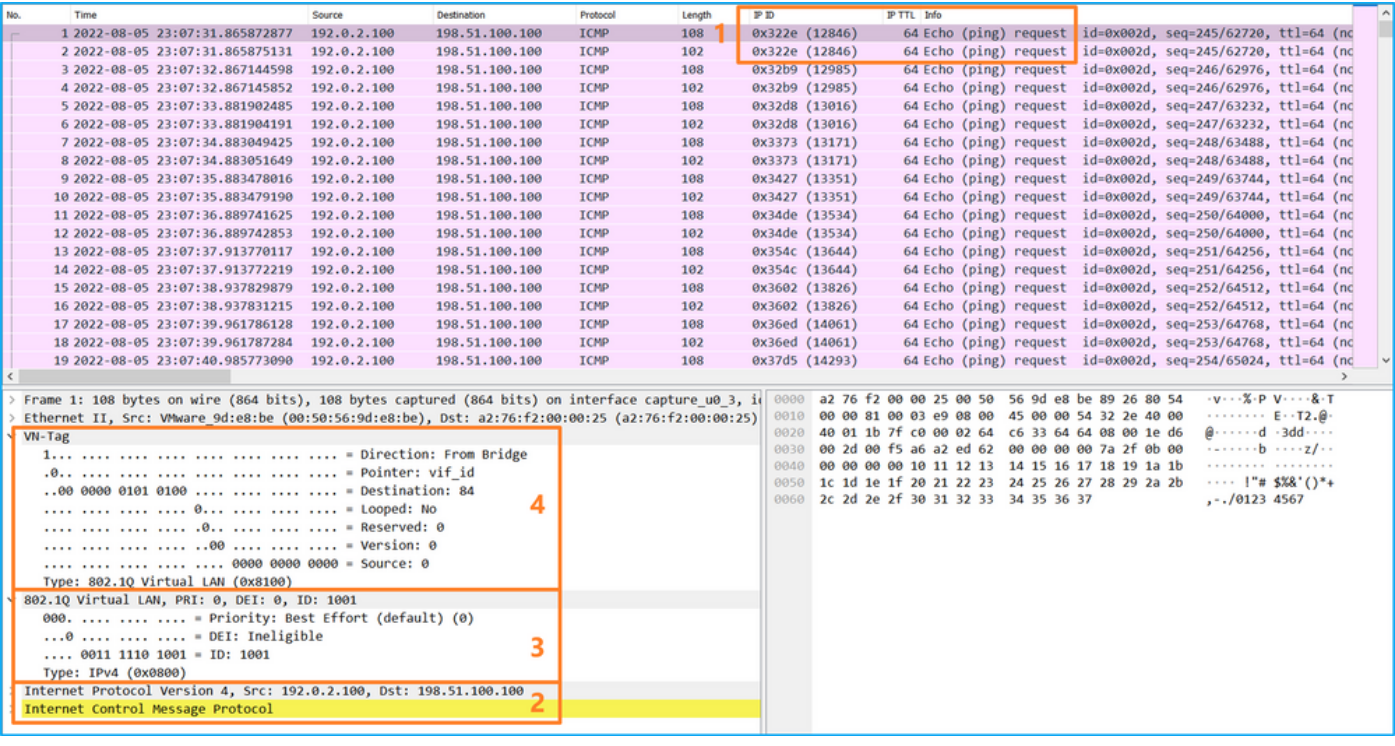

Selecione o segundo pacote e verifique os pontos principais:

- 1. Somente os pacotes ICMP de solicitação de eco são capturados. Cada pacote é capturado e mostrado 2 vezes.
- 2. O cabeçalho do pacote original está sem a marca VLAN.
- O switch interno insere uma tag de VLAN de porta adicional 1001 que identifica a interface 3. de entrada Portchannel1.

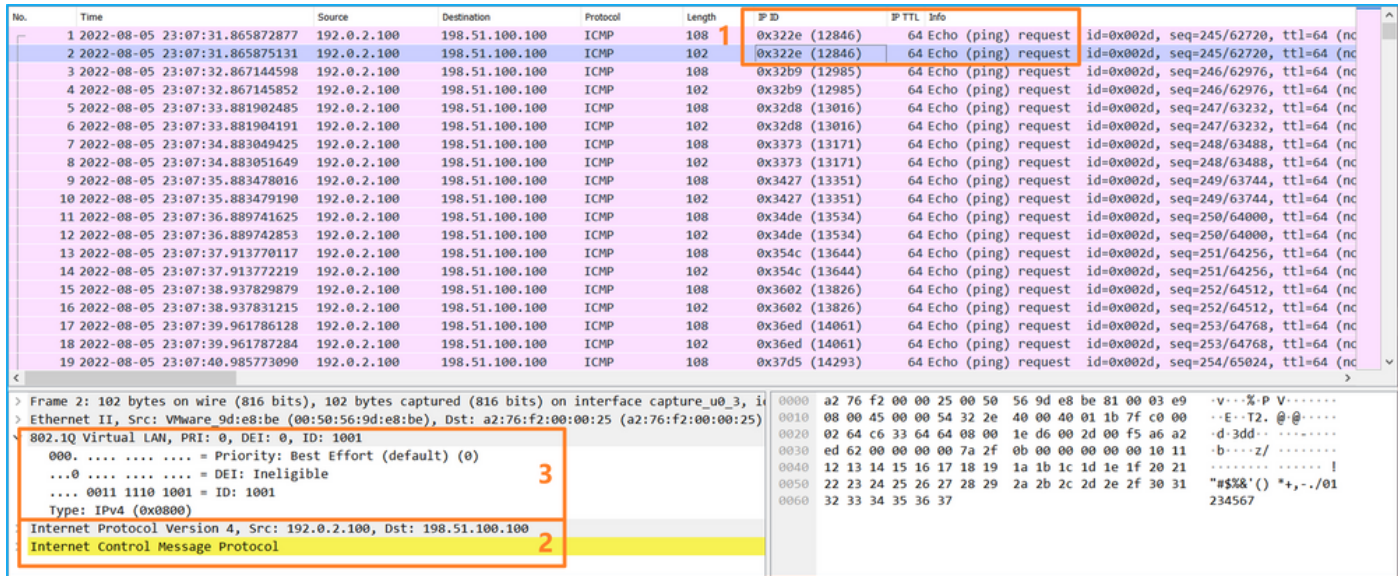

## Explicação

Quando uma captura de pacote em uma interface frontal é configurada, o switch captura simultaneamente cada pacote duas vezes:

- Após a inserção da marca da porta VLAN.
- Após a inserção da tag VN.

Na ordem de operações, a tag VN é inserida em um estágio posterior à inserção da tag VLAN da porta. No entanto, no arquivo de captura, o pacote com a marca VN é mostrado antes do pacote com a marca VLAN da porta.

Esta tabela resume a tarefa:

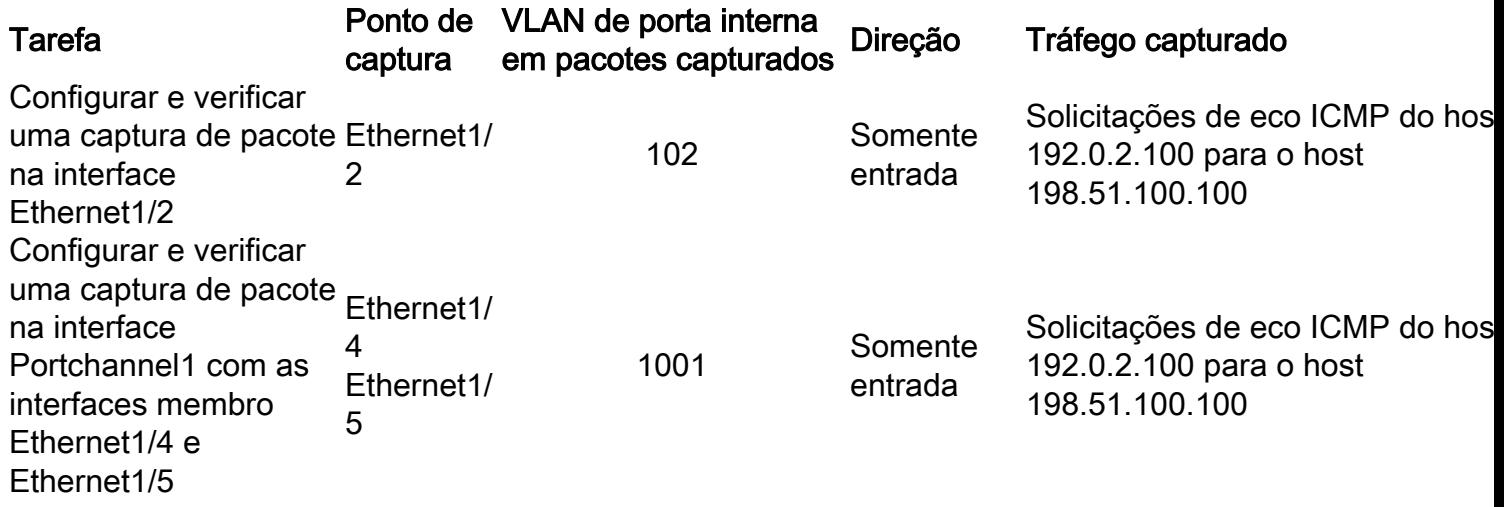

## Capturas de pacotes nas interfaces do backplane

Use o FCM e a CLI para configurar e verificar uma captura de pacotes nas interfaces do painel traseiro.

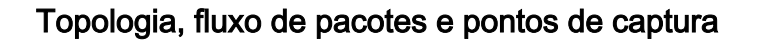

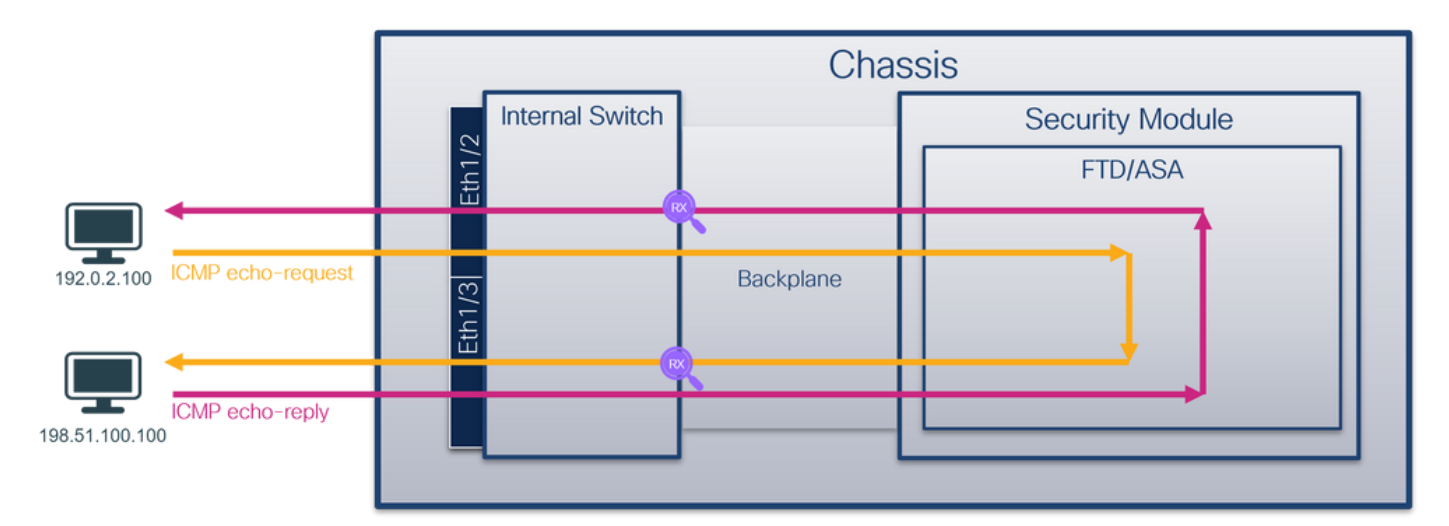

### Configuração

#### FCM

Siga estas etapas no FCM para configurar capturas de pacotes em interfaces de backplane:

#### 1. Use Tools > Packet Capture > Capture Session para criar uma nova sessão de captura:

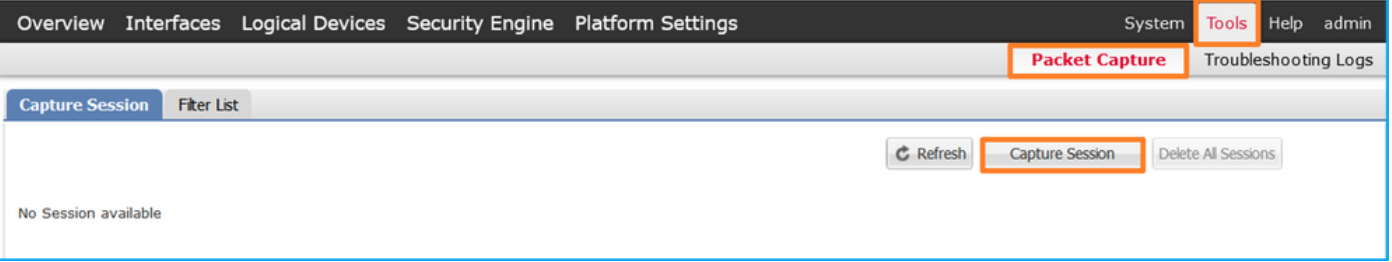

2. Para capturar pacotes em todas as interfaces de backplane, selecione o aplicativo e, em seguida, All Backplane Ports na lista suspensa Capture On. Como alternativa, escolha a interface específica do painel traseiro. Nesse caso, as interfaces de backplane Ethernet1/9 e Ethernet1/10 estão disponíveis. Forneça o Nome da Sessão e clique em Salvar e Executar para ativar a captura:

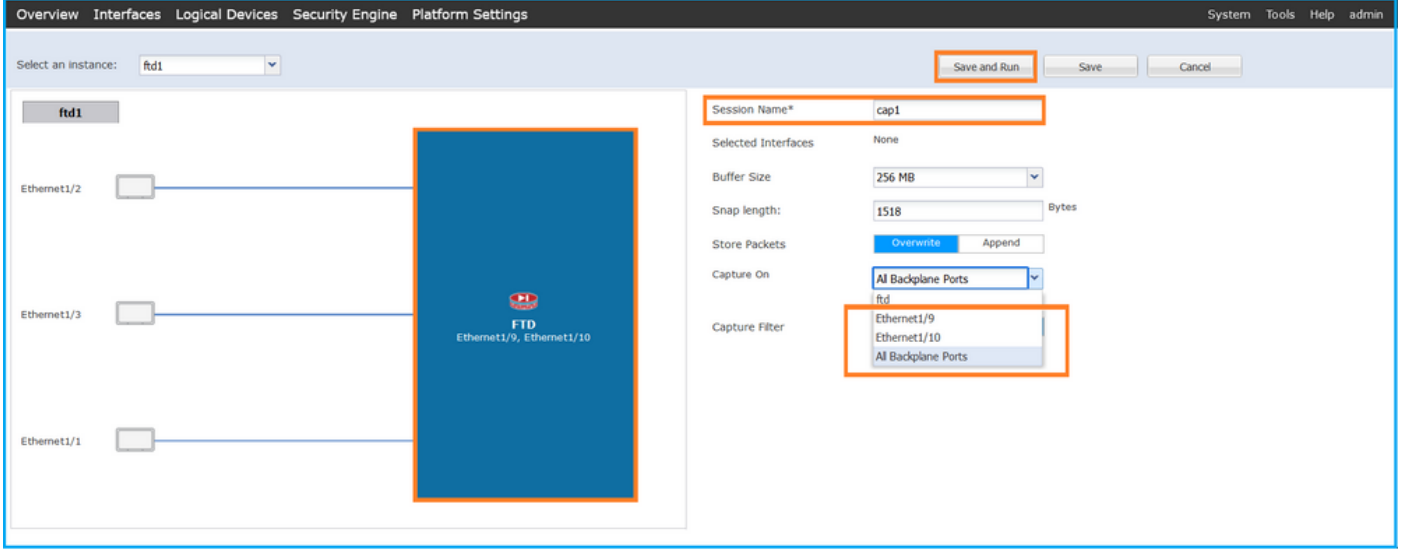

#### CLI FXOS

Siga estas etapas na CLI FXOS para configurar capturas de pacotes em interfaces de backplane:

1. Identificar o tipo de aplicativo e o identificador:

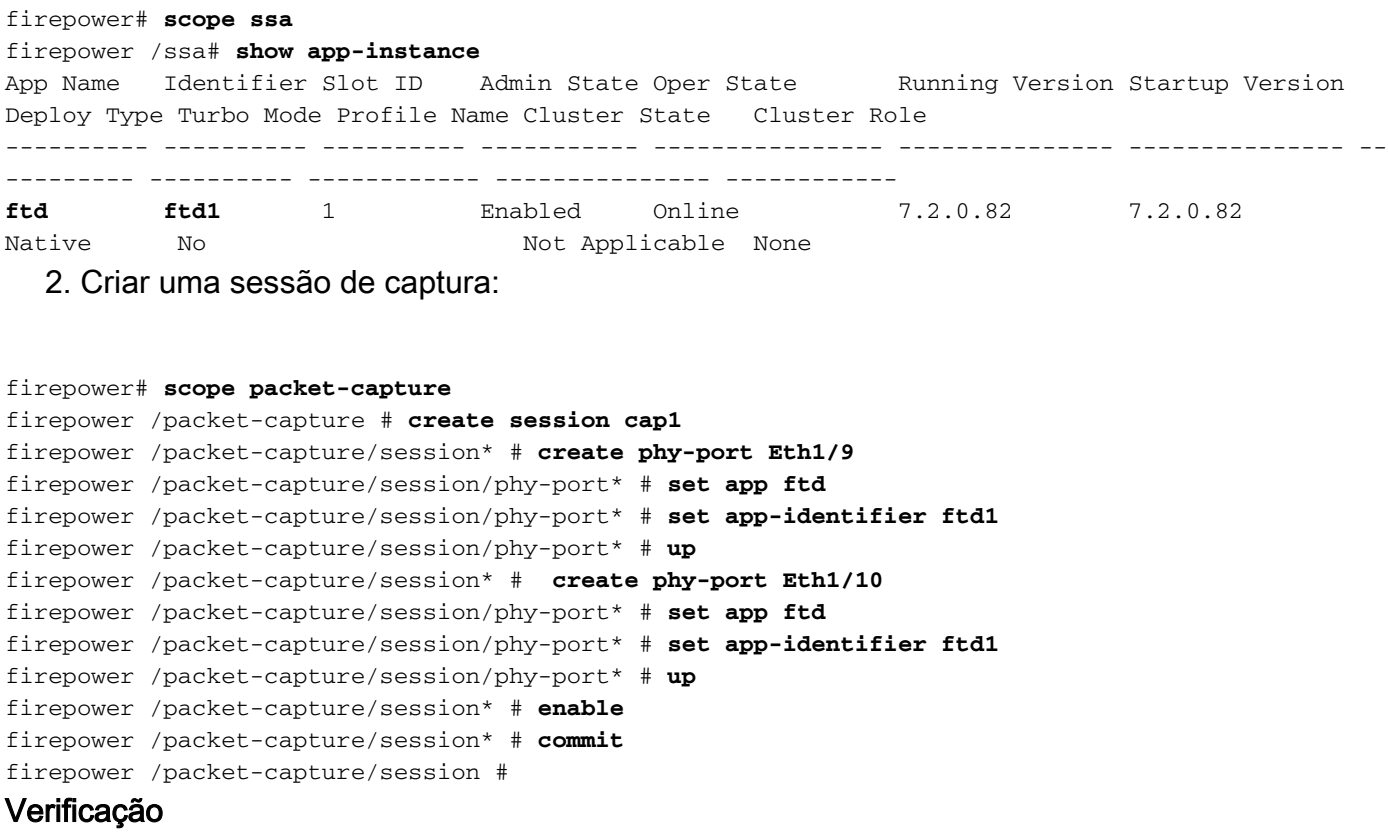

#### **FCM**

Verifique o nome da interface, certifique-se de que o status operacional esteja ativo e que o tamanho do arquivo (em bytes) aumente:

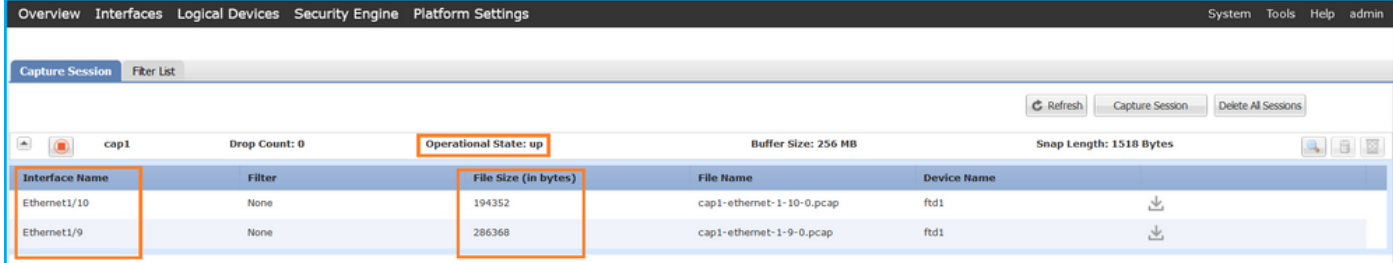

## CLI FXOS

Verifique os detalhes da captura em scope packet-capture:

```
firepower# scope packet-capture
firepower /packet-capture # show session cap1
Traffic Monitoring Session:
    Packet Capture Session Name: cap1
    Session: 1
   Admin State: Enabled
    Oper State: Up
    Oper State Reason: Active
    Config Success: Yes
    Config Fail Reason:
    Append Flag: Overwrite
    Session Mem Usage: 256 MB
    Session Pcap Snap Len: 1518 Bytes
   Error Code: 0
    Drop Count: 0
Physical ports involved in Packet Capture:
   Slot Id: 1
    Port Id: 10
    Pcapfile: /workspace/packet-capture/session-1/cap1-ethernet-1-10-0.pcap
    Pcapsize: 1017424 bytes
    Filter:
    Sub Interface: 0
     Application Instance Identifier: ftd1
    Application Name: ftd
     Slot Id: 1
    Port Id: 9
     Pcapfile: /workspace/packet-capture/session-1/cap1-ethernet-1-9-0.pcap
     Pcapsize: 1557432 bytes
    Filter:
    Sub Interface: 0
     Application Instance Identifier: ftd1
     Application Name: ftd
Coletar arquivos de captura
```
Siga as etapas na seção Coletar arquivos de captura do switch interno Firepower 4100/9300.

#### Capturar análise de arquivo

Use um aplicativo leitor de arquivo de captura de pacote para abrir os arquivos de captura. No caso de mais de uma interface de backplane, certifique-se de abrir todos os arquivos de captura para cada interface de backplane. Nesse caso, os pacotes são capturados na interface Ethernet1/9 do painel traseiro.

Selecione o primeiro e o segundo pacotes e verifique os pontos principais:

- 1. Cada pacote de solicitação de eco ICMP é capturado e mostrado duas vezes.
- 2. O cabeçalho do pacote original está sem a marca VLAN.
- 3. O switch interno insere a tag de VLAN de porta adicional 103 que identifica a interface de saída Ethernet1/3.
- 4. O switch interno insere uma marca VN adicional.

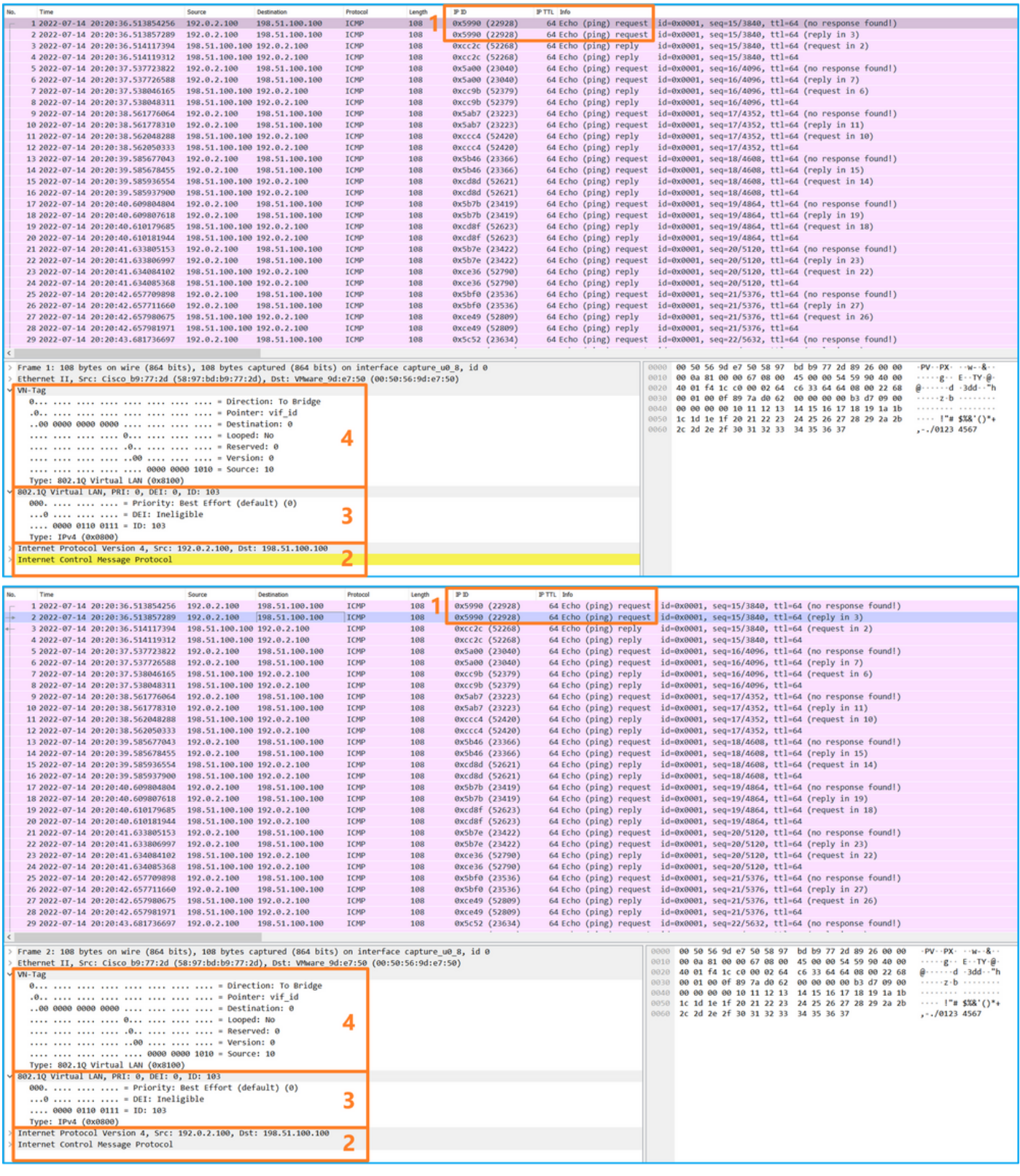

Selecione o terceiro e o quarto pacotes e verifique os pontos principais:

1. Cada resposta de eco ICMP é capturada e exibida duas vezes.

- 2. O cabeçalho do pacote original está sem a marca VLAN.
- 3. O switch interno insere a tag de VLAN de porta adicional 102 que identifica a interface de saída Ethernet1/2.
- 4. O switch interno insere uma marca VN adicional.

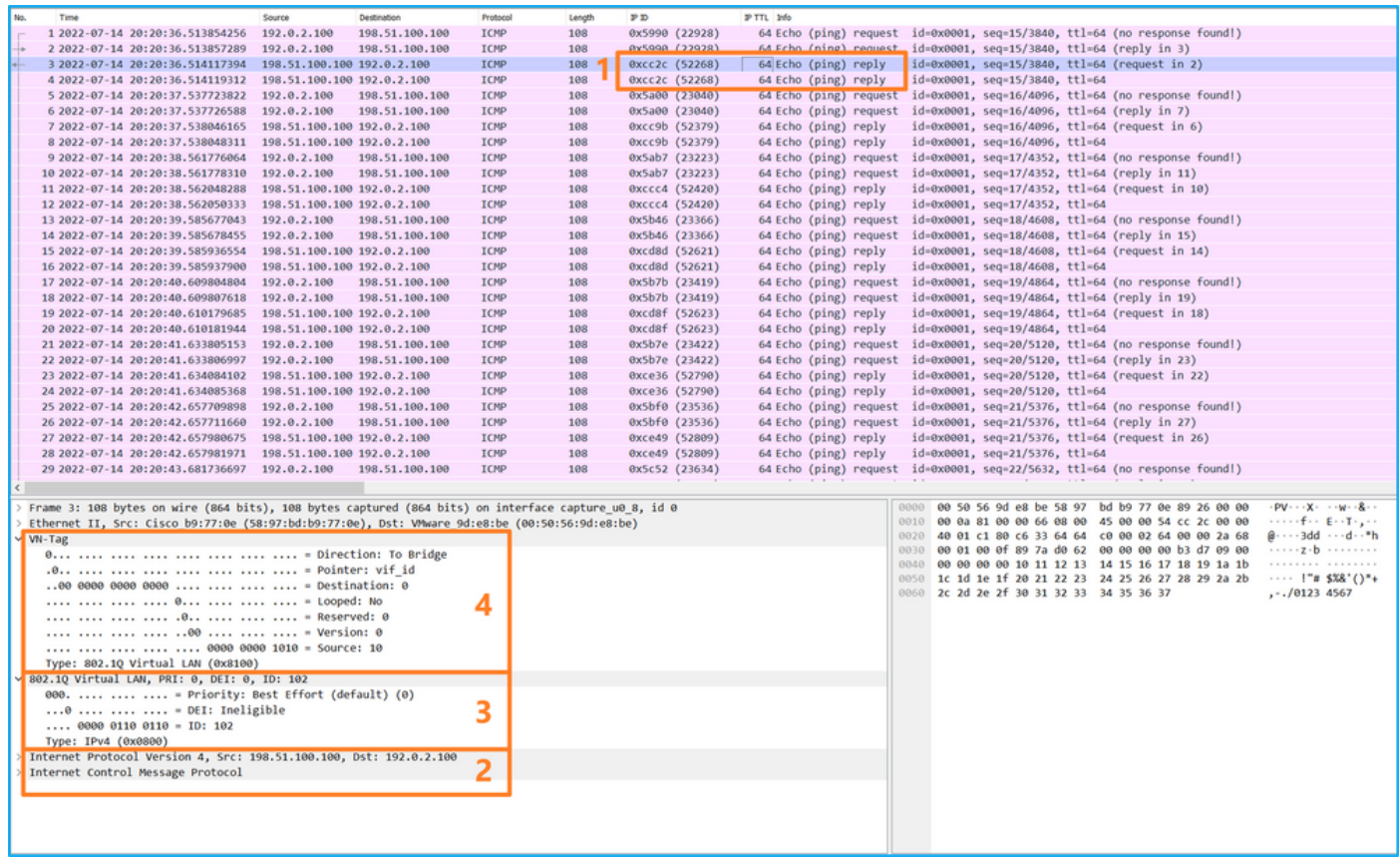

#### Explicação

Quando uma captura de pacote em uma interface de painel traseiro é configurada, o switch captura simultaneamente cada pacote duas vezes. Nesse caso, o switch interno recebe pacotes que já estão marcados pelo aplicativo no módulo de segurança com a marca da VLAN da porta e a marca da VLAN. A marca VLAN identifica a interface de saída que o chassi interno usa para encaminhar os pacotes à rede. A marca de VLAN 103 nos pacotes de solicitação de eco ICMP identifica Ethernet1/3 como a interface de saída, enquanto a marca de VLAN 102 nos pacotes de resposta de eco ICMP identifica Ethernet1/2 como a interface de saída. O switch interno remove a marca VN e a marca VLAN da interface interna antes que os pacotes sejam encaminhados à rede.

Esta tabela resume a tarefa:

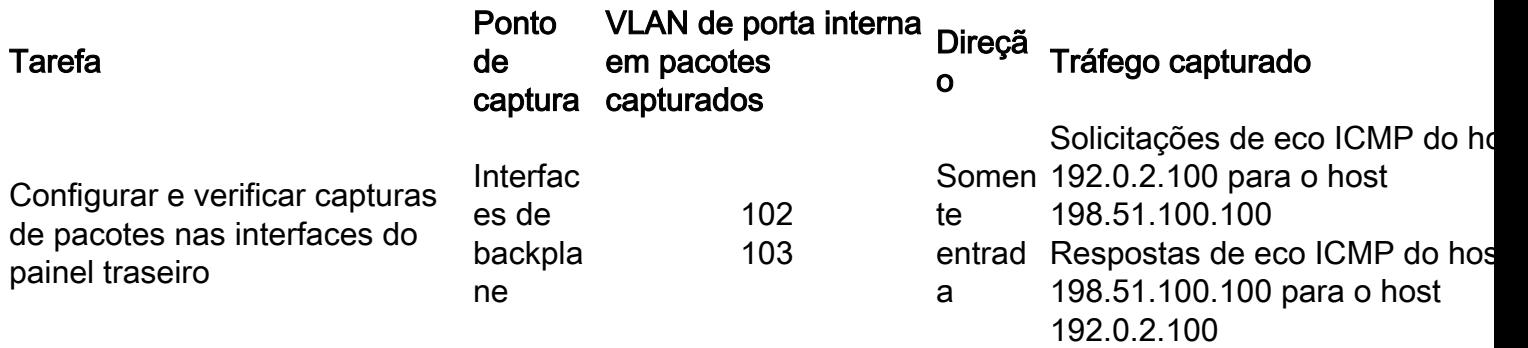

### Capturas de pacotes nas portas do aplicativo e do aplicativo

As capturas de pacotes de porta de aplicativo ou de aplicativo são sempre configuradas nas interfaces do painel traseiro e, adicionalmente, nas interfaces frontais, se o usuário especificar a direção de captura do aplicativo.

Há principalmente 2 casos de uso:

- Configurar capturas de pacotes nas interfaces do painel traseiro para pacotes que deixam uma interface frontal específica. Por exemplo, configure capturas de pacotes na interface Ethernet1/9 do painel traseiro para pacotes que deixam a interface Ethernet1/2.
- Configure capturas simultâneas de pacotes em uma interface frontal específica e nas interfaces de backplane. Por exemplo, configure capturas simultâneas de pacotes na interface Ethernet1/2 e na interface Ethernet1/9 do painel traseiro para pacotes que deixam a interface Ethernet1/2.

Esta seção abrange ambos os casos de uso.

### Tarefa 1

Use o FCM e a CLI para configurar e verificar uma captura de pacote na interface do painel traseiro. Os pacotes para os quais a porta de aplicação Ethernet1/2 é identificada como interface de saída são capturados. Nesse caso, as respostas ICMP são capturadas.

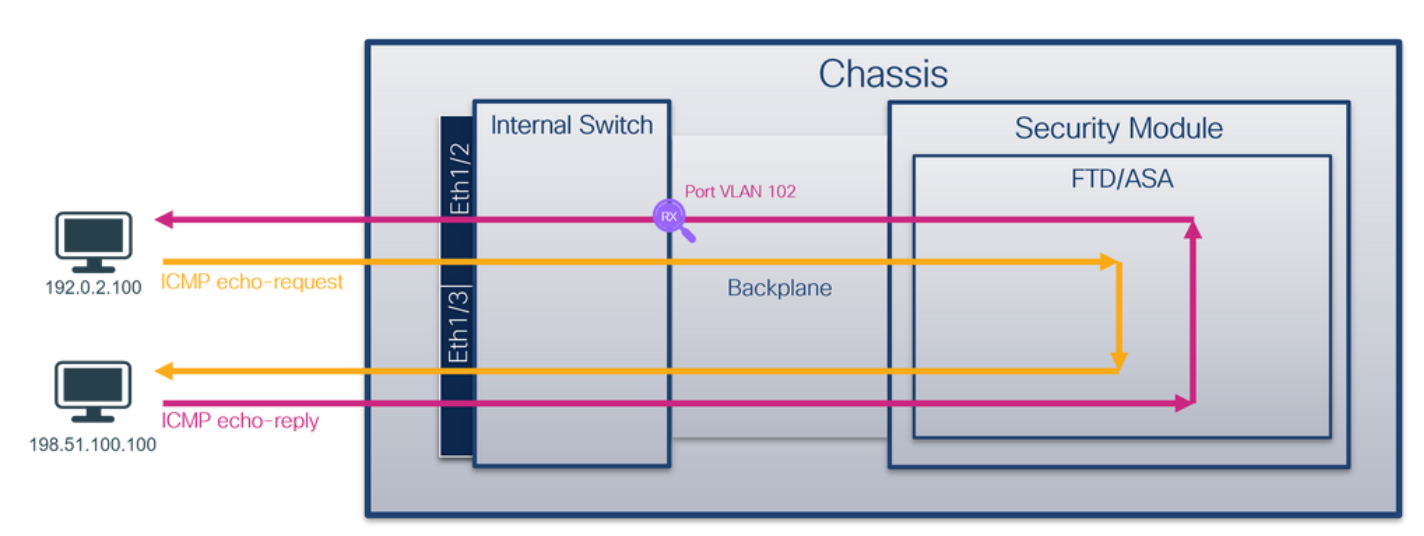

#### Topologia, fluxo de pacotes e pontos de captura

## Configuração

#### **FCM**

Siga estas etapas no FCM para configurar uma captura de pacote no aplicativo FTD e na porta Ethernet1/2 do aplicativo:

#### 1. Use Tools > Packet Capture > Capture Session para criar uma nova sessão de captura:

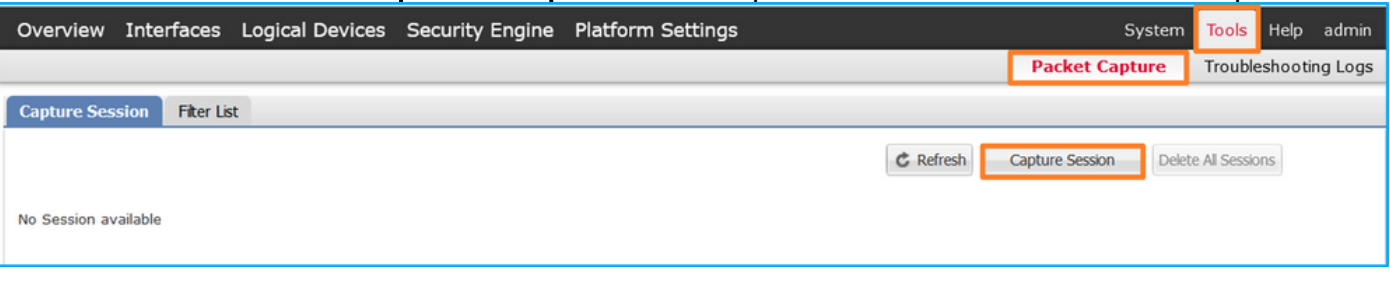

2. Selecione o aplicativo Ethernet1/2 na lista suspensa Application Port e selecione Egress Packet na Application Capture Direction. Forneça o Nome da Sessão e clique em Salvar e Executar para ativar a captura:

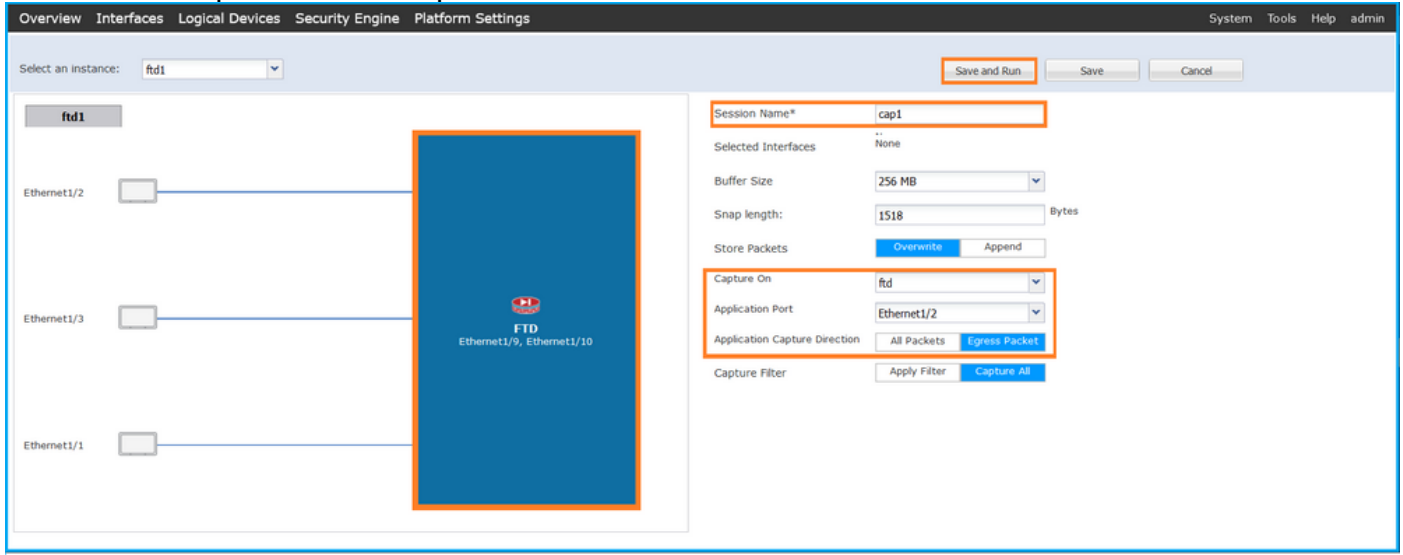

### CLI FXOS

Siga estas etapas na CLI FXOS para configurar capturas de pacotes em interfaces de backplane:

1. Identificar o tipo de aplicativo e o identificador:

```
firepower# scope ssa
firepower /ssa# show app-instance
App Name Identifier Slot ID Admin State Oper State Running Version Startup Version
Deploy Type Turbo Mode Profile Name Cluster State Cluster Role
---------- ---------- ---------- ----------- ---------------- --------------- --------------- --
--------- ---------- ------------ --------------- ------------
ftd ftd1 1 Enabled Online 7.2.0.82 7.2.0.82<br>Native No 1 Not Applicable None
         No Not Applicable None
  2. Criar uma sessão de captura:
firepower# scope packet-capture
firepower /packet-capture # create session cap1
firepower /packet-capture/session* # create app-port 1 l12 Ethernet1/2 ftd
firepower /packet-capture/session/app-port* # set app-identifier ftd1
firepower /packet-capture/session/app-port* # set filter ""
firepower /packet-capture/session/app-port* # set subinterface 0
firepower /packet-capture/session/app-port* # up
firepower /packet-capture/session* # commit
firepower /packet-capture/session #
```
#### Verificação

#### **FCM**

Verifique o nome da interface, certifique-se de que o status operacional esteja ativo e que o tamanho do arquivo (em bytes) aumente:

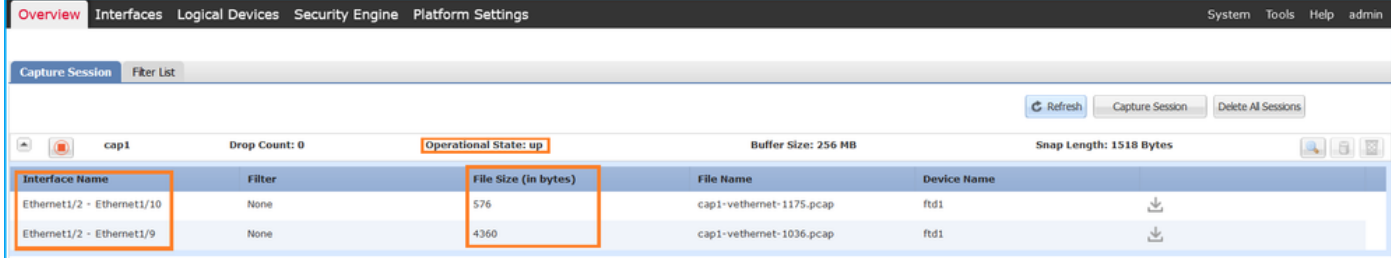

## CLI FXOS

Verifique os detalhes da captura em scope packet-capture:

```
firepower# scope packet-capture
firepower /packet-capture # show session cap1
Traffic Monitoring Session:
    Packet Capture Session Name: cap1
    Session: 1
    Admin State: Enabled
    Oper State: Up
    Oper State Reason: Active
    Config Success: Yes
    Config Fail Reason:
    Append Flag: Overwrite
    Session Mem Usage: 256 MB
    Session Pcap Snap Len: 1518 Bytes
    Error Code: 0
    Drop Count: 0
Application ports involved in Packet Capture:
    Slot Id: 1
    Link Name: l12
    Port Name: Ethernet1/2
    App Name: ftd
    Sub Interface: 0
    Application Instance Identifier: ftd1
Application ports resolved to:
    Name: vnic1
    Eq Slot Id: 1
    Eq Port Id: 9
     Pcapfile: /workspace/packet-capture/session-1/cap1-vethernet-1036.pcap
     Pcapsize: 53640 bytes
    Vlan: 102
    Filter:
   Name: vnic2
    Eq Slot Id: 1
    Eq Port Id: 10
     Pcapfile: /workspace/packet-capture/session-1/cap1-vethernet-1175.pcap
     Pcapsize: 1824 bytes
    Vlan: 102
    Filter:
Coletar arquivos de captura
```
Siga as etapas na seção Coletar arquivos de captura do switch interno Firepower 4100/9300.

Capturar análise de arquivo

Use um aplicativo leitor de arquivo de captura de pacote para abrir os arquivos de captura. No caso de várias interfaces de backplane, certifique-se de abrir todos os arquivos de captura para cada interface de backplane. Nesse caso, os pacotes são capturados na interface Ethernet1/9 do painel traseiro.

Selecione o primeiro e o segundo pacotes e verifique os pontos principais:

- 1. Cada resposta de eco ICMP é capturada e exibida duas vezes.
- 2. O cabeçalho do pacote original está sem a marca VLAN.
- 3. O switch interno insere a tag de VLAN de porta adicional 102 que identifica a interface de saída Ethernet1/2.
- 4. O switch interno insere uma marca VN adicional.

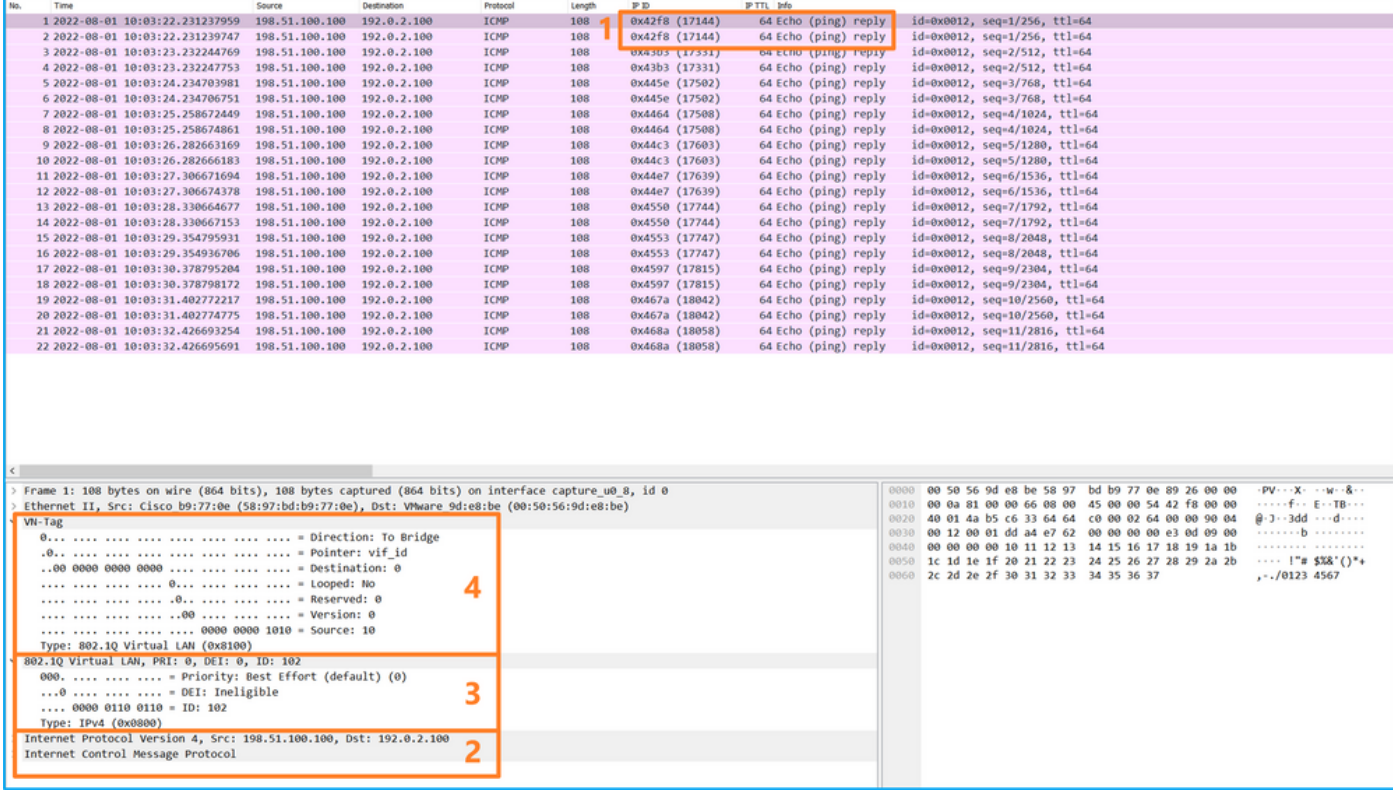

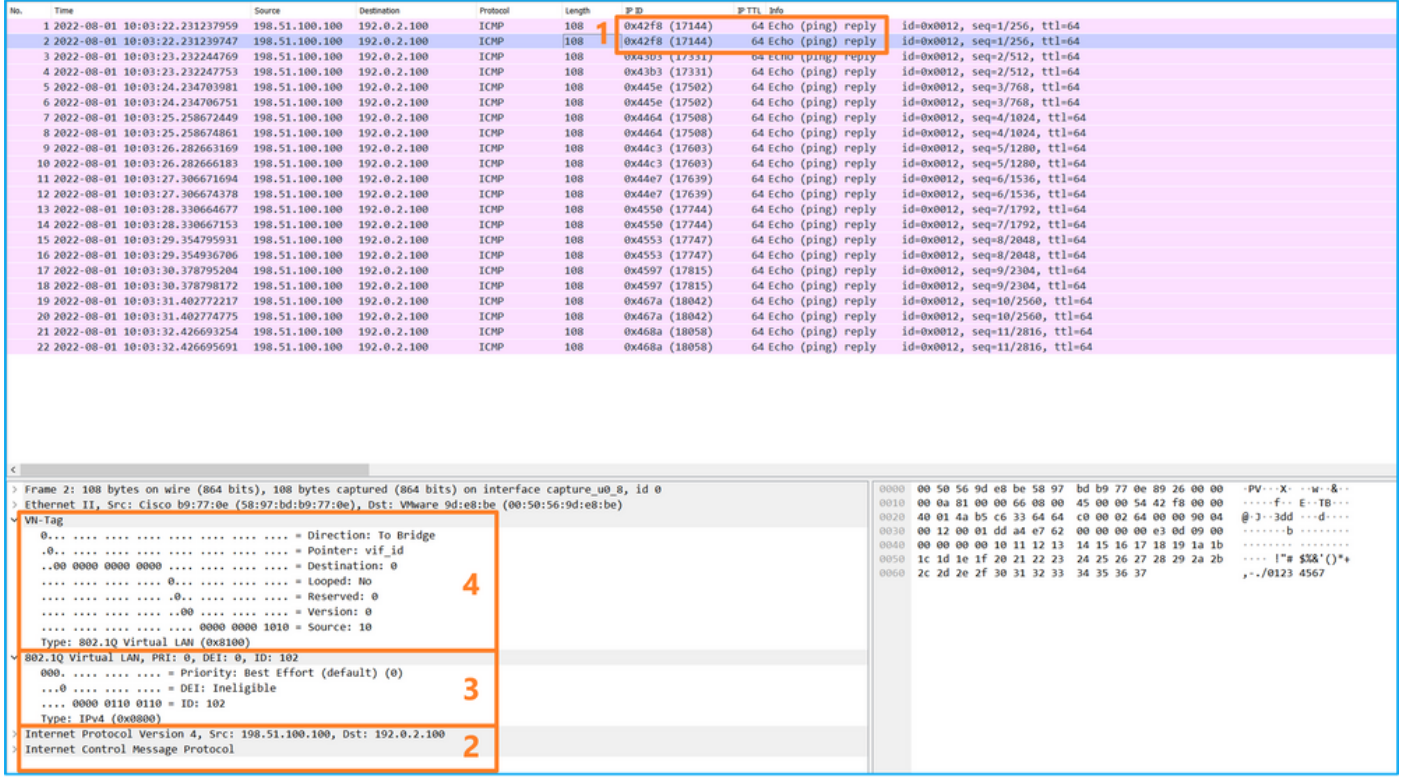

### Explicação

Nesse caso, a Ethernet1/2 com a porta VLAN tag 102 é a interface de saída para os pacotes de resposta de eco ICMP.

Quando a direção de captura do aplicativo é definida como Saída nas opções de captura, os pacotes com a tag de VLAN de porta 102 no cabeçalho Ethernet são capturados nas interfaces de backplane na direção de entrada.

Esta tabela resume a tarefa:

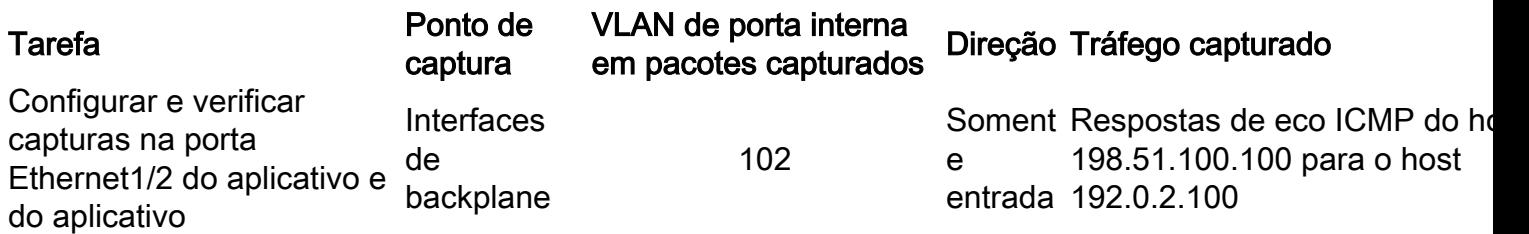

#### Tarefa 2

Use o FCM e a CLI para configurar e verificar uma captura de pacotes na interface do painel traseiro e na interface Ethernet1/2 da frente.

Capturas de pacotes simultâneas são configuradas em:

- Interface frontal os pacotes com a porta VLAN 102 na interface Ethernet1/2 são capturados. Os pacotes capturados são solicitações de eco ICMP.
- Interfaces de backplane pacotes para os quais a Ethernet1/2 é identificada como a interface de saída ou os pacotes com a porta VLAN 102 são capturados. Os pacotes capturados são respostas de eco ICMP.

#### Topologia, fluxo de pacotes e pontos de captura

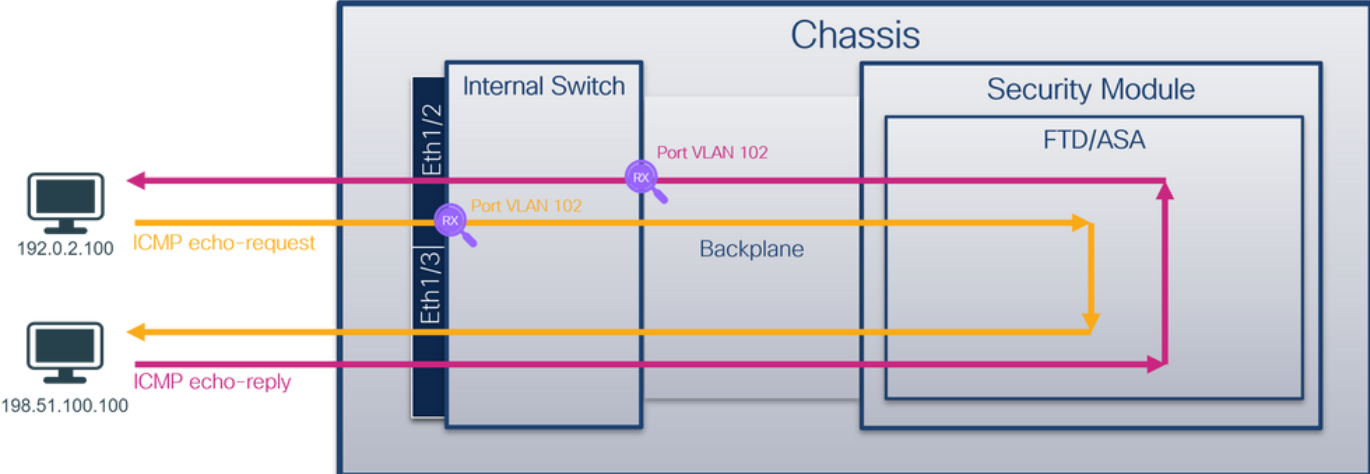

### Configuração

#### **FCM**

Siga estas etapas no FCM para configurar uma captura de pacote no aplicativo FTD e na porta Ethernet1/2 do aplicativo:

#### 1. Use Tools > Packet Capture > Capture Session para criar uma nova sessão de captura:

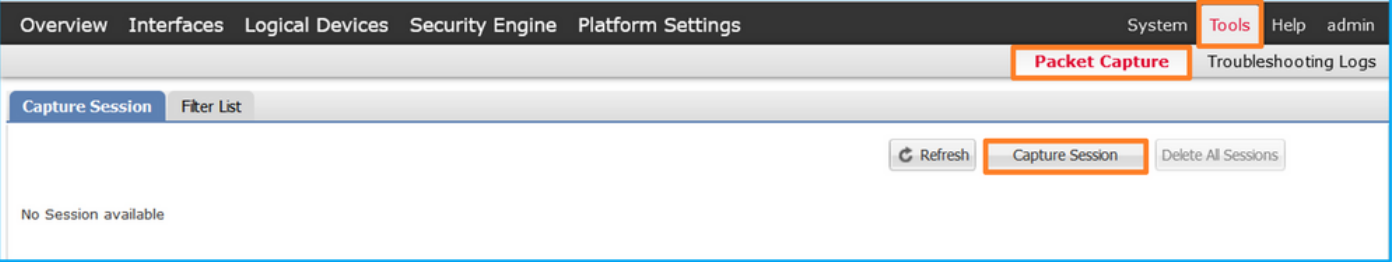

2. Selecione o aplicativo FTD, **Ethernet1/2** na lista suspensa **Application Port** e selecione **All** Packets na Application Capture Direction. Forneça o Nome da Sessão e clique em Salvar e Executar para ativar a captura:

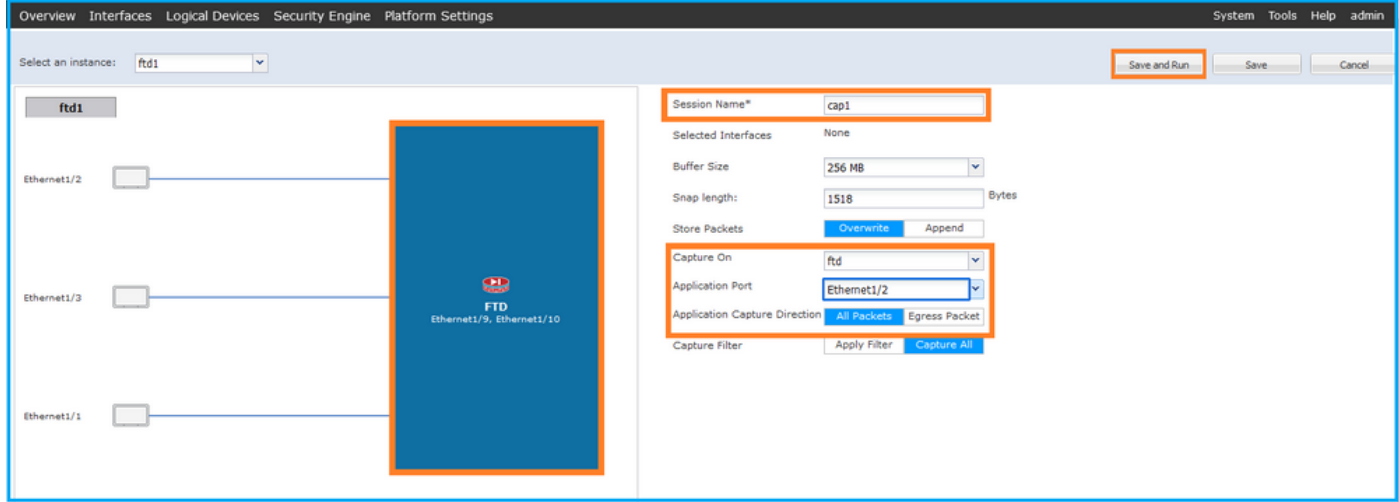

#### CLI FXOS

Siga estas etapas na CLI FXOS para configurar capturas de pacotes em interfaces de backplane:

1. Identificar o tipo de aplicativo e o identificador:

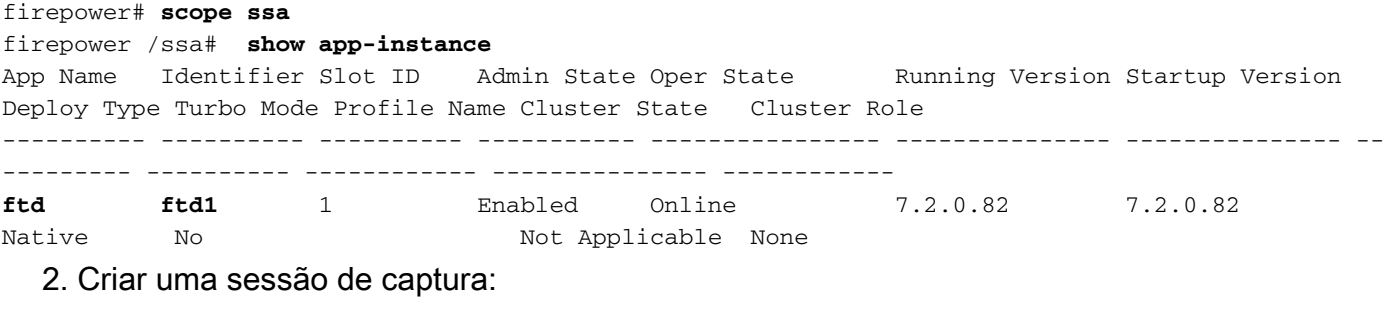

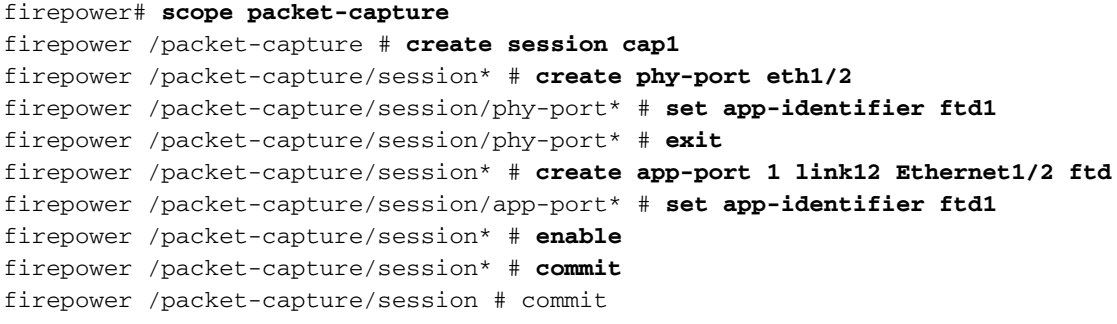

#### Verificação

#### **FCM**

Verifique o nome da interface, certifique-se de que o status operacional esteja ativo e que o tamanho do arquivo (em bytes) aumente:

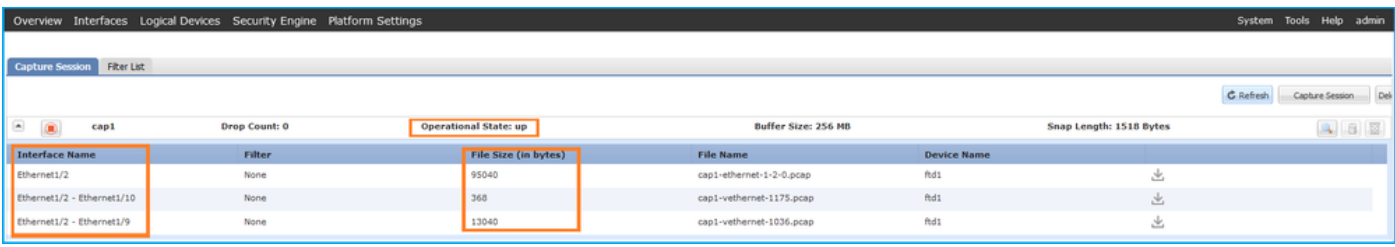

### CLI FXOS

Verifique os detalhes da captura em scope packet-capture:

```
firepower# scope packet-capture
firepower /packet-capture # show session cap1
Traffic Monitoring Session:
    Packet Capture Session Name: cap1
    Session: 1
    Admin State: Enabled
    Oper State: Up
    Oper State Reason: Active
    Config Success: Yes
   Config Fail Reason:
   Append Flag: Overwrite
    Session Mem Usage: 256 MB
    Session Pcap Snap Len: 1518 Bytes
   Error Code: 0
   Drop Count: 0
```

```
Physical ports involved in Packet Capture:
    Slot Id: 1
    Port Id: 2
    Pcapfile: /workspace/packet-capture/session-1/cap1-ethernet-1-2-0.pcap
    Pcapsize: 410444 bytes
    Filter:
    Sub Interface: 0
    Application Instance Identifier: ftd1
    Application Name: ftd
Application ports involved in Packet Capture:
   Slot Id: 1
    Link Name: link12
     Port Name: Ethernet1/2
    App Name: ftd
    Sub Interface: 0
    Application Instance Identifier: ftd1
Application ports resolved to:
   Name: vnic1
   Eq Slot Id: 1
    Eq Port Id: 9
    Pcapfile: /workspace/packet-capture/session-1/cap1-vethernet-1036.pcap
    Pcapsize: 128400 bytes
    Vlan: 102
   Filter:
   Name: vnic2
   Eq Slot Id: 1
    Eq Port Id: 10
    Pcapfile: /workspace/packet-capture/session-1/cap1-vethernet-1175.pcap
    Pcapsize: 2656 bytes
    Vlan: 102
    Filter:
Coletar arquivos de captura
```
Siga as etapas na seção Coletar arquivos de captura do switch interno Firepower 4100/9300.

#### Capturar análise de arquivo

Use um aplicativo leitor de arquivo de captura de pacote para abrir os arquivos de captura. No caso de várias interfaces de backplane, certifique-se de abrir todos os arquivos de captura para cada interface de backplane. Nesse caso, os pacotes são capturados na interface Ethernet1/9 do painel traseiro.

Abra o arquivo de captura para a interface Ethernet1/2, selecione o primeiro pacote e verifique os pontos principais:

- 1. Somente os pacotes ICMP de solicitação de eco são capturados. Cada pacote é capturado e mostrado 2 vezes.
- 2. O cabeçalho do pacote original está sem a marca VLAN.
- 3. O switch interno insere a tag de VLAN de porta adicional 102 que identifica a interface de entrada Ethernet1/2.
- 4. O switch interno insere uma marca VN adicional.

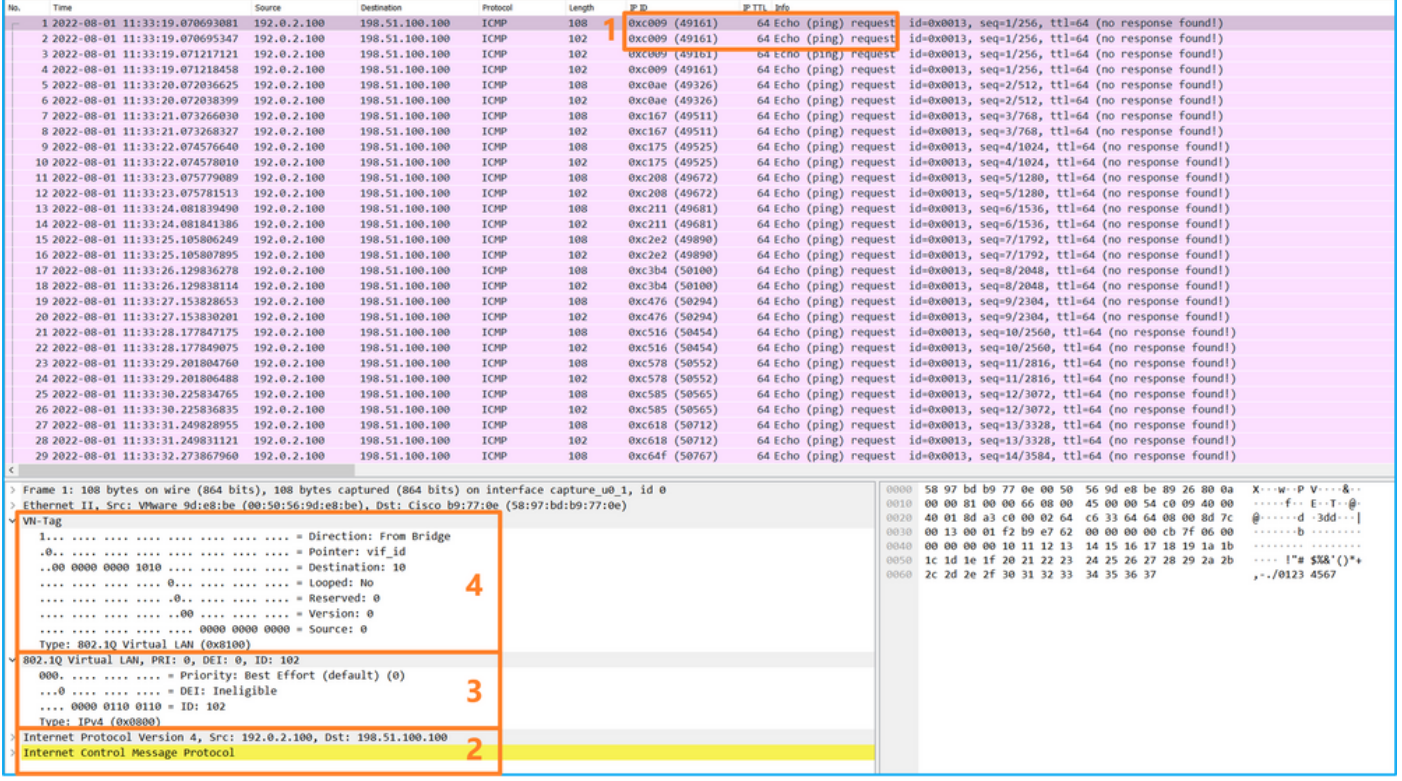

Selecione o segundo pacote e verifique os pontos principais:

- 1. Somente os pacotes ICMP de solicitação de eco são capturados. Cada pacote é capturado e mostrado 2 vezes.
- 2. O cabeçalho do pacote original está sem a marca VLAN.
- 3. O switch interno insere a tag de VLAN de porta adicional **102** que identifica a interface de entrada Ethernet1/2.

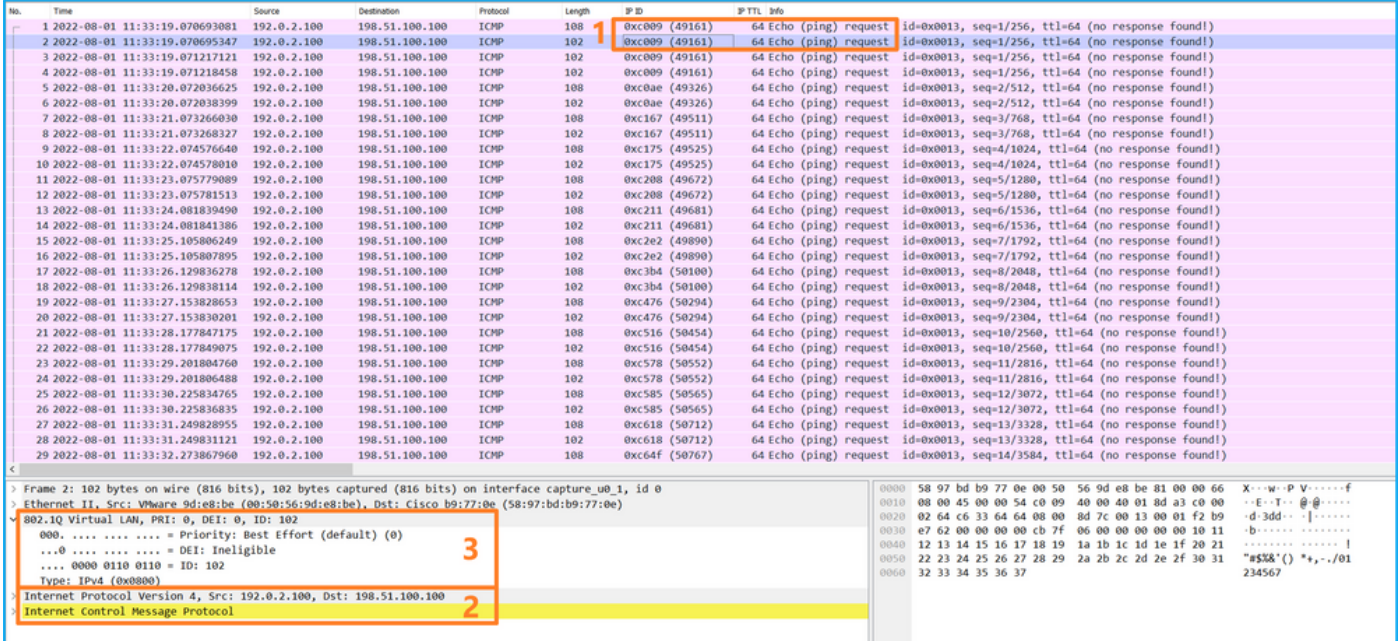

Abra o arquivo de captura para a interface Ethernet1/9, selecione o primeiro e o segundo pacotes e verifique os pontos principais:

- 1. Cada resposta de eco ICMP é capturada e exibida duas vezes.
- 2. O cabeçalho do pacote original está sem a marca VLAN.
- 3. O switch interno insere a tag de VLAN de porta adicional 102 que identifica a interface de

#### saída Ethernet1/2.

#### 4. O switch interno insere uma marca VN adicional.

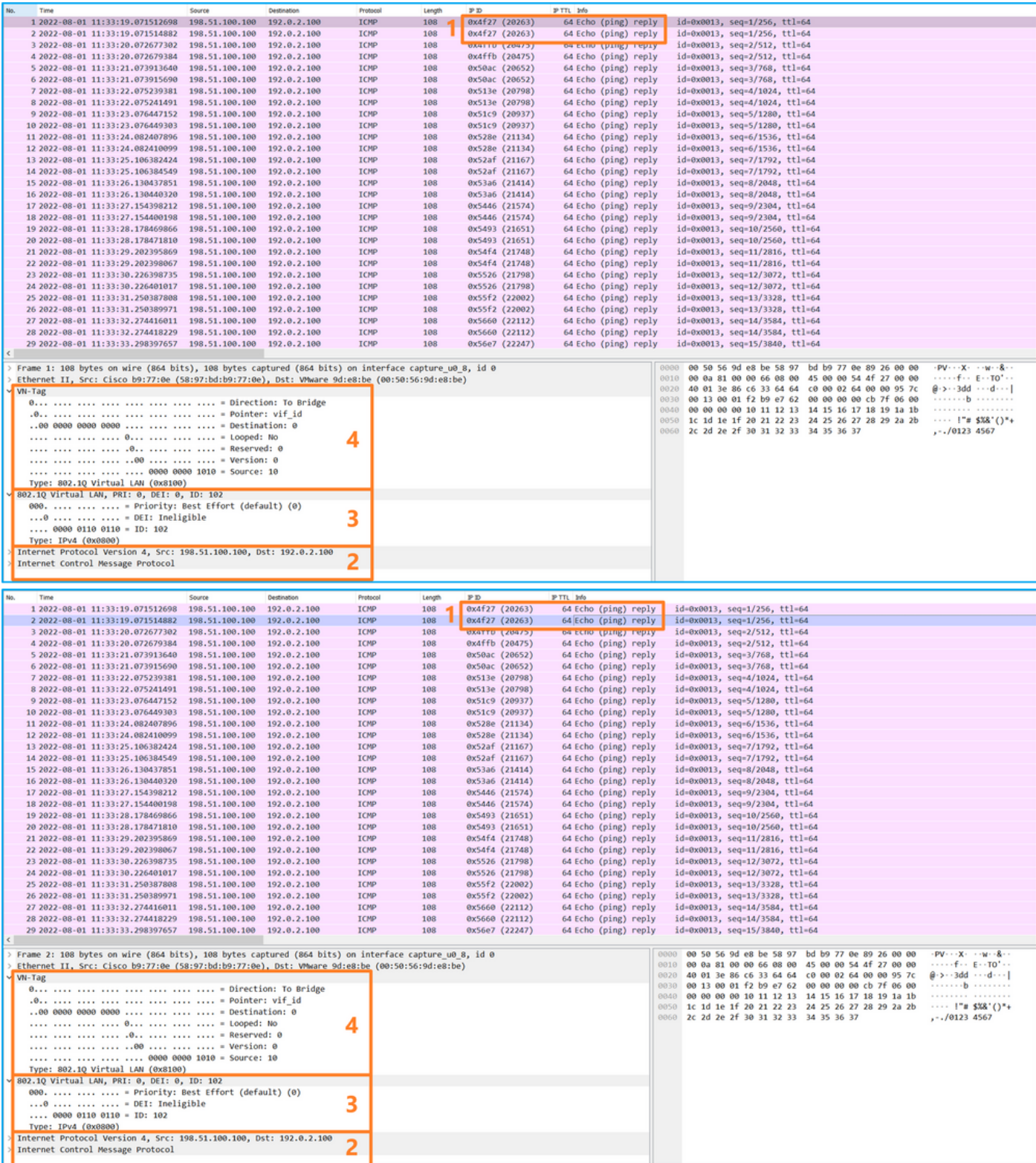

#### Explicação

Se a opção All Packets na Application Capture Direction estiver selecionada, 2 capturas simultâneas de pacotes relacionadas à porta de aplicativo Ethernet1/2 selecionada serão configuradas: uma captura na interface Ethernet1/2 frontal e uma captura em interfaces de painel traseiro selecionadas.

Quando uma captura de pacote em uma interface frontal é configurada, o switch captura simultaneamente cada pacote duas vezes:

- Após a inserção da marca da porta VLAN.
- Após a inserção da tag VN.

Na ordem de operações, a tag VN é inserida em um estágio posterior à inserção da tag VLAN da porta. Mas no arquivo de captura, o pacote com a marca VN é mostrado antes do pacote com a marca VLAN da porta. Neste exemplo, a marca de VLAN 102 nos pacotes de solicitação de eco ICMP identifica a Ethernet1/2 como a interface de entrada.

Quando uma captura de pacote em uma interface de painel traseiro é configurada, o switch captura simultaneamente cada pacote duas vezes. O switch interno recebe pacotes que já estão marcados pelo aplicativo no módulo de segurança com a marca da porta VLAN e a marca da VLAN. A tag de VLAN de porta identifica a interface de saída que o chassi interno usa para encaminhar os pacotes à rede. Neste exemplo, a marca de VLAN 102 nos pacotes de resposta de eco ICMP identifica a Ethernet1/2 como a interface de saída.

O switch interno remove a marca VN e a marca VLAN da interface interna antes que os pacotes sejam encaminhados à rede.

Esta tabela resume a tarefa:

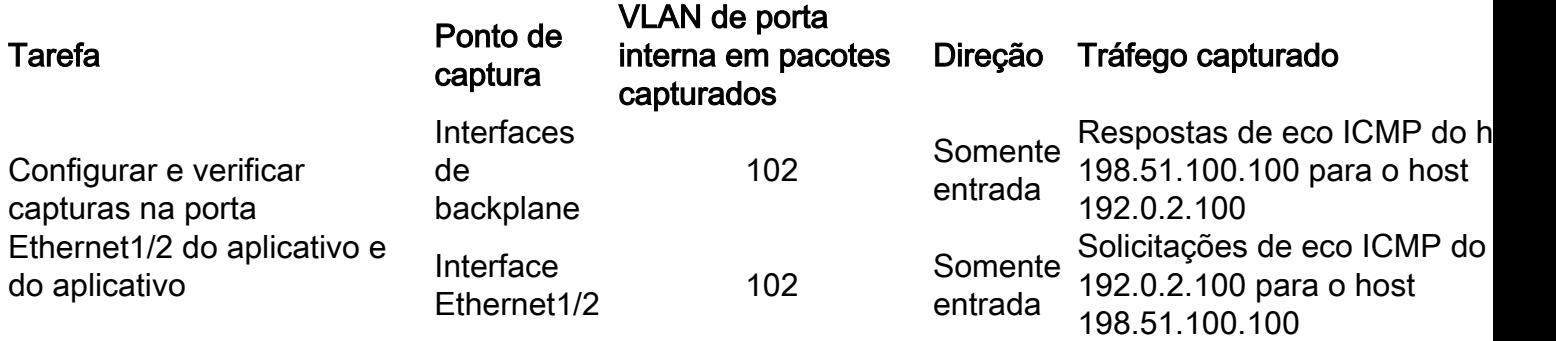

## Captura de pacotes em uma subinterface de uma interface física ou de canal de porta

Use o FCM e a CLI para configurar e verificar uma captura de pacote na subinterface Ethernet1/2.205 ou na subinterface de canal de porta Portchannel1.207. Subinterfaces e capturas em subinterfaces são suportadas somente para a aplicação FTD no modo de contêiner. Nesse caso, uma captura de pacote em Ethernet1/2.205 e Portchannel1.207 está configurada.

#### Topologia, fluxo de pacotes e pontos de captura

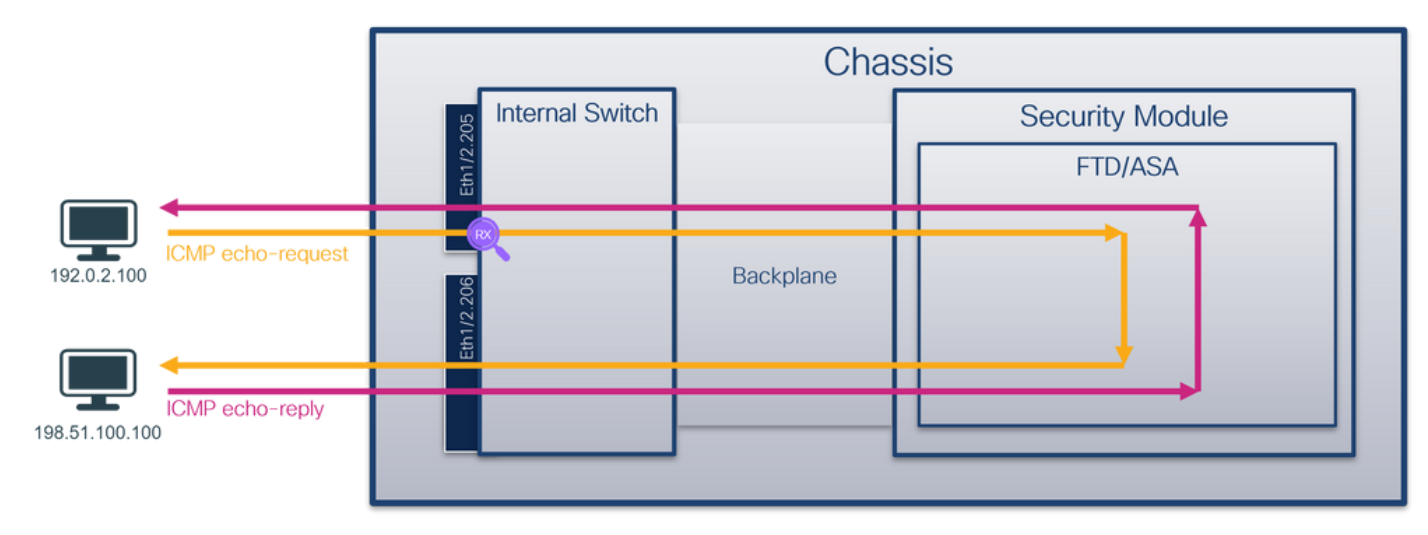

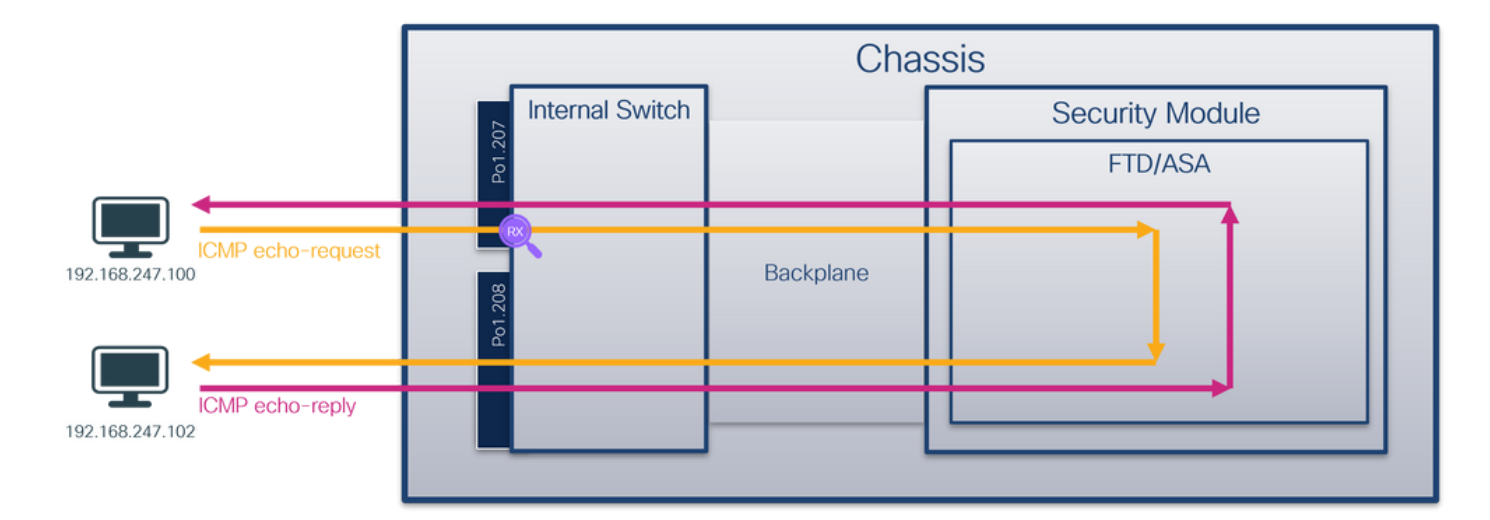

### Configuração

#### **FCM**

Siga estas etapas no FCM para configurar uma captura de pacote no aplicativo FTD e na porta Ethernet1/2 do aplicativo:

#### 1. Use Tools > Packet Capture > Capture Session para criar uma nova sessão de captura:

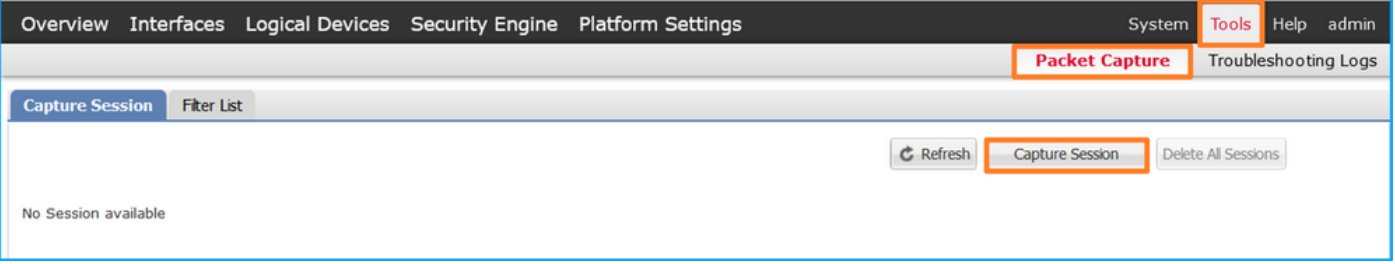

2. Selecione a instância de aplicativo específica ftd1, a subinterface Ethernet1/2.205, forneça o nome da sessão e clique em Salvar e Executar para ativar a captura:

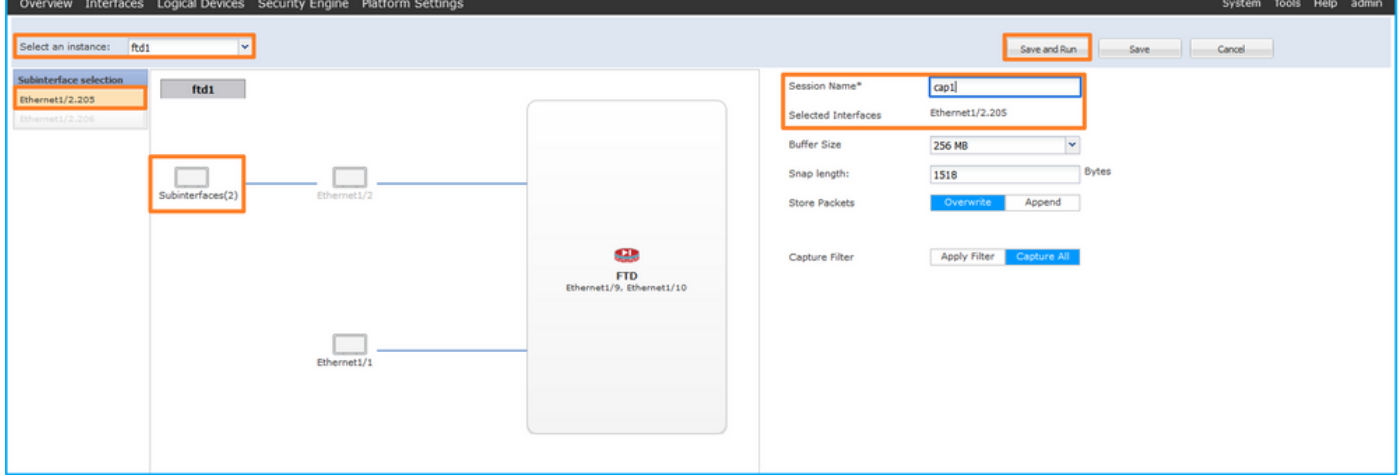

3. No caso de uma subinterface port-channel, devido ao bug da Cisco ID [CSCvq3119,](https://tools.cisco.com/bugsearch/bug/CSCvq33119) as subinterfaces não são visíveis no FCM. Use a CLI FXOS para configurar capturas em subinterfaces de canal de porta.

#### CLI FXOS

Siga estas etapas na CLI FXOS para configurar uma captura de pacote nas subinterfaces

1. Identificar o tipo de aplicativo e o identificador:

```
firepower# scope ssa
firepower /ssa # show app-instance
App Name Identifier Slot ID Admin State Oper State Running Version Startup Version
Deploy Type Turbo Mode Profile Name Cluster State Cluster Role
---------- ---------- ---------- ----------- ---------------- --------------- --------------- --
--------- ---------- ------------ --------------- ------------
ftd ftd1 1 Enabled Online 7.2.0.82 7.2.0.82 
Container No RP20 Not Applicable None
ftd ftd2 1 Enabled Online 7.2.0.82 7.2.0.82 
Container No RP20 Not Applicable None
  2. No caso de uma interface port-channel, identifique suas interfaces membro:
firepower# connect fxos
<output skipped>
firepower(fxos)# show port-channel summary
Flags: D - Down P - Up in port-channel (members)
      I - Individual H - Hot-standby (LACP only)
      s - Suspended r - Module-removed
      S - Switched R - Routed
      U - Up (port-channel)
      M - Not in use. Min-links not met
 --------------------------------------------------------------------------------
Group Port- Type Protocol Member Ports
    Channel
--------------------------------------------------------------------------------
    1 Po1(SU) Eth LACP Eth1/3(P) Eth1/3(P) 
  3. Criar uma sessão de captura:
firepower# scope packet-capture
```

```
firepower /packet-capture # create session cap1
firepower /packet-capture/session* # create phy-port Eth1/2
firepower /packet-capture/session/phy-port* # set app ftd
firepower /packet-capture/session/phy-port* # set app-identifier ftd1
firepower /packet-capture/session/phy-port* # set subinterface 205
firepower /packet-capture/session/phy-port* # up
firepower /packet-capture/session* # enable
firepower /packet-capture/session* # commit
firepower /packet-capture/session #
```
Para subinterfaces port-channel, crie uma captura de pacote para cada interface membro portchannel:

```
firepower# scope packet-capture
firepower /packet-capture # create filter vlan207
firepower /packet-capture/filter* # set ovlan 207
firepower /packet-capture/filter* # up
firepower /packet-capture* # create session cap1
firepower /packet-capture/session* create phy-port Eth1/3
firepower /packet-capture/session/phy-port* # set app ftd
firepower /packet-capture/session/phy-port* # set app-identifier ftd1
firepower /packet-capture/session/phy-port* # set subinterface 207 
firepower /packet-capture/session/phy-port* # up
firepower /packet-capture/session* # create phy-port Eth1/4
firepower /packet-capture/session/phy-port* # set app ftd
```

```
firepower /packet-capture/session/phy-port* # set app-identifier ftd1
firepower /packet-capture/session/phy-port* # set subinterface 207 
firepower /packet-capture/session/phy-port* # up
firepower /packet-capture/session* # enable
firepower /packet-capture/session* # commit
firepower /packet-capture/session #
Verificação
```
#### **FCM**

Verifique o nome da interface, certifique-se de que o status operacional esteja ativo e que o tamanho do arquivo (em bytes) aumente:

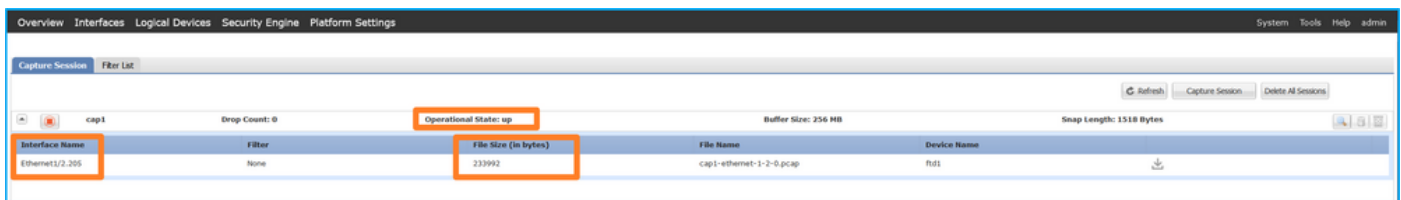

As capturas de subinterface de canal de porta configuradas no FXOS CLI também são visíveis no FCM; no entanto, eles não podem ser editados:

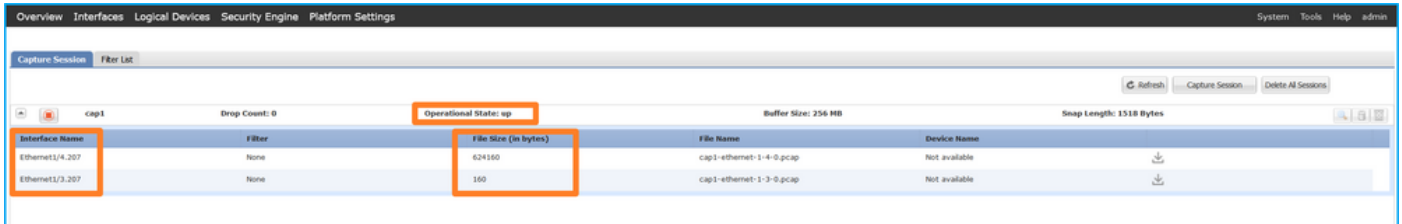

### CLI FXOS

Verifique os detalhes da captura em scope packet-capture:

```
firepower# scope packet-capture
firepower /packet-capture # show session cap1
Traffic Monitoring Session:
    Packet Capture Session Name: cap1
    Session: 1
     Admin State: Enabled
    Oper State: Up
    Oper State Reason: Active
    Config Success: Yes
    Config Fail Reason:
    Append Flag: Overwrite
    Session Mem Usage: 256 MB
    Session Pcap Snap Len: 1518 Bytes
    Error Code: 0
    Drop Count: 0
Physical ports involved in Packet Capture:
     Slot Id: 1
     Port Id: 2
     Pcapfile: /workspace/packet-capture/session-1/cap1-ethernet-1-2-0.pcap
     Pcapsize: 9324 bytes
    Filter:
     Sub Interface: 205
```
 **Application Instance Identifier: ftd1 Application Name: ftd** Canal de porta 1 com interfaces membro Ethernet1/3 e Ethernet1/4:

firepower# **scope packet-capture** firepower /packet-capture # show session cap1 Traffic Monitoring Session:  **Packet Capture Session Name: cap1** Session: 1 **Admin State: Enabled Oper State: Up Oper State Reason: Active** Config Success: Yes Config Fail Reason: Append Flag: Overwrite Session Mem Usage: 256 MB Session Pcap Snap Len: 1518 Bytes Error Code: 0 Drop Count: 0 Physical ports involved in Packet Capture:  **Slot Id: 1 Port Id: 3 Pcapfile: /workspace/packet-capture/session-1/cap1-ethernet-1-3-0.pcap Pcapsize: 160 bytes** Filter:  **Sub Interface: 207 Application Instance Identifier: ftd1 Application Name: ftd Slot Id: 1 Port Id: 4 Pcapfile: /workspace/packet-capture/session-1/cap1-ethernet-1-4-0.pcap Pcapsize: 624160 bytes** Filter: **Sub Interface: 207 Application Instance Identifier: ftd1 Application Name: ftd**

#### Coletar arquivos de captura

Siga as etapas na seção Coletar arquivos de captura do switch interno Firepower 4100/9300.

#### Capturar análise de arquivo

Use um aplicativo leitor de arquivo de captura de pacote para abrir o arquivo de captura. Selecione o primeiro pacote e verifique os pontos principais:

- 1. Somente os pacotes ICMP de solicitação de eco são capturados. Cada pacote é capturado e mostrado 2 vezes.
- 2. O cabeçalho do pacote original tem a marca de VLAN 205.
- 3. O switch interno insere a tag de VLAN de porta adicional **102** que identifica a interface de entrada Ethernet1/2.
- 4. O switch interno insere uma marca VN adicional.

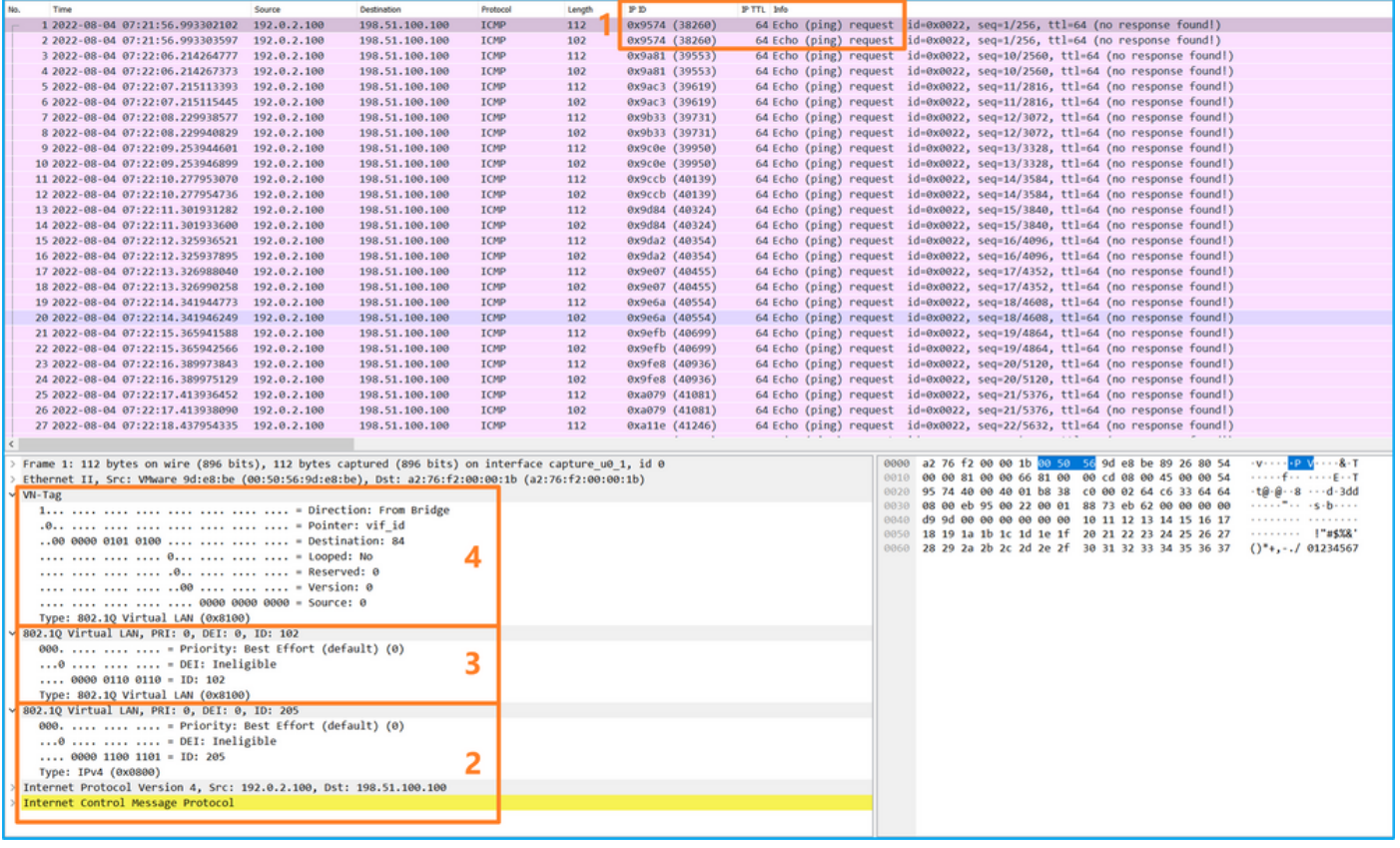

Selecione o segundo pacote e verifique os pontos principais:

- 1. Somente os pacotes ICMP de solicitação de eco são capturados. Cada pacote é capturado e mostrado 2 vezes.
- 2. O cabeçalho do pacote original tem a marca de VLAN 205.

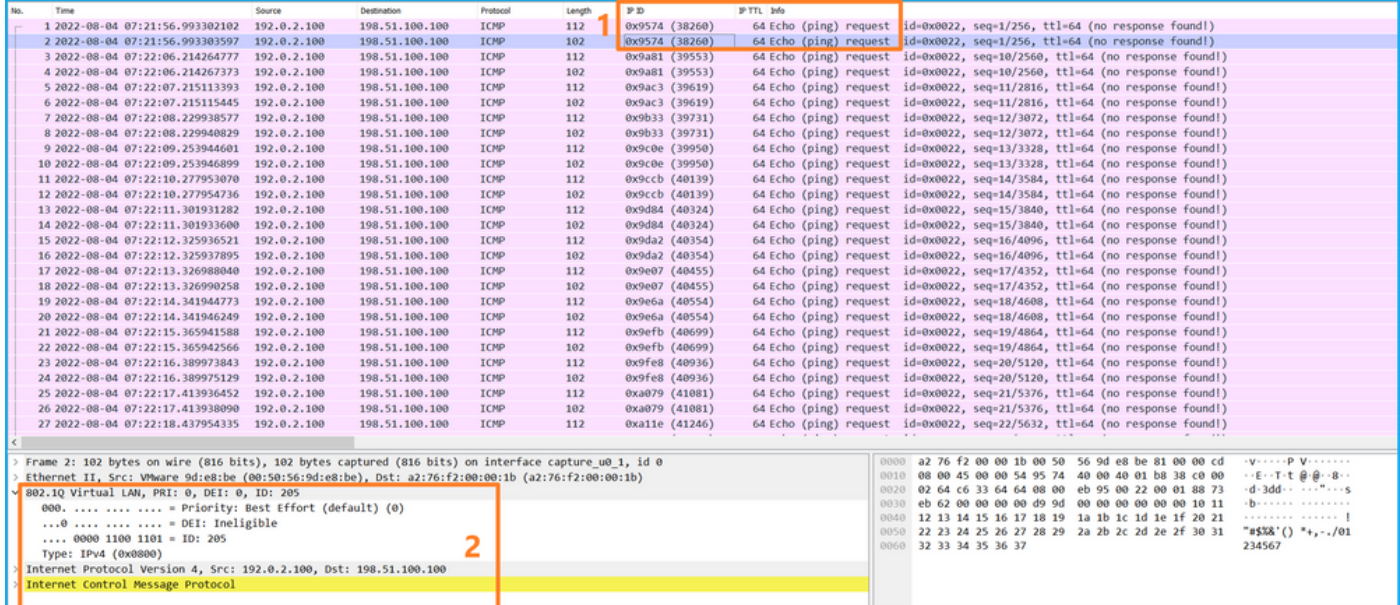

Agora abra os arquivos de captura para Portchannel1.207. Selecione o primeiro pacote e verifique os pontos principais

- 1. Somente os pacotes ICMP de solicitação de eco são capturados. Cada pacote é capturado e mostrado 2 vezes.
- 2. O cabeçalho do pacote original tem a marca de VLAN 207.
- 3. O switch interno insere uma tag de VLAN de porta adicional 1001 que identifica a interface

#### de entrada Portchannel1.

#### 4. O switch interno insere uma marca VN adicional.

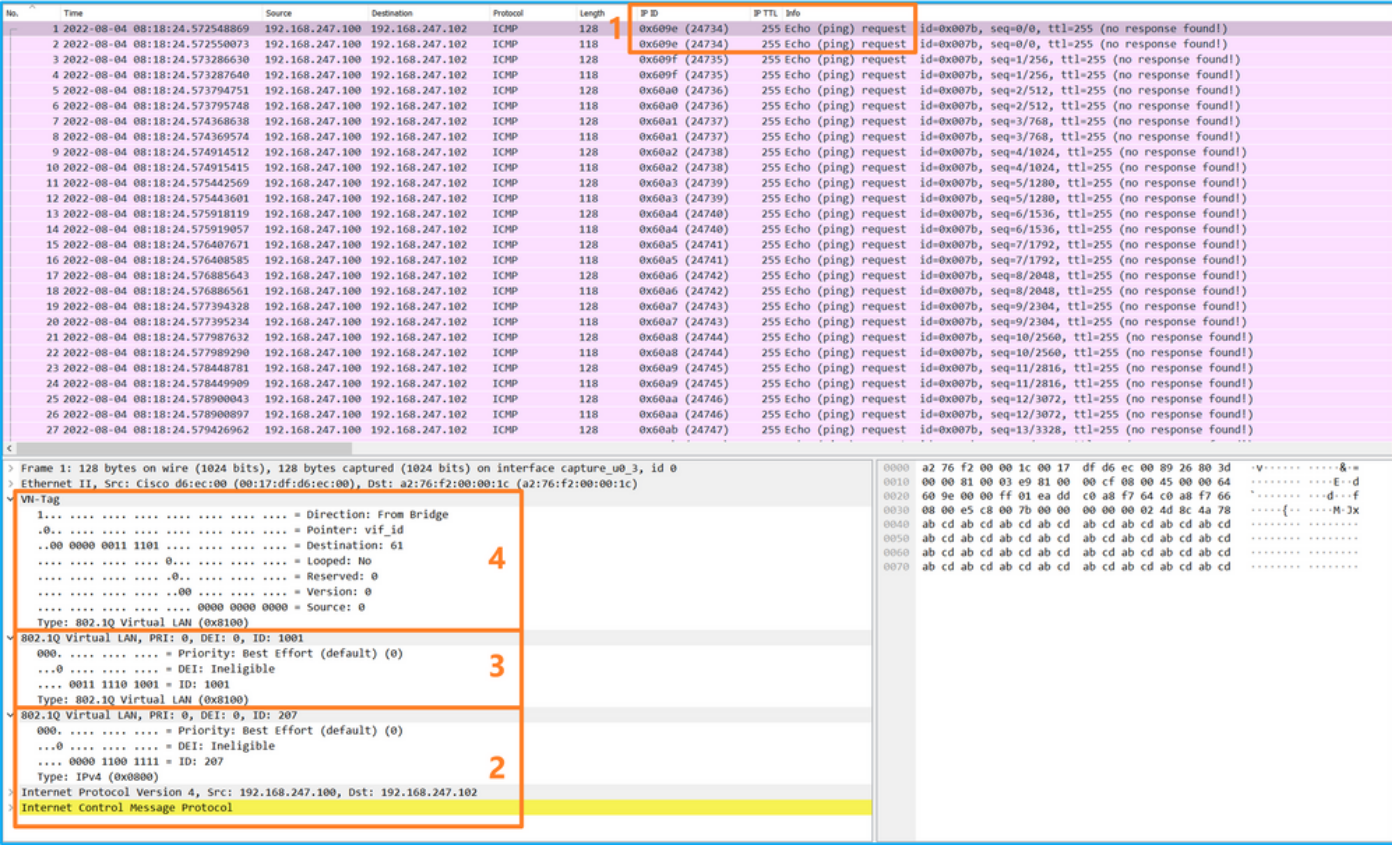

Selecione o segundo pacote e verifique os pontos principais:

- 1. Somente os pacotes ICMP de solicitação de eco são capturados. Cada pacote é capturado e mostrado 2 vezes.
- 2. O cabeçalho do pacote original tem a marca de VLAN 207.

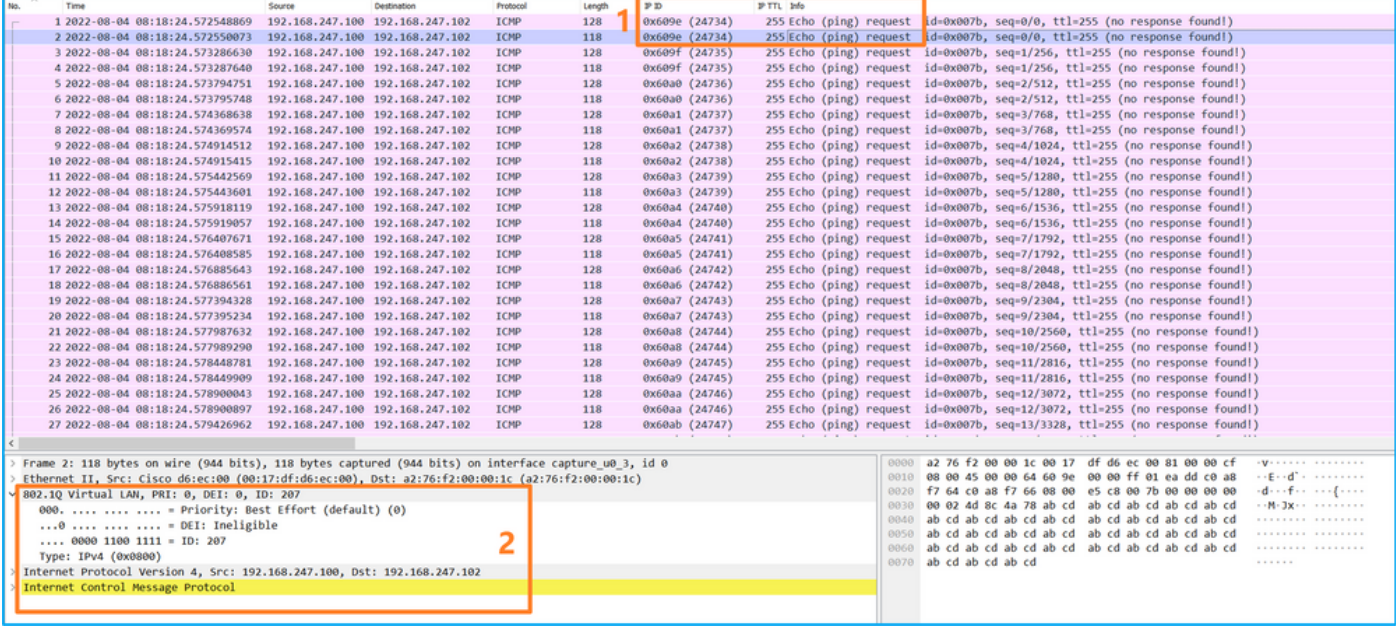

#### Explicação

Quando uma captura de pacote em uma interface frontal é configurada, o switch captura simultaneamente cada pacote duas vezes:

- Após a inserção da marca da porta VLAN.
- Após a inserção da tag VN.

Na ordem de operações, a tag VN é inserida em um estágio posterior à inserção da tag VLAN da porta. Mas no arquivo de captura, o pacote com a marca VN é mostrado antes do pacote com a marca VLAN da porta. Além disso, no caso de subinterfaces, nos arquivos de captura, cada segundo pacote não contém a marca da porta VLAN.

Esta tabela resume a tarefa:

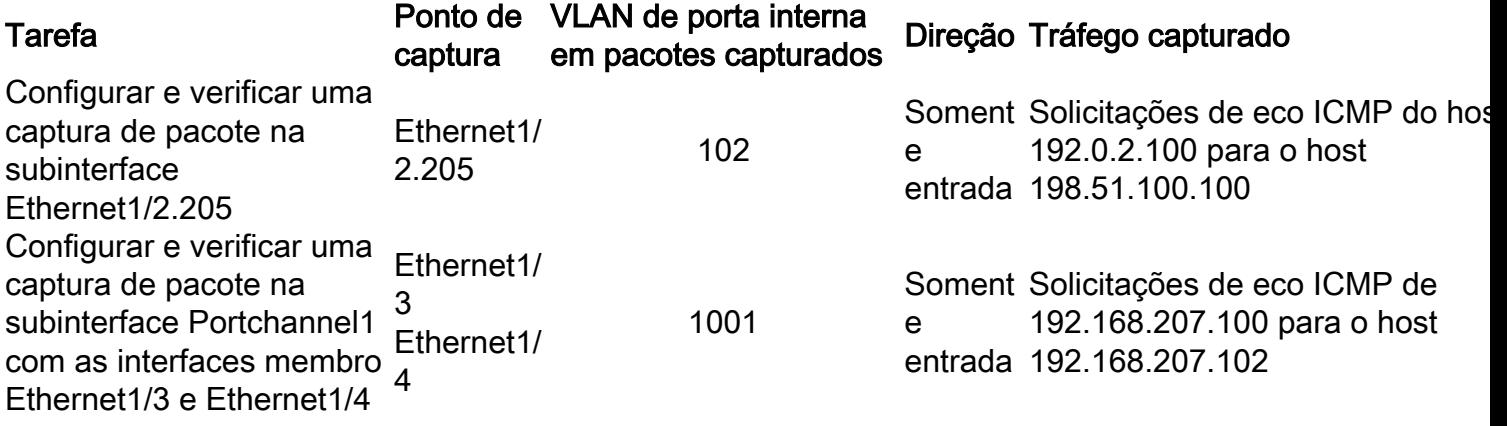

## Filtros de captura de pacotes

Use o FCM e a CLI para configurar e verificar uma captura de pacote na interface Ethernet1/2 com um filtro.

#### Topologia, fluxo de pacotes e pontos de captura

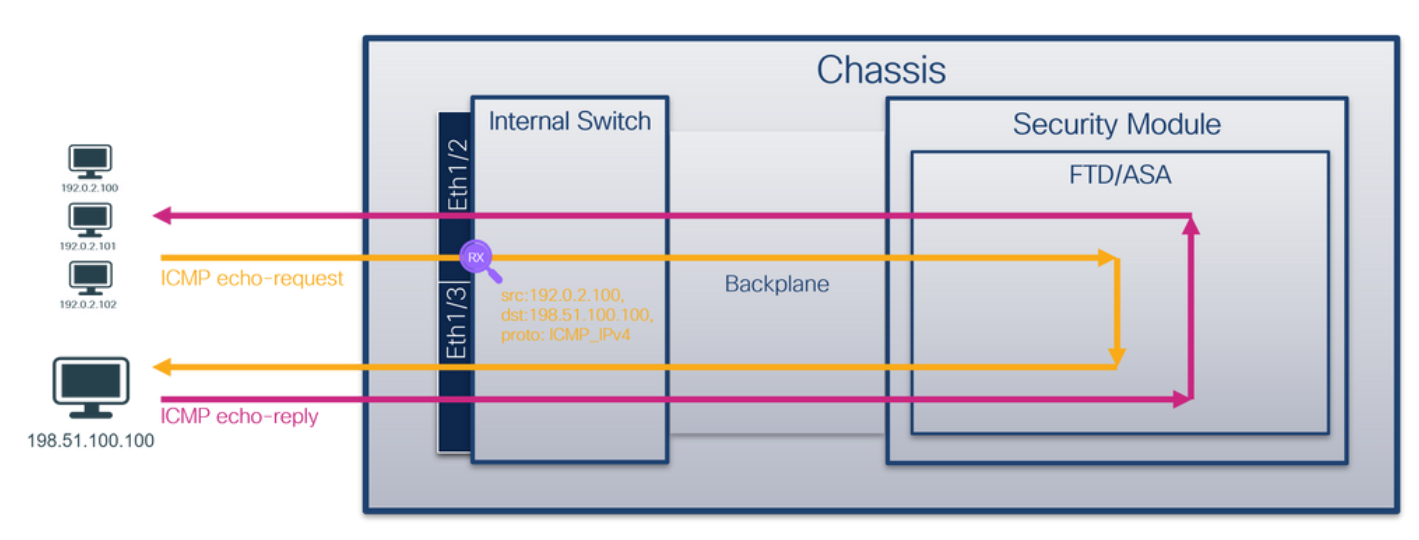

### Configuração

#### **FCM**

Siga estas etapas no FCM para configurar um filtro de captura para pacotes de solicitação de eco ICMP do host 192.0.2.100 para o host 198.51.100.100 e aplicá-lo à captura de pacotes na interface Ethernet1/2:

- 1. Use Tools > Packet Capture > Filter List > Add Filter para criar um filtro de captura.
- 2. Especifique o Nome do filtro, Protocolo, IPv4 origem, IPv4 destino e clique em Salvar:

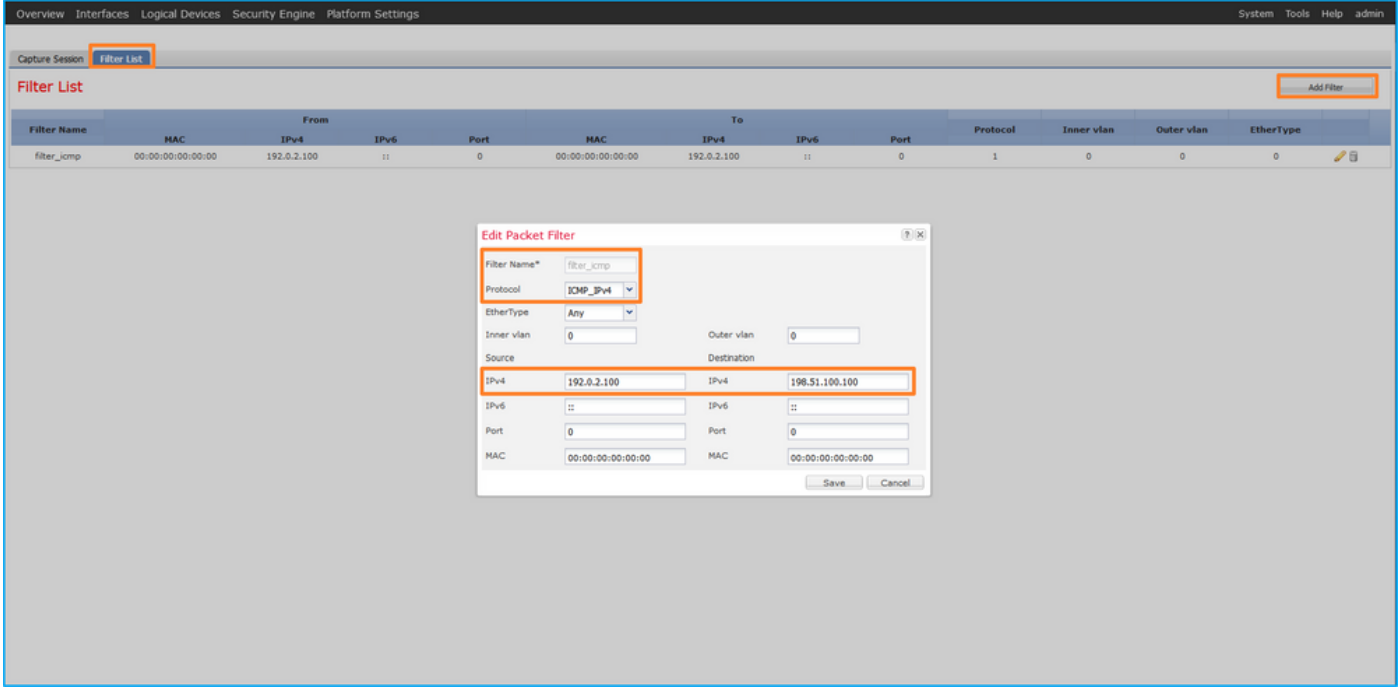

#### 3. Use Tools > Packet Capture > Capture Session para criar uma nova sessão de captura:

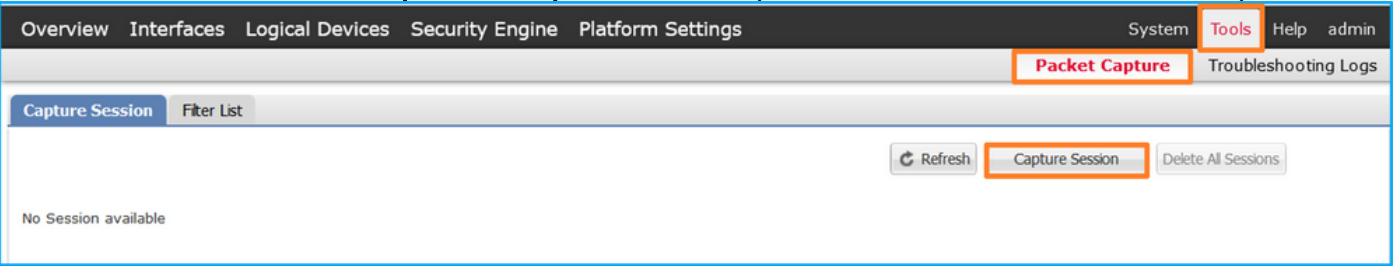

4. Selecione Ethernet1/2, forneça o **Nome da Sessão,** aplique o filtro de captura e clique em Salvar e Executar para ativar a captura:

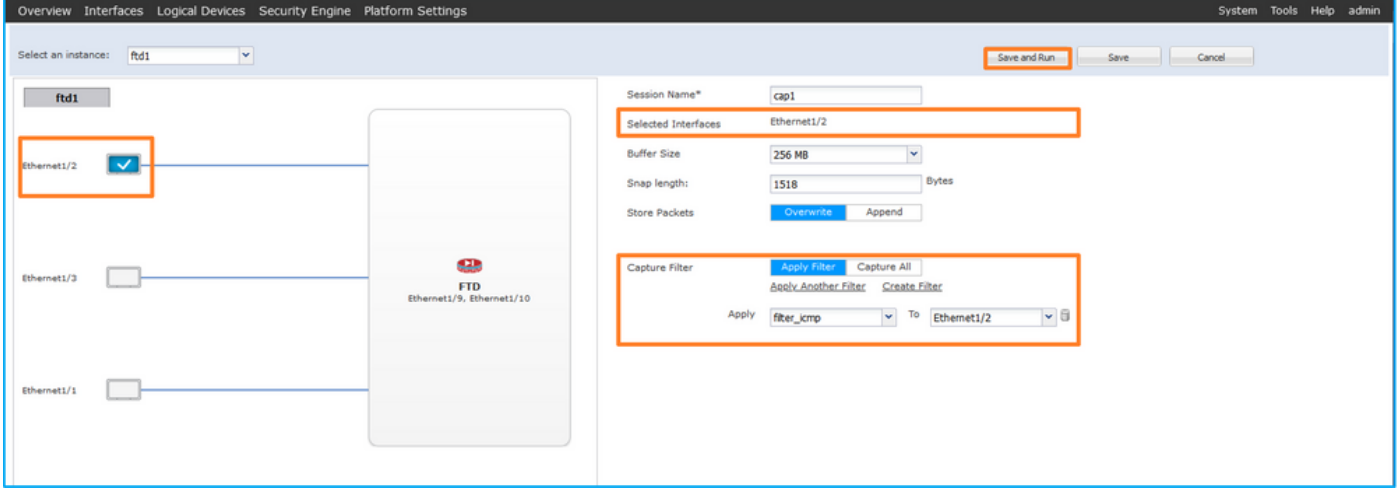

#### CLI FXOS

Siga estas etapas na CLI FXOS para configurar capturas de pacotes em interfaces de backplane:

1. Identificar o tipo de aplicativo e o identificador:

Deploy Type Turbo Mode Profile Name Cluster State Cluster Role ---------- ---------- ---------- ----------- ---------------- --------------- --------------- -- --------- ---------- ------------ --------------- ----------- **ftd ftd1** 1 Enabled Online 7.2.0.82 7.2.0.82 Native No Not Applicable None

2. Identifique o número do protocolo IP em [https://www.iana.org/assignments/protocol](https://www.iana.org/assignments/protocol-numbers/protocol-numbers.xhtml)[numbers/protocol-numbers.xhtml](https://www.iana.org/assignments/protocol-numbers/protocol-numbers.xhtml). Nesse caso, o número do protocolo ICMP é 1.

#### 3. Criar uma sessão de captura:

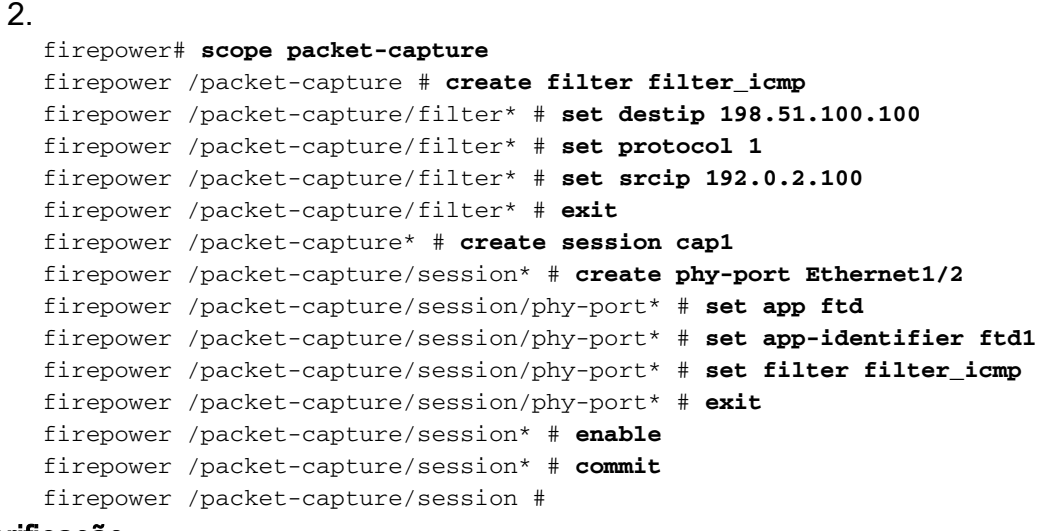

#### Verificação

#### **FCM**

Verifique o nome da interface, certifique-se de que o status operacional esteja ativo e que o tamanho do arquivo (em bytes) aumente:

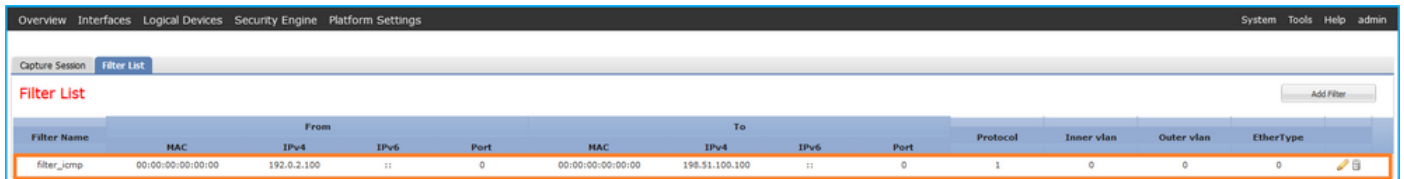

Verifique o Nome da interface, o Filtro, certifique-se de que o Status operacional esteja ativo e o Tamanho do arquivo (em bytes) aumente em Ferramentas > Captura de pacote > Capturar sessão:

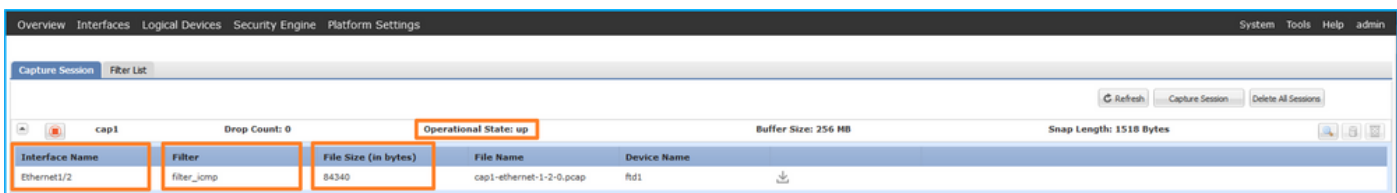

### CLI FXOS

Verifique os detalhes da captura em scope packet-capture:

```
firepower# scope packet-capture
firepower /packet-capture # show filter detail
```
Configure a filter for packet capture: **Name: filter\_icmp Protocol: 1** Ivlan: 0 Ovlan: 0 **Src Ip: 192.0.2.100 Dest Ip: 198.51.100.100** Src MAC: 00:00:00:00:00:00 Dest MAC: 00:00:00:00:00:00 Src Port: 0 Dest Port: 0 Ethertype: 0 Src Ipv6: :: Dest Ipv6: :: firepower /packet-capture # **show session cap1** Traffic Monitoring Session:  **Packet Capture Session Name: cap1** Session: 1  **Admin State: Enabled Oper State: Up Oper State Reason: Active** Config Success: Yes Config Fail Reason: Append Flag: Overwrite Session Mem Usage: 256 MB Session Pcap Snap Len: 1518 Bytes Error Code: 0 Drop Count: 0 Physical ports involved in Packet Capture: **Slot Id: 1 Port Id: 2 Pcapfile: /workspace/packet-capture/session-1/cap1-ethernet-1-2-0.pcap Pcapsize: 213784 bytes Filter: filter\_icmp** Sub Interface: 0  **Application Instance Identifier: ftd1 Application Name: ftd** Coletar arquivos de captura

Siga as etapas na seção Coletar arquivos de captura do switch interno Firepower 4100/9300.

#### Capturar análise de arquivo

Use um aplicativo leitor de arquivo de captura de pacote para abrir o arquivo de captura. Selecione o primeiro pacote e verifique os pontos principais

- 1. Somente os pacotes ICMP de solicitação de eco são capturados. Cada pacote é capturado e mostrado 2 vezes.
- 2. O cabeçalho do pacote original está sem a marca VLAN.
- 3. O switch interno insere a tag de VLAN de porta adicional 102 que identifica a interface de entrada Ethernet1/2.
- 4. O switch interno insere uma marca VN adicional.

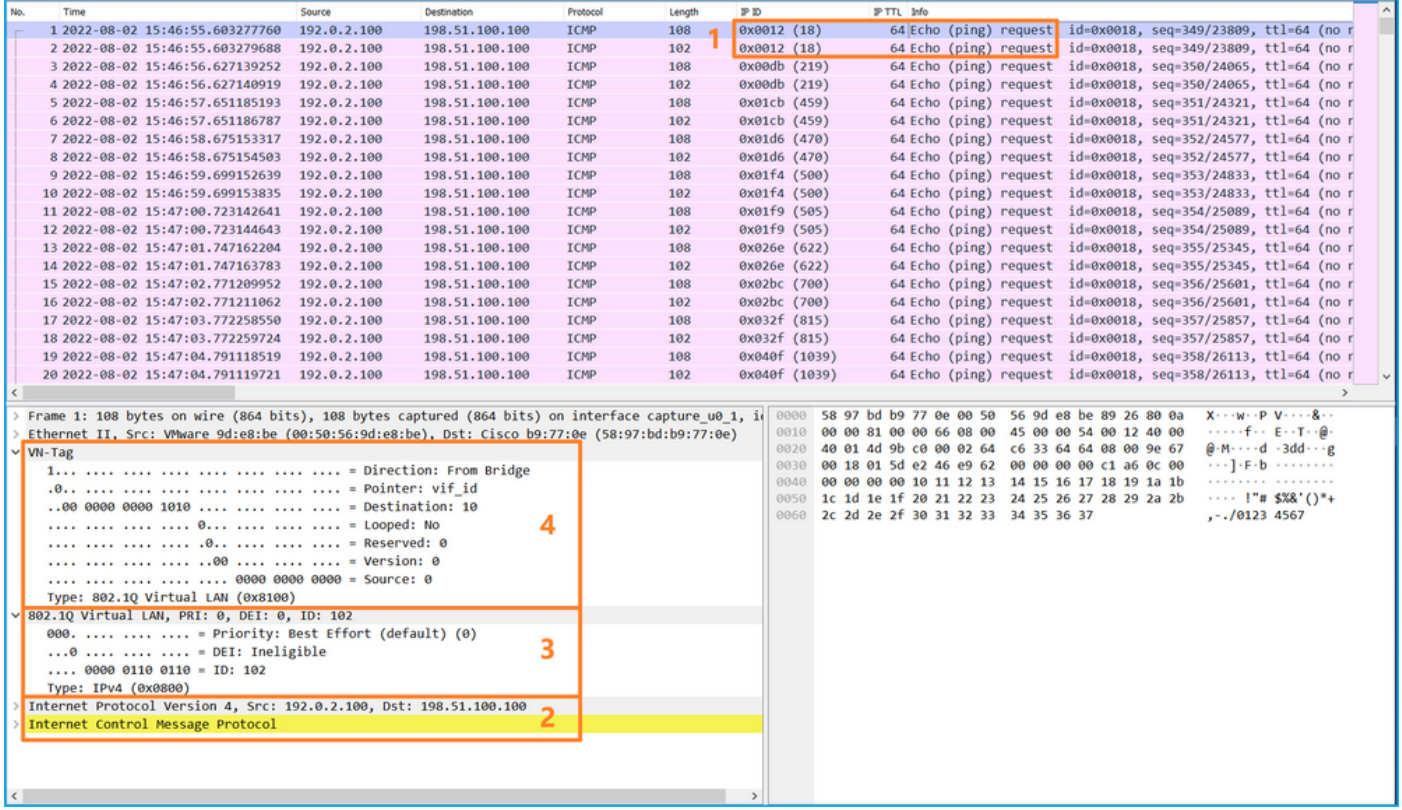

Selecione o segundo pacote e verifique os pontos principais:

- 1. Somente os pacotes ICMP de solicitação de eco são capturados. Cada pacote é capturado e mostrado 2 vezes.
- 2. O cabeçalho do pacote original está sem a marca VLAN.
- 3. O switch interno insere a tag de VLAN de porta adicional **102** que identifica a interface de entrada Ethernet1/2.

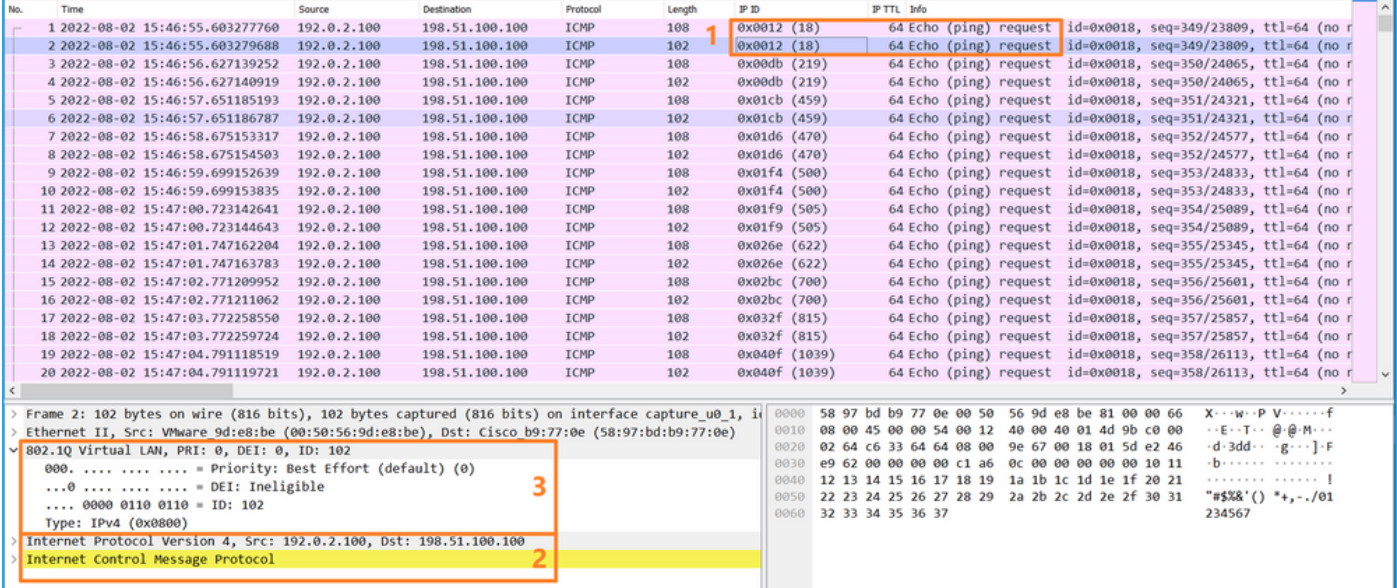

#### Explicação

Quando uma captura de pacote em uma interface frontal é configurada, o switch captura simultaneamente cada pacote duas vezes:

- Após a inserção da marca da porta VLAN.
- Após a inserção da tag VN.

Na ordem de operações, a tag VN é inserida em um estágio posterior à inserção da tag VLAN da porta. Mas no arquivo de captura, o pacote com a marca VN é mostrado antes do pacote com a marca VLAN da porta.

Quando um filtro de captura é aplicado, somente os pacotes que correspondem ao filtro na direção de entrada são capturados.

Esta tabela resume a tarefa:

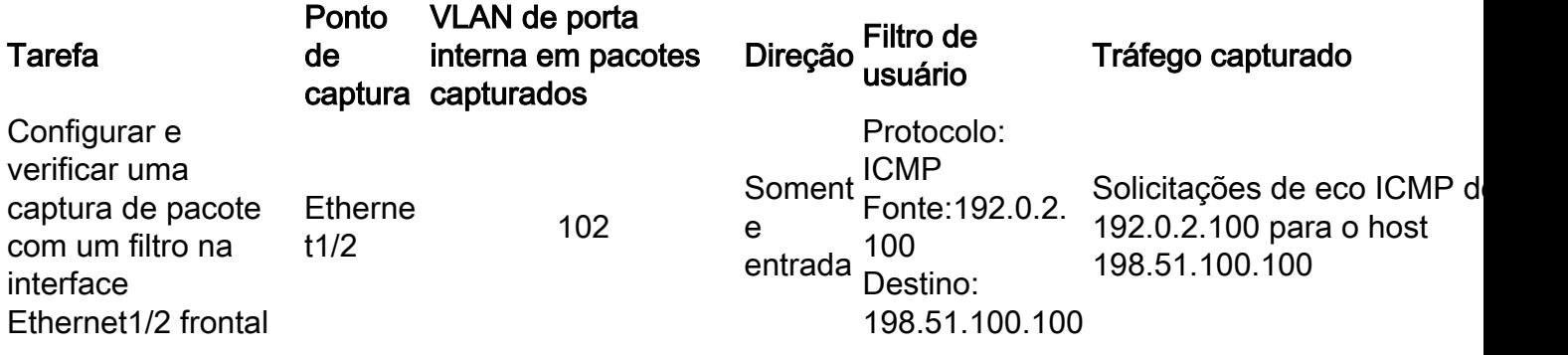

## Coletar Arquivos De Captura Do Switch Interno Firepower 4100/9300

#### FCM

Siga estas etapas no FCM para coletar arquivos de captura do switch interno:

#### 1. Clique no botão Disable Session para interromper a captura ativa:

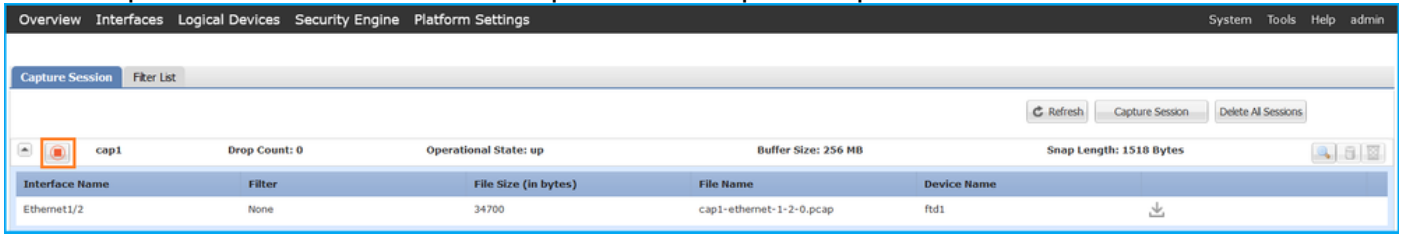

#### 2. Verifique se o estado operacional é DOWN - Session\_Admin\_Shut:

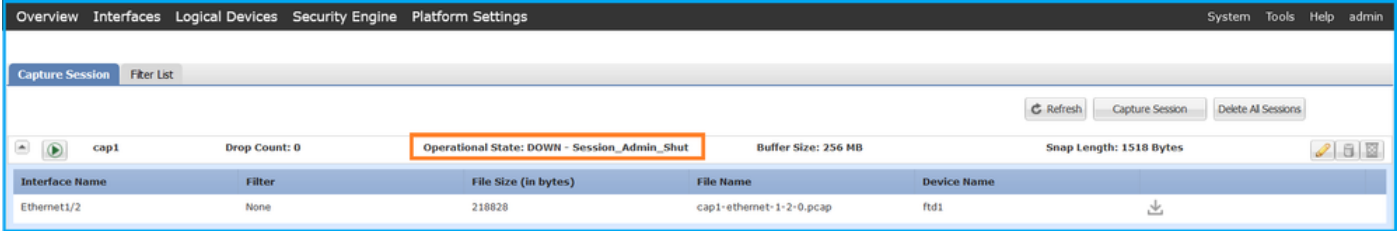

#### 3. Clique em Download para baixar o arquivo de captura:

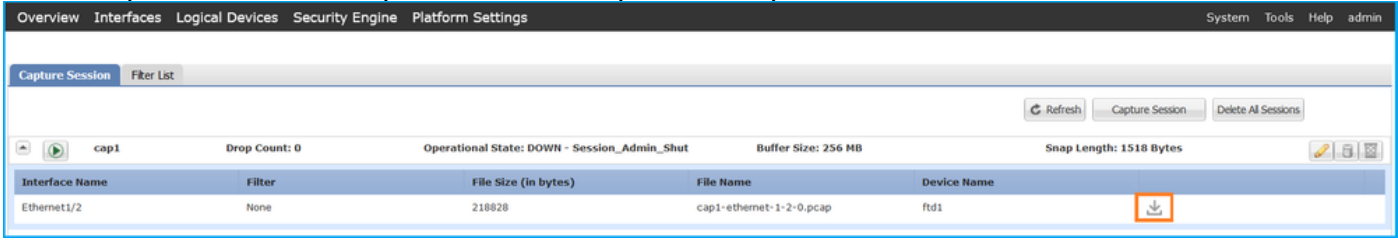

No caso de interfaces port-channel, repita essa etapa para cada interface membro.

#### CLI FXOS

Siga estas etapas na CLI FXOS para coletar arquivos de captura:

1. Pare a captura ativa:

```
firepower# scope packet-capture
firepower /packet-capture # scope session cap1
firepower /packet-capture/session # disable
firepower /packet-capture/session* # commit
firepower /packet-capture/session # up
firepower /packet-capture # show session cap1 detail
Traffic Monitoring Session:
   Packet Capture Session Name: cap1
    Session: 1
    Admin State: Disabled
    Oper State: Down
    Oper State Reason: Admin Disable
    Config Success: Yes
    Config Fail Reason:
    Append Flag: Overwrite
    Session Mem Usage: 256 MB
   Session Pcap Snap Len: 1518 Bytes
   Error Code: 0
   Drop Count: 0
Physical ports involved in Packet Capture:
   Slot Id: 1
    Port Id: 2
    Pcapfile: /workspace/packet-capture/session-1/cap1-ethernet-1-2-0.pcap
    Pcapsize: 115744 bytes
    Filter:
    Sub Interface: 0
    Application Instance Identifier: ftd1
    Application Name: ftd
```
2. Carregue o arquivo de captura do escopo do comando local-mgmt:

```
firepower# connect local-mgmt
firepower(local-mgmt)# copy /packet-capture/session-1/cap1-ethernet-1-2-0.pcap ?
 ftp: Dest File URI
 http: Dest File URI
 https: Dest File URI
 scp: Dest File URI
 sftp: Dest File URI
 tftp: Dest File URI
 usbdrive: Dest File URI
 volatile: Dest File URI
 workspace: Dest File URI
firepower(local-mgmt)# copy /packet-capture/session-1/cap1-ethernet-1-2-0.pcap
ftp://ftpuser@10.10.10.1/cap1-ethernet-1-2-0.pcap
```
Password:

No caso de interfaces port-channel, copie o arquivo de captura para cada interface membro.

### Diretrizes, limitações e práticas recomendadas para Switch interno Captura do pacote

Para obter diretrizes e limitações relacionadas à captura do switch interno Firepower 4100/9300, consulte o Guia de configuração do gerenciador de chassi FXOS do Cisco Firepower 4100/9300 ou oGuia de configuração da CLI FXOS do Cisco Firepower 4100/9300, capítulo Solução de problemas, seção Captura de pacote.

Esta é a lista de práticas recomendadas com base no uso da captura de pacotes em casos de TAC:

- Esteja ciente das diretrizes e limitações.
- Capture pacotes em todas as interfaces de membro de canal de porta e analise todos os arquivos de captura.
- Use filtros de captura.
- Considere o impacto do NAT nos endereços IP do pacote quando um filtro de captura é configurado.
- Aumente ou diminua a **Lente de Ajuste** que especifica o tamanho do quadro caso seja diferente do valor padrão de 1518 bytes. Um tamanho menor resulta em um número maior de pacotes capturados e vice-versa.
- Ajuste o tamanho do buffer conforme necessário.
- Esteja ciente da contagem de queda na CLI FCM ou FXOS. Quando o limite de tamanho do buffer for atingido, o contador de contagem de queda aumentará.
- Use o filtro **!vntag** no Wireshark para exibir somente pacotes sem a marca VN. Isso é útil para ocultar pacotes marcados com VLAN nos arquivos de captura de pacote da interface frontal.
- Use o filtro **frame.number&1** no Wireshark para exibir apenas quadros ímpares. Isso é útil para ocultar pacotes duplicados nos arquivos de captura de pacotes da interface do painel traseiro.
- No caso de protocolos como o TCP, o Wireshark aplica por padrão regras de colorização que exibem pacotes com condições específicas em cores diferentes. No caso de capturas de switch internas devido a pacotes duplicados em arquivos de captura, o pacote pode ser colorido e marcado de forma falsa-positiva. Se você analisar os arquivos de captura de pacote e aplicar qualquer filtro, exporte os pacotes exibidos para um novo arquivo e abra o novo arquivo.

# Configuração e verificação em Firewall seguro 3100

Diferentemente do Firepower 4100/9300, as capturas de switch interno no Secure Firewall 3100 são configuradas na interface de linha de comando do aplicativo através do comando capture <name> switch, onde a opção switch especifica que as capturas são configuradas no switch interno.

Este é o comando capture com a opção switch:

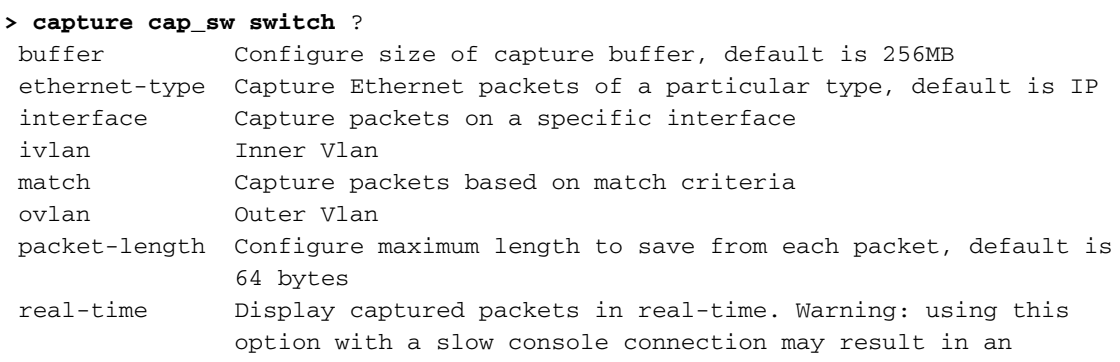

```
 excessive amount of non-displayed packets due to performance
               limitations.
stop Stop packet capture
trace Trace the captured packets
 type Capture packets based on a particular type
\langle c \rangle
```
As etapas gerais para a configuração da captura de pacotes são as seguintes:

1. Especifique uma interface de entrada:

A configuração de captura do switch aceita o nome da interface de entrada. O usuário pode especificar os nomes das interfaces de dados, o uplink interno ou as interfaces de gerenciamento:

#### > **capture capsw switch interface ?**

Available interfaces to listen: in\_data\_uplink1 Capture packets on internal data uplink1 interface in\_mgmt\_uplink1 Capture packets on internal mgmt uplink1 interface inside Name of interface Ethernet1/1.205

management Name of interface Management1/1

Especifique o EtherType do quadro ethernet. O EtherType padrão é IP. Os valores da opção 2. ethernet-type especificam o EtherType:

```
> capture capsw switch interface inside ethernet-type ?
 802.1Q 
 <0-65535> Ethernet type
 arp 
 ip 
 ip6 
 pppoed 
 pppoes 
 rarp 
 sgt 
 vlan
```
3. Especifique as condições de correspondência. A opção de **correspondência de** captura especifica os critérios de correspondência:

```
> capture capsw switch interface inside match ?
  <0-255> Enter protocol number (0 - 255)
  ah 
  eigrp 
  esp 
  gre 
  icmp 
  icmp6 
  igmp 
  igrp 
  ip 
  ipinip 
  ipsec 
  mac Mac-address filter
  nos 
  ospf 
  pcp 
  pim 
  pptp 
  sctp 
  snp
```

```
 spi SPI value
 tcp 
 udp 
<cr>
```
> **show capture capsw**

- Especifique outros parâmetros opcionais, como o tamanho do buffer, o comprimento do 4. pacote e assim por diante.
- 5. Ative a captura. O comando no capture <name> switch stop ativa a captura:

> **capture capsw switch interface inside match ip** >**no capture capsw switch stop**

6. Verifique os detalhes da captura:

- O status administrativo é enabled, e o status operacional é up e ative.
- O tamanho do arquivo de captura de pacote Pcapsize aumenta.
- O número de pacotes capturados na saída de show capture <cap\_name> é diferente de zero.
- Capturar caminho **Pcapfile.** Os pacotes capturados são salvos automaticamente na **pasta** /mnt/disk0/packet-capture/.
- Capturar condições. O software cria automaticamente filtros de captura com base nas condições de captura.

```
27 packet captured on disk using switch capture
Reading of capture file from disk is not supported
>show capture capsw detail
Packet Capture info
  Name: capsw
 Session: 1
 Admin State: enabled
 Oper State: up
Oper State Reason: Active
 Config Success: yes
 Config Fail Reason:
 Append Flag: overwrite
 Session Mem Usage: 256
 Session Pcap Snap Len: 1518
 Error Code: 0
 Drop Count: 0
Total Physical ports involved in Packet Capture: 1
Physical port:
Slot Id: 1
Port Id: 1
Pcapfile: /mnt/disk0/packet-capture/sess-1-capsw-ethernet-1-1-0.pcap
  Pcapsize: 18838
Filter: capsw-1-1
Packet Capture Filter Info
```
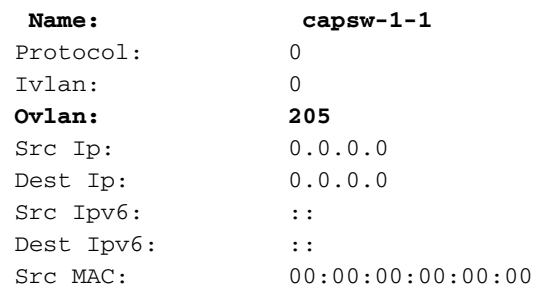

 Dest MAC: 00:00:00:00:00:00 Src Port: 0 Dest Port: 0 Ethertype: 0

Total Physical breakout ports involved in Packet Capture: 0 0 packet captured on disk using switch capture Reading of capture file from disk is not supported

#### 7. Pare as capturas quando necessário:

```
> capture capsw switch stop
>show capture capsw detail
Packet Capture info
 Name: capsw
Session: 1
 Admin State: disabled
 Oper State: down
  Oper State Reason: Session_Admin_Shut
 Config Success: yes
 Config Fail Reason:
 Append Flag: overwrite
 Session Mem Usage: 256
 Session Pcap Snap Len: 1518
 Error Code: 0
Drop Count: 0
Total Physical ports involved in Packet Capture: 1
Physical port:
Slot Id: 1
Port Id: 1
 Pcapfile: /mnt/disk0/packet-capture/sess-1-capsw-ethernet-1-1-0.pcap
Pcapsize: 24
 Filter: capsw-1-1
Packet Capture Filter Info
Name: capsw-1-1
Protocol: 0
Ivlan: 0<br>Ovlan: 205
Ovlan:
Src Ip: 0.0.0.0
 Dest Ip: 0.0.0.0
Src Ipv6: ::
Dest Ipv6: ::
Src MAC: 00:00:00:00:00:00
Dest MAC: 00:00:00:00:00:00
 Src Port: 0
 Dest Port: 0
Ethertype: 0
Total Physical breakout ports involved in Packet Capture: 0
```
0 packet captured on disk using switch capture Reading of capture file from disk is not supported

8. Colete os arquivos de captura. Siga as etapas na seção Coletar arquivos de captura do switch interno do Secure Firewall 3100.

Na versão 7.2, a configuração de captura do switch interno não é suportada no FMC ou no FDM. No caso do software ASA versão 9.18(1) e posterior, as capturas de switch interno podem ser configuradas nas versões 7.18.1.x e posteriores do ASDM.

Esses cenários cobrem casos de uso comuns de capturas de switches internos do Secure

Firewall 3100.

## Captura de pacotes em uma interface física ou de canal de porta

Use o FTD ou o ASA CLI para configurar e verificar uma captura de pacote na interface Ethernet1/1 ou Portchannel1. Ambas as interfaces têm o nome if inside.

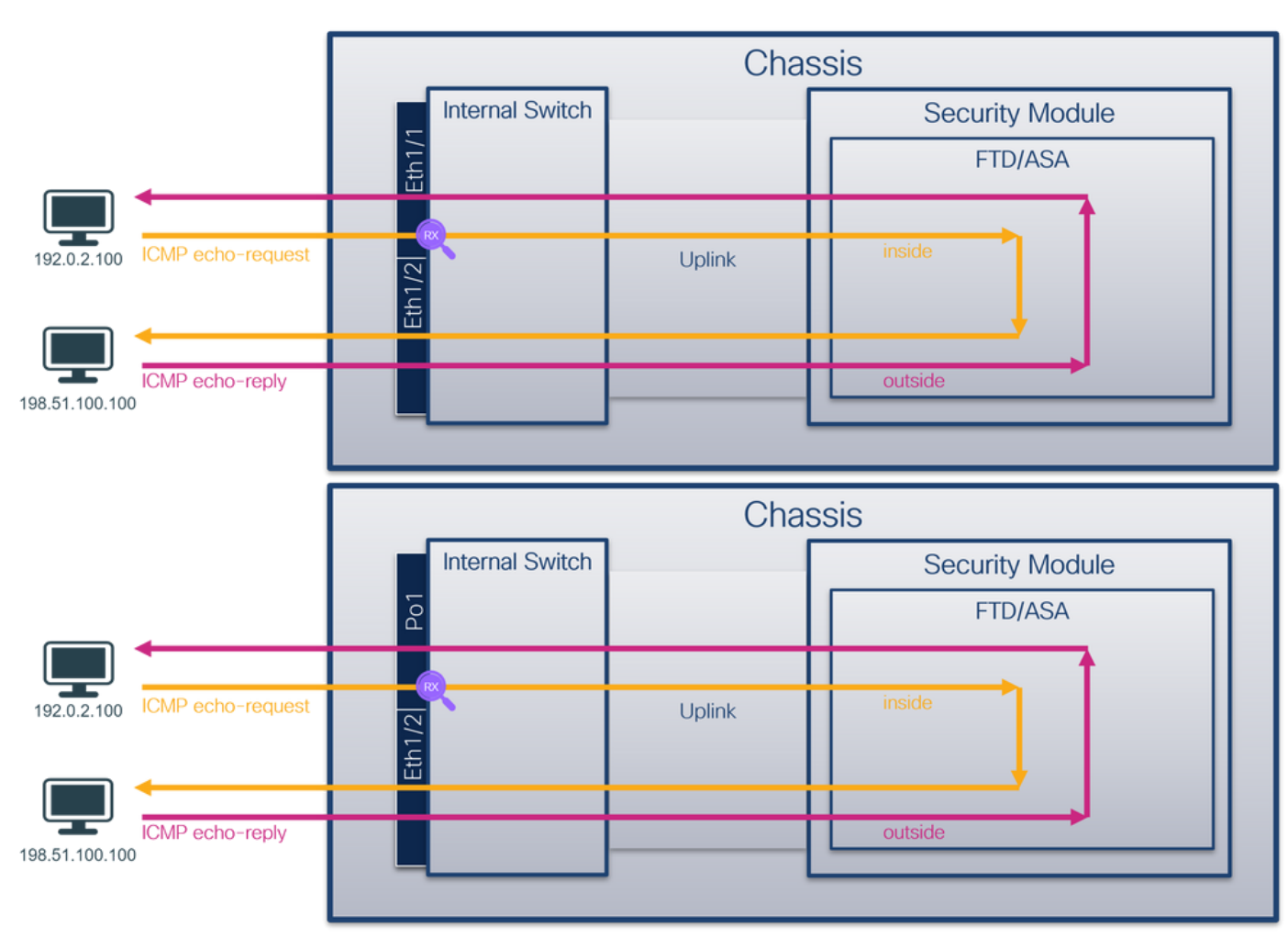

### Topologia, fluxo de pacotes e pontos de captura

#### Configuração

Siga estas etapas no ASA ou FTD CLI para configurar uma captura de pacote na interface Ethernet1/1 ou Port-channel1:

1. Verifique o nome se:

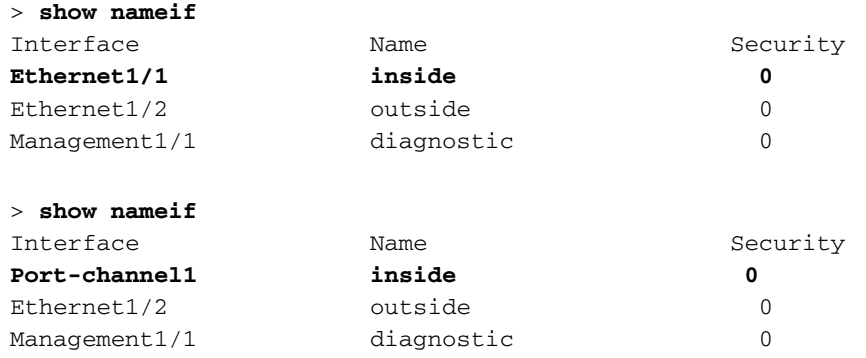

2. Criar uma sessão de captura:

> **capture capsw switch interface inside**

3. Ativar a sessão de captura:

**> no capture capsw switch stop** Verificação

Verifique o nome da sessão de captura, o estado operacional e administrativo, o slot de interface e o identificador. Verifique se o valor de Pcapsize em bytes aumenta e se o número de pacotes capturados é diferente de zero:

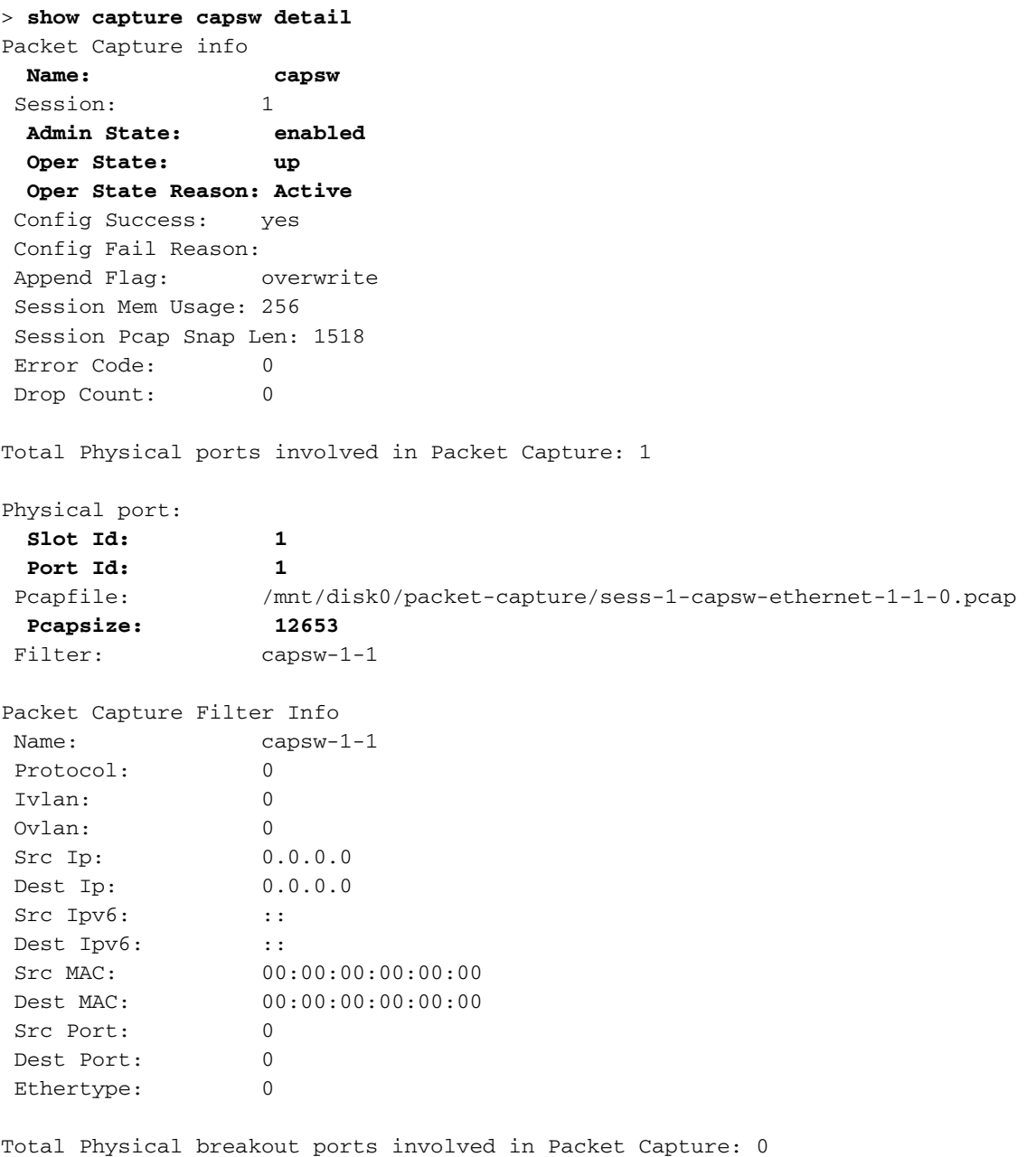

**79 packets captured on disk using switch capture**

Reading of capture file from disk is not supported No caso de Port-channel1, a captura é configurada em todas as interfaces membro:

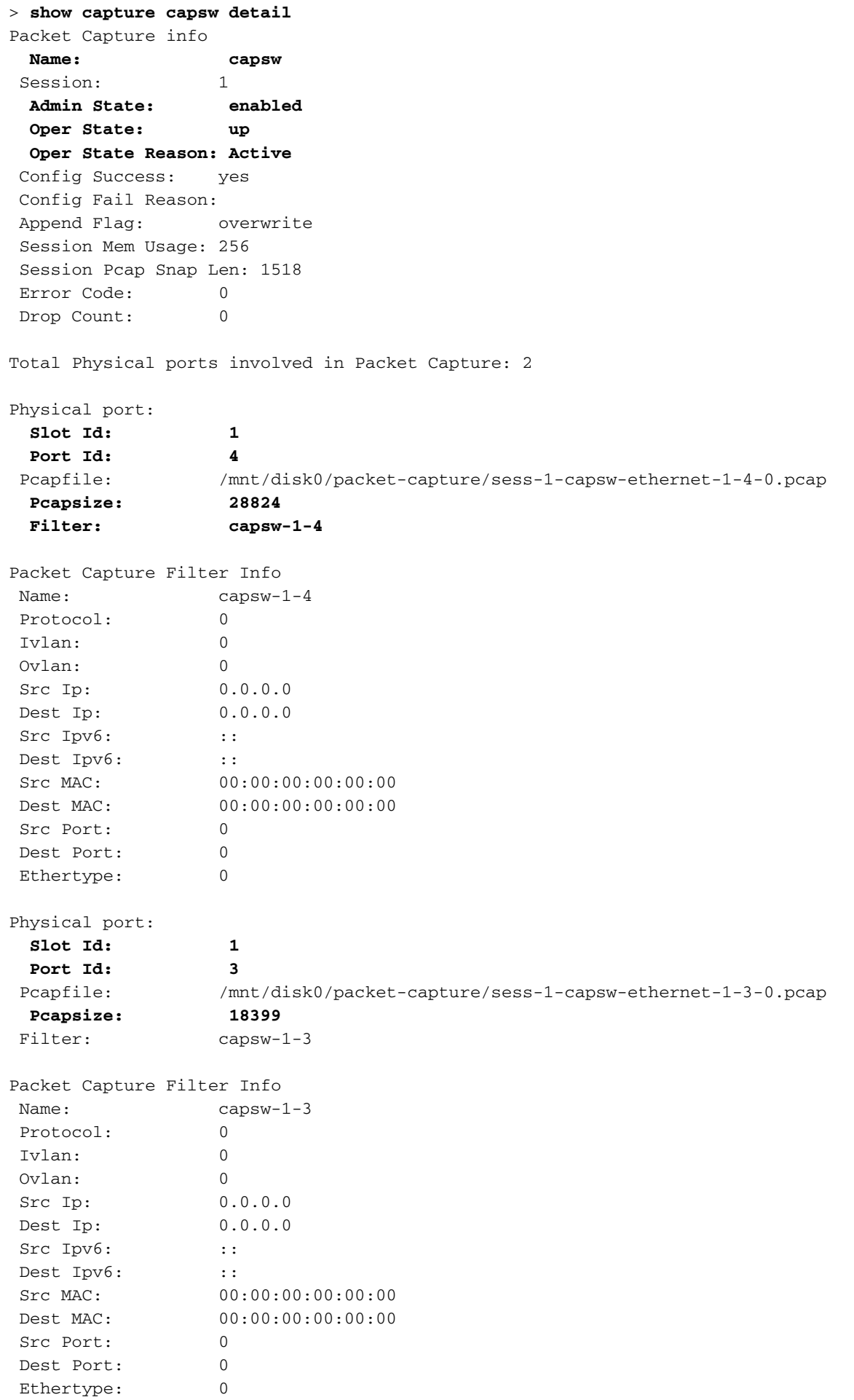

Total Physical breakout ports involved in Packet Capture: 0

#### **56 packet captured on disk using switch capture**

Reading of capture file from disk is not supported

As interfaces membro do canal de porta podem ser verificadas no shell de comando FXOS localmgmt através do comando show portchannel summary:

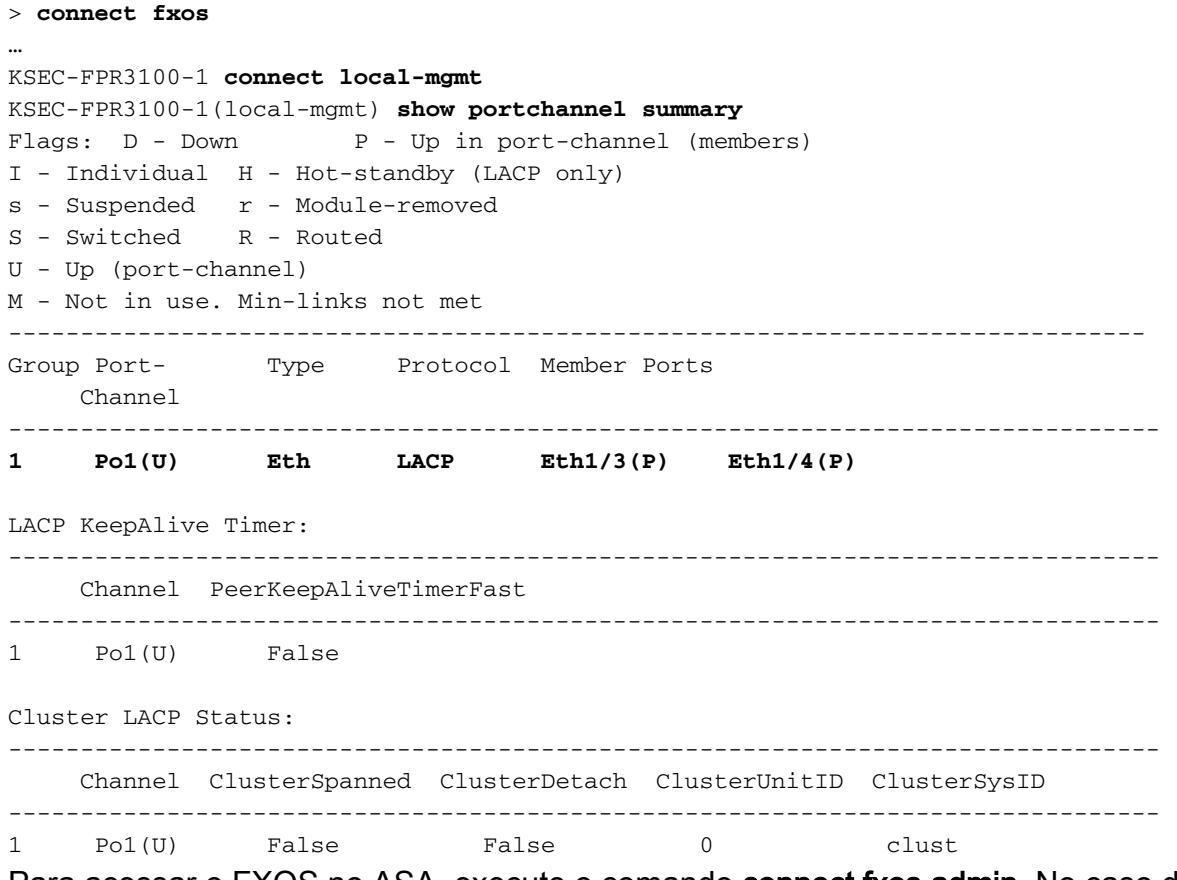

Para acessar o FXOS no ASA, execute o comando connect fxos admin. No caso de multicontexto, execute o comando no contexto do administrador.

#### Coletar arquivos de captura

Siga as etapas na seção Coletar arquivos de captura do switch interno do Secure Firewall 3100.

#### Capturar análise de arquivo

Use um aplicativo leitor de arquivo de captura de pacote para abrir os arquivos de captura para Ethernet1/1. Selecione o primeiro pacote e verifique os pontos principais:

- 1. Somente os pacotes ICMP de solicitação de eco são capturados.
- 2. O cabeçalho do pacote original está sem a marca VLAN.

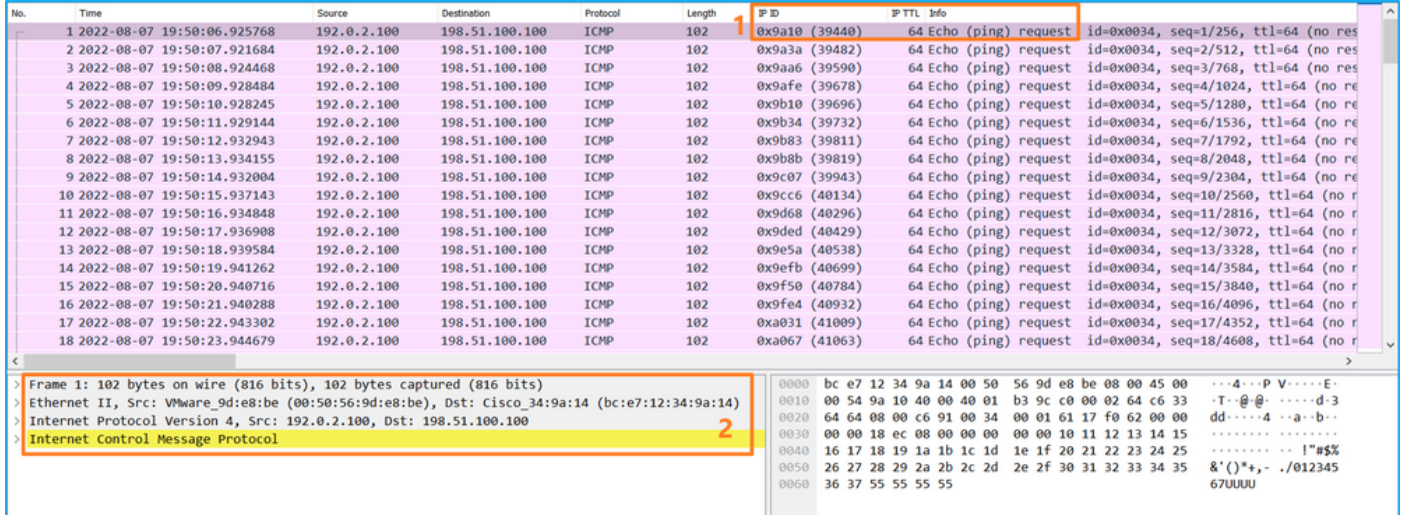

Abra os arquivos de captura para as interfaces membro Portchannel1. Selecione o primeiro pacote e verifique os pontos principais:

- 1. Somente os pacotes ICMP de solicitação de eco são capturados.
- 2. O cabeçalho do pacote original está sem a marca VLAN.

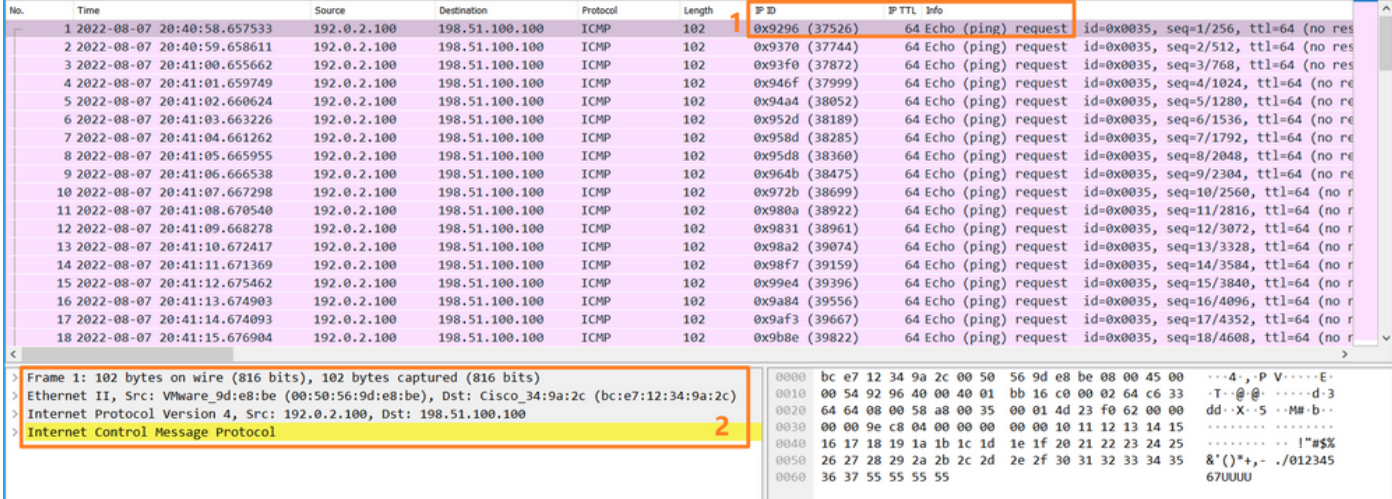

### Explicação

As capturas do switch são configuradas nas interfaces Ethernet1/1 ou Portchannel1.

Esta tabela resume a tarefa:

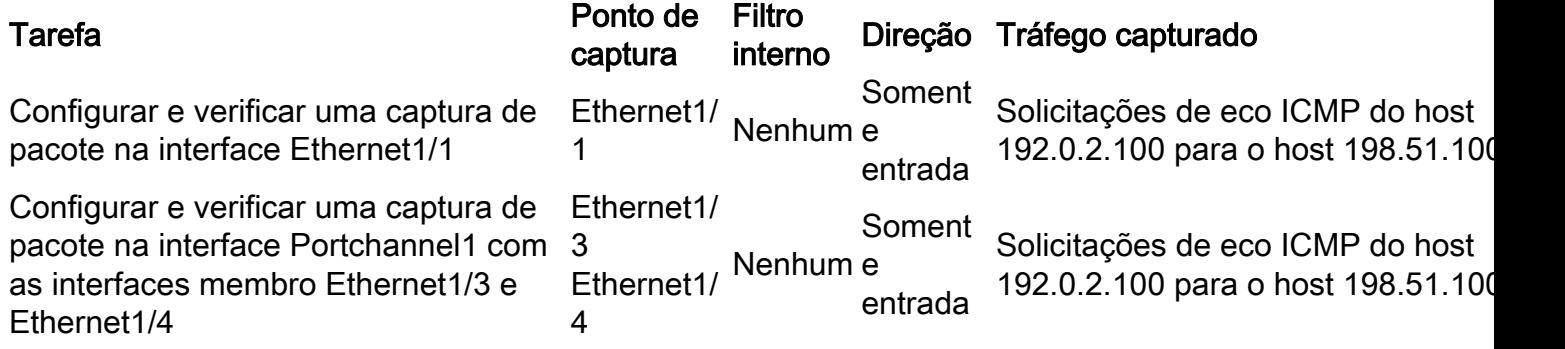

## Captura de pacotes em uma subinterface de uma interface física ou de canal de porta

Use o FTD ou o ASA CLI para configurar e verificar uma captura de pacote nas subinterfaces Ethernet1/1.205 ou Portchannel1.205. Ambas as subinterfaces têm o nome inside.

Topologia, fluxo de pacotes e pontos de captura

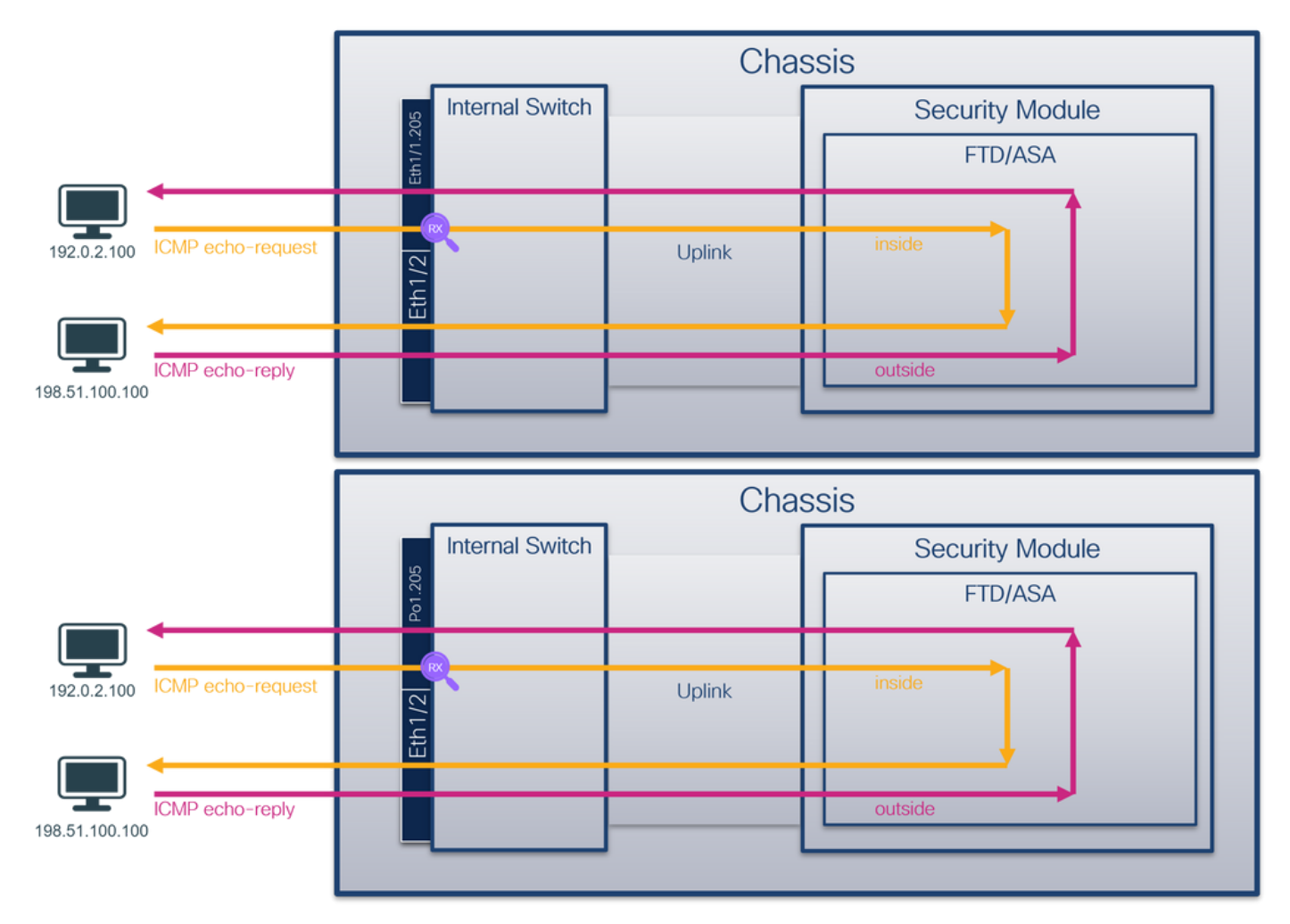

## Configuração

Siga estas etapas no ASA ou FTD CLI para configurar uma captura de pacote na interface Ethernet1/1 ou Port-channel1:

1. Verifique o nome se:

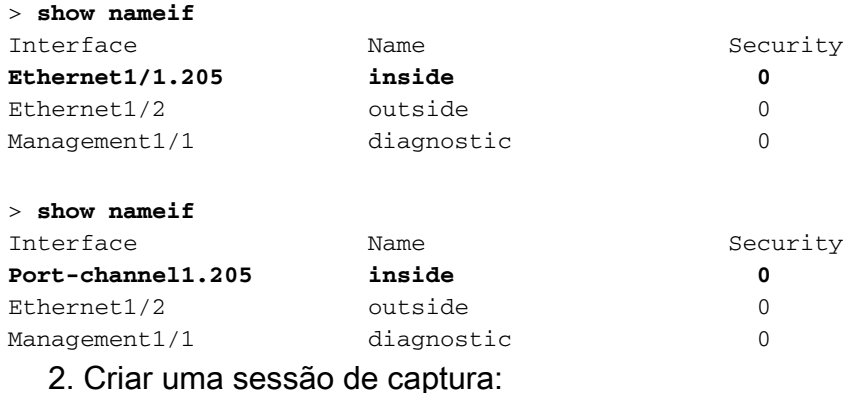

3. Ativar a sessão de captura:

**> no capture capsw switch stop** Verificação

Verifique o nome da sessão de captura, o estado operacional e administrativo, o slot de interface e o identificador. Verifique se o valor de Pcapsize em bytes aumenta e se o número de pacotes capturados é diferente de zero:

```
> show capture capsw detail
Packet Capture info
 Name: capsw
Session: 1
 Admin State: enabled
  Oper State: up
  Oper State Reason: Active
 Config Success: yes
 Config Fail Reason:
 Append Flag: overwrite
 Session Mem Usage: 256
 Session Pcap Snap Len: 1518
 Error Code: 0
 Drop Count: 0
Total Physical ports involved in Packet Capture: 1
Physical port:
  Slot Id: 1
  Port Id: 1
 Pcapfile: /mnt/disk0/packet-capture/sess-1-capsw-ethernet-1-1-0.pcap
  Pcapsize: 6360
Filter: capsw-1-1
Packet Capture Filter Info
  Name: capsw-1-1
Protocol: 0
 Ivlan: 0
 Ovlan: 205
Src Ip: 0.0.0.0
 Dest Ip: 0.0.0.0
Src Ipv6: ::
Dest Ipv6:
 Src MAC: 00:00:00:00:00:00
 Dest MAC: 00:00:00:00:00:00
 Src Port: 0
 Dest Port: 0
Ethertype: 0
Total Physical breakout ports involved in Packet Capture: 0
```
#### **46 packets captured on disk using switch capture**

Reading of capture file from disk is not supported Nesse caso, um filtro com a VLAN externa Ovlan=205 é criado e aplicado à interface.

No caso de Port-channel1, a captura com um filtro Ovlan=205 é configurada em todas as interfaces do membro:

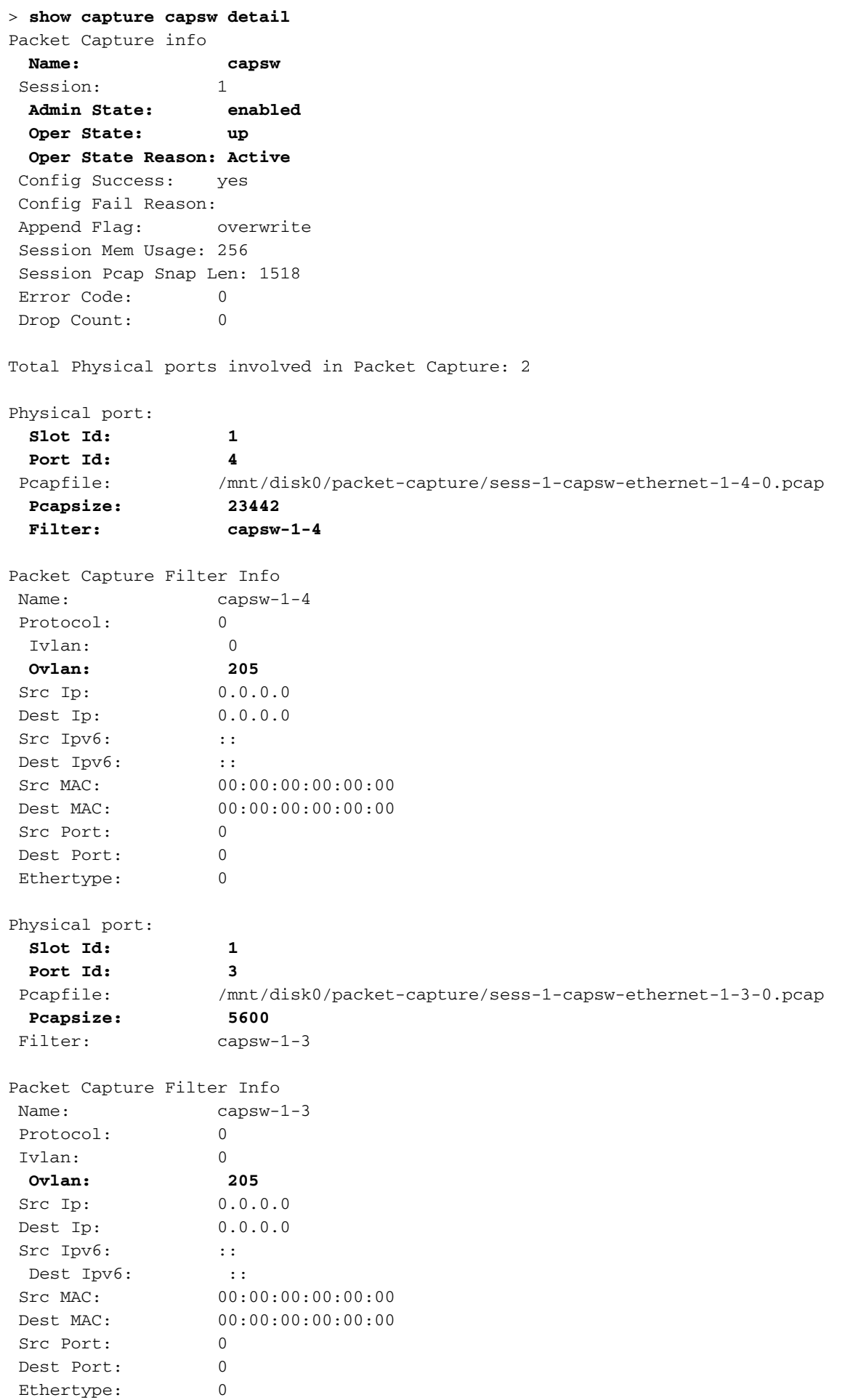

Total Physical breakout ports involved in Packet Capture: 0

#### **49 packet captured on disk using switch capture**

Reading of capture file from disk is not supported

As interfaces membro do canal de porta podem ser verificadas no shell de comando FXOS localmgmt através do comando show portchannel summary:

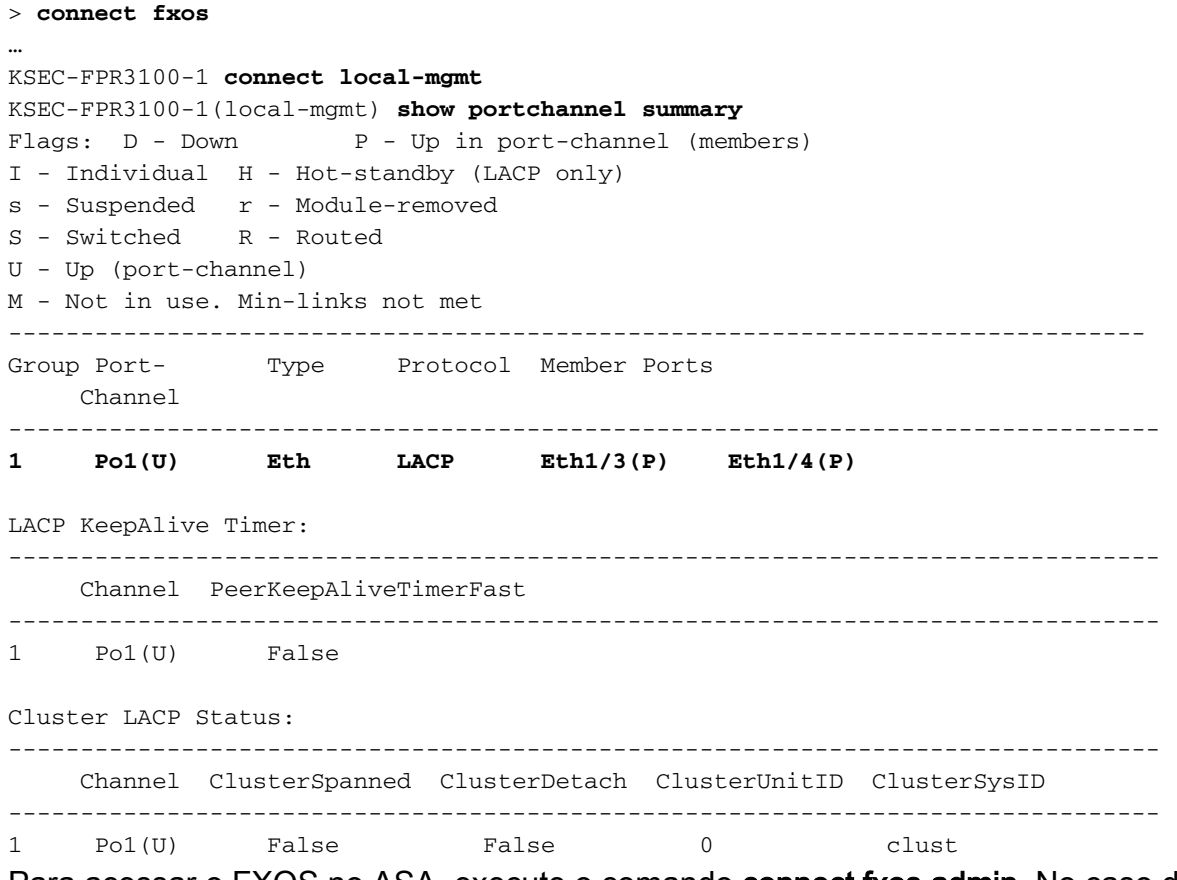

Para acessar o FXOS no ASA, execute o comando connect fxos admin. No caso de multicontexto, execute esse comando no contexto do administrador.

#### Coletar arquivos de captura

Siga as etapas na seção Coletar arquivos de captura do switch interno do Secure Firewall 3100.

#### Capturar análise de arquivo

Use um aplicativo leitor de arquivo de captura de pacote para abrir os arquivos de captura para Ethernet1/1.205. Selecione o primeiro pacote e verifique os pontos principais:

- 1. Somente os pacotes ICMP de solicitação de eco são capturados.
- 2. O cabeçalho do pacote original tem a marca de VLAN 205.

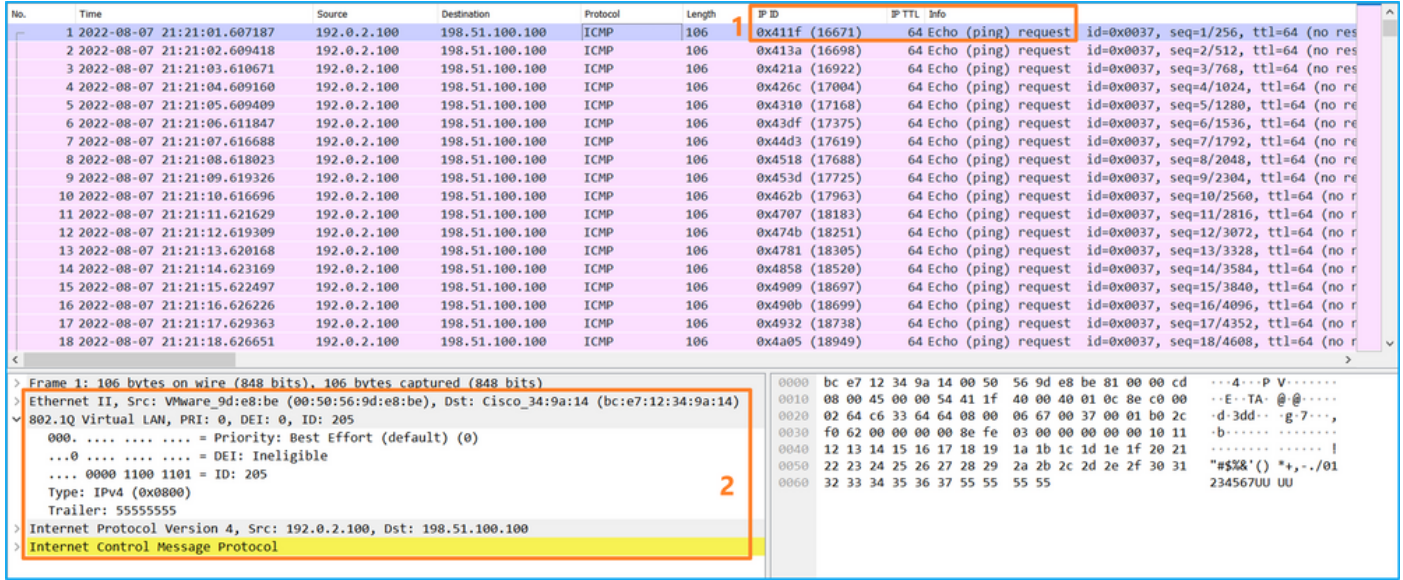

Abra os arquivos de captura para as interfaces membro Portchannel1. Selecione o primeiro pacote e verifique os pontos principais:

- 1. Somente os pacotes ICMP de solicitação de eco são capturados.
- 2. O cabeçalho do pacote original tem a marca de VLAN 205.

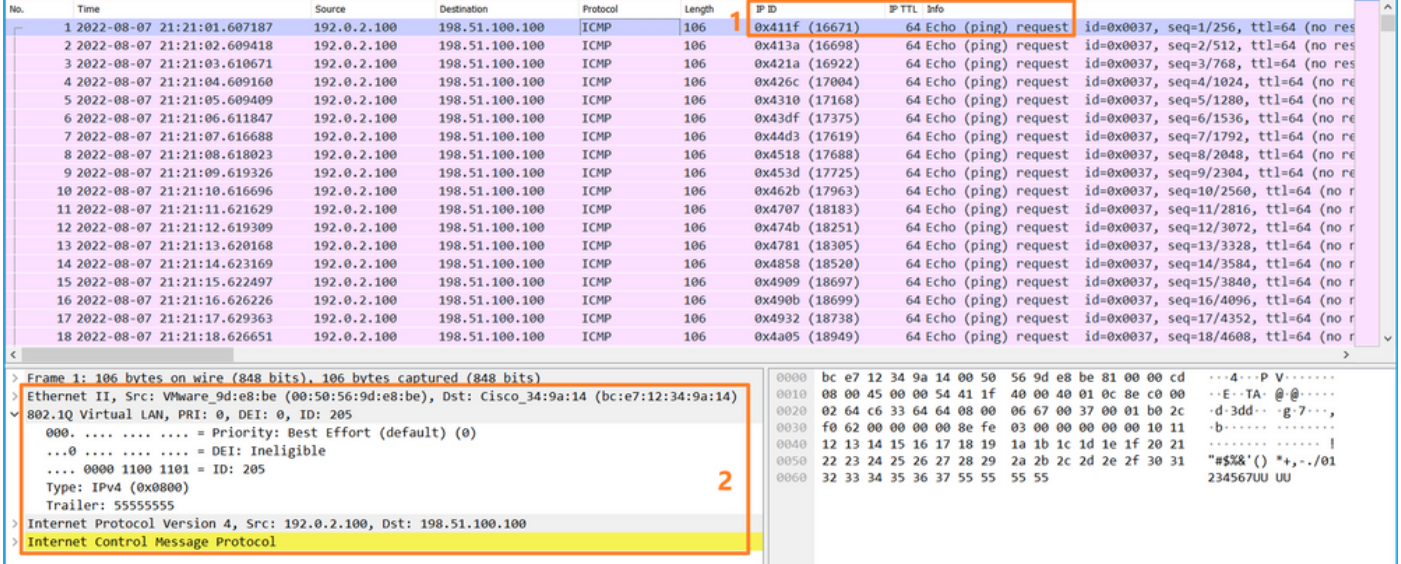

#### Explicação

As capturas do switch são configuradas nas subinterfaces Ethernet1/1.205 ou Portchannel1.205 com um filtro que corresponde à VLAN 205 externa.

Esta tabela resume a tarefa:

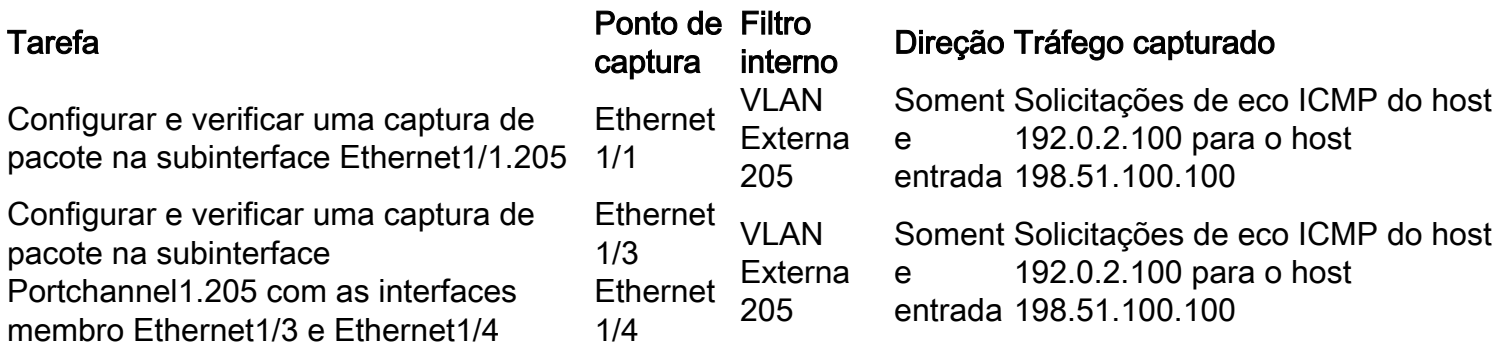

## Captura de pacotes em interfaces internas

O Secure Firewall tem duas interfaces internas:

- in\_data\_uplink1 conecta o aplicativo ao switch interno.
- in\_mgmt\_uplink1 fornece um caminho de pacote dedicado para conexões de gerenciamento, como SSH para a interface de gerenciamento, ou a conexão de gerenciamento, também conhecida como sftunnel, entre o FMC e o FTD.

#### Tarefa 1

Use o FTD ou o ASA CLI para configurar e verificar uma captura de pacote na interface de uplink in\_data\_uplink1.

Topologia, fluxo de pacotes e pontos de captura

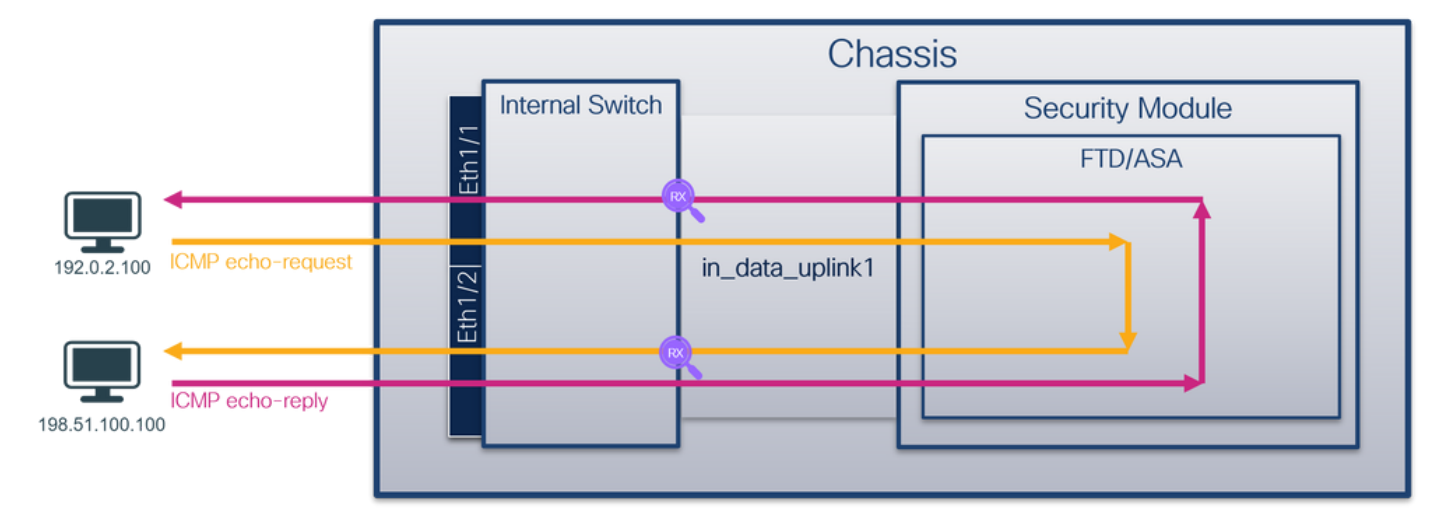

## Configuração

Siga estas etapas no ASA ou FTD CLI para configurar uma captura de pacote na interface in\_data\_uplink1:

- 1. Criar uma sessão de captura:
- > **capture capsw switch interface in\_data\_uplink1**
	- 2. Ativar a sessão de captura:

```
> no capture capsw switch stop
Verificação
```
Verifique o nome da sessão de captura, o estado operacional e administrativo, o slot de interface e o identificador. Verifique se o valor de Pcapsize em bytes aumenta e se o número de pacotes capturados é diferente de zero:

```
> show capture capsw detail
Packet Capture info
  Name: capsw
Session: 1
```
 **Admin State: enabled Oper State: up Oper State Reason: Active** Config Success: yes Config Fail Reason: Append Flag: overwrite Session Mem Usage: 256 Session Pcap Snap Len: 1518 Error Code: 0 Drop Count: 0 Total Physical ports involved in Packet Capture: 1 Physical port:  **Slot Id: 1 Port Id: 18** Pcapfile: /mnt/disk0/packet-capture/sess-1-capsw-data-uplink1.pcap  **Pcapsize: 7704** Filter: capsw-1-18 Packet Capture Filter Info Name: capsw-1-18 Protocol: 0 Ivlan: 0 Ovlan: 0 Src Ip: 0.0.0.0 Dest Ip: 0.0.0.0 Src Ipv6: :: Dest Ipv6: :: Src MAC: 00:00:00:00:00:00 Dest MAC: 00:00:00:00:00:00 Src Port: 0 Dest Port: 0 Ethertype: 0

Total Physical breakout ports involved in Packet Capture: 0

#### **66 packets captured on disk using switch capture**

#### Reading of capture file from disk is not supported

Nesse caso, uma captura é criada na interface com um ID interno 18 que é a interface in\_data\_uplink1 no Secure Firewall 3130. O comando show portmanager switch status no shell de comando FXOS local-mgmt mostra os IDs da interface:

#### > **connect fxos**

…

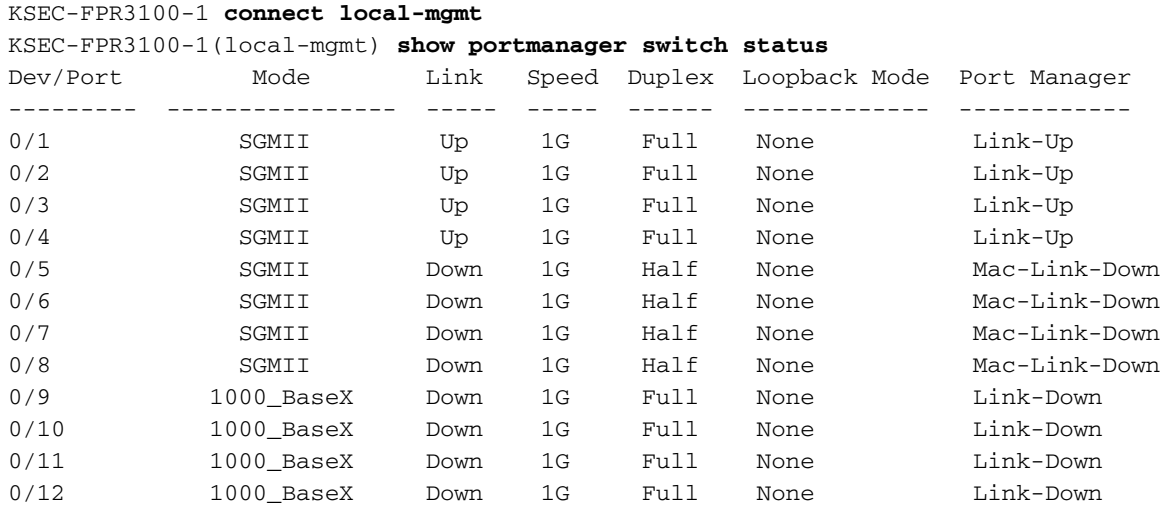

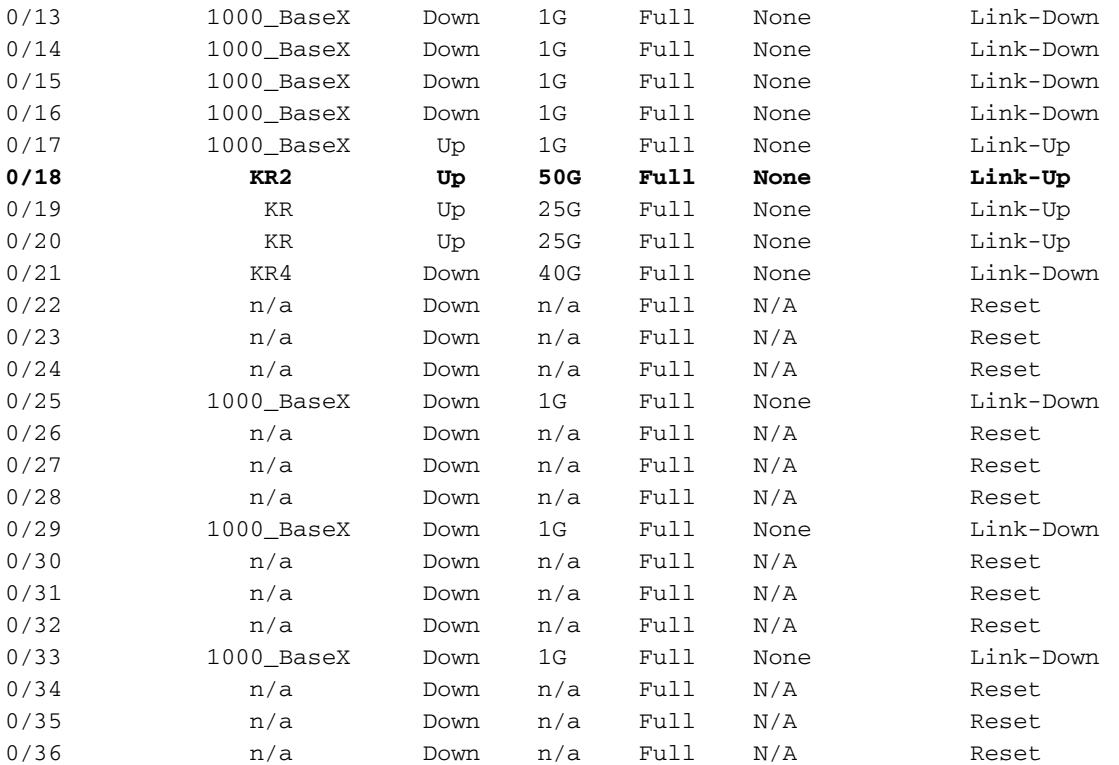

Para acessar o FXOS no ASA, execute o comando connect fxos admin. No caso de multicontexto, execute esse comando no contexto do administrador.

#### Coletar arquivos de captura

Siga as etapas na seção Coletar arquivos de captura do switch interno do Secure Firewall 3100.

#### Capturar análise de arquivo

Use um aplicativo leitor de arquivo de captura de pacote para abrir os arquivos de captura da interface in\_data\_uplink1. Verifique o ponto-chave - nesse caso, os pacotes ICMP de solicitação de eco e de resposta de eco são capturados. Esses são os pacotes enviados do aplicativo para o switch interno.

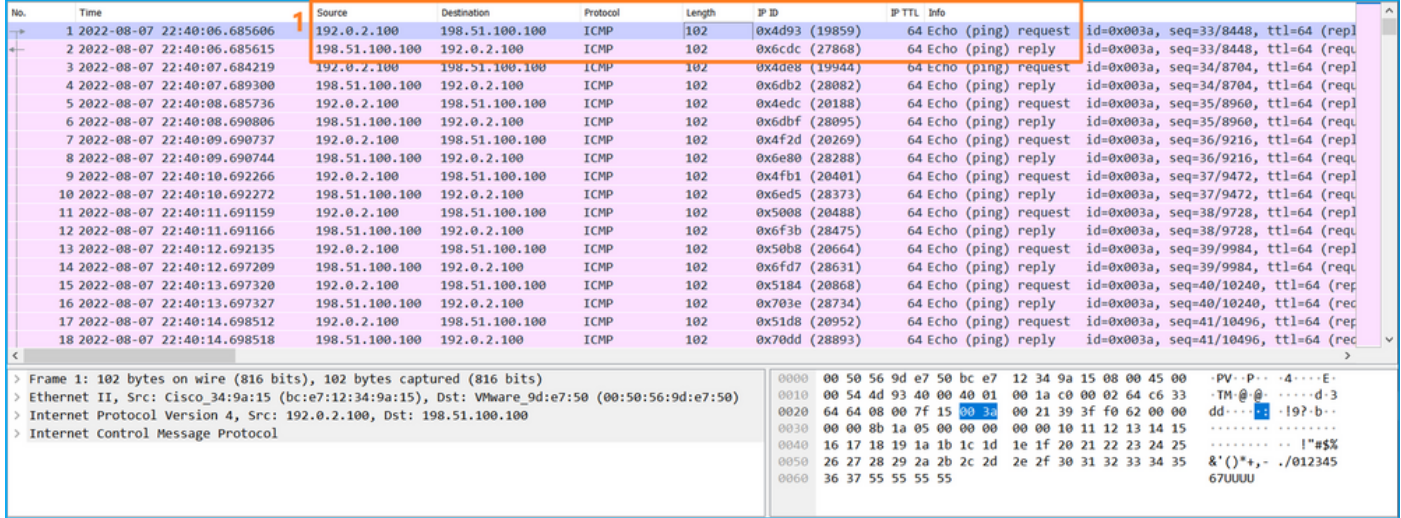

#### Explicação

Quando uma captura de switch na interface de uplink é configurada, somente os pacotes enviados do aplicativo para o switch interno são capturados. Os pacotes enviados ao aplicativo não são capturados.

Esta tabela resume a tarefa:

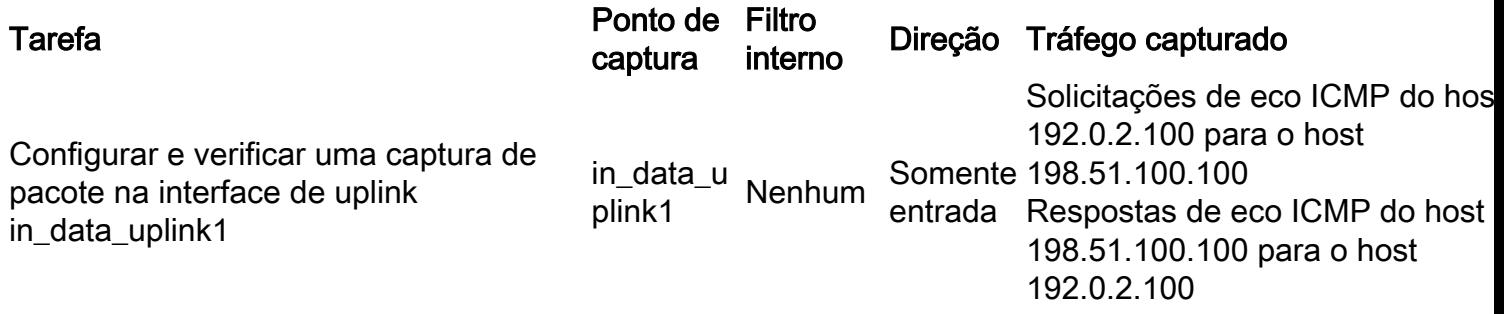

### Tarefa 2

Use o FTD ou o ASA CLI para configurar e verificar uma captura de pacote na interface de uplink in\_mgmt\_uplink1. Somente os pacotes de conexões do plano de gerenciamento são capturados.

#### Topologia, fluxo de pacotes e pontos de captura

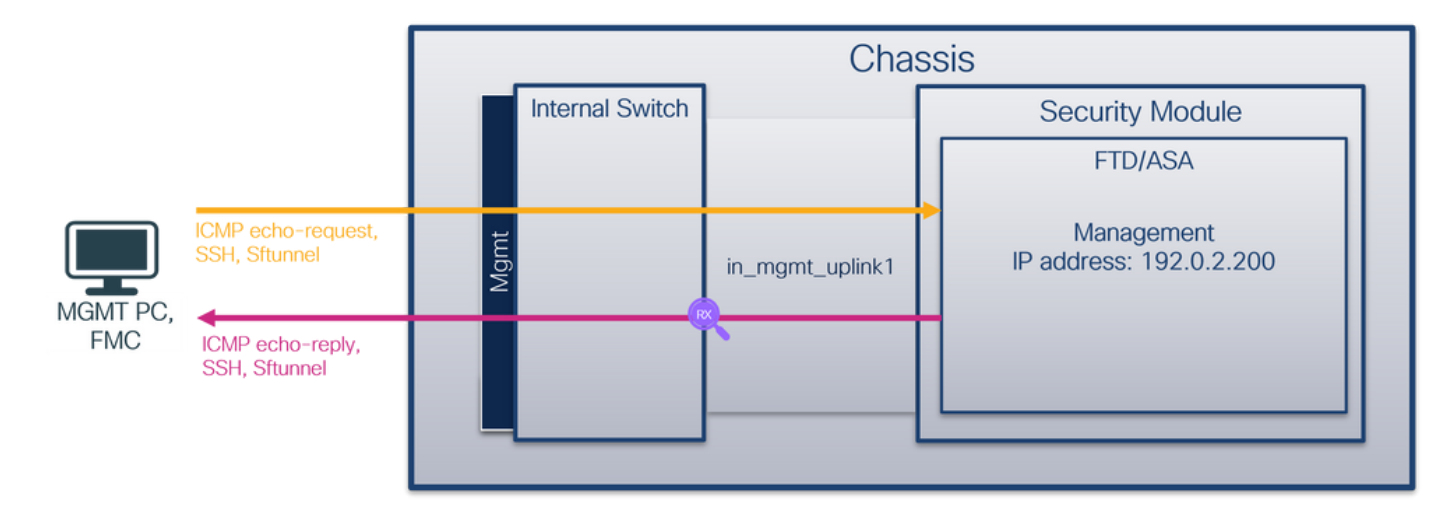

### Configuração

Siga estas etapas no ASA ou FTD CLI para configurar uma captura de pacote na interface in\_mgmt\_uplink1:

1. Criar uma sessão de captura:

```
> capture capsw switch interface in_mgmt_uplink1
  2. Ativar a sessão de captura:
```
**> no capture capsw switch stop** Verificação

Verifique o nome da sessão de captura, o estado operacional e administrativo, o slot de interface e o identificador. Verifique se o valor de Pcapsize em bytes aumenta e se o número de pacotes capturados é diferente de zero:

**> show capture capsw detail** Packet Capture info **Name: capsw** Session: 1 **Admin State: enabled Oper State: up Oper State Reason: Active** Config Success: yes Config Fail Reason: Append Flag: overwrite Session Mem Usage: 256 Session Pcap Snap Len: 1518 Error Code: 0 Drop Count: 0 Total Physical ports involved in Packet Capture: 1 Physical port:  **Slot Id: 1 Port Id: 19** Pcapfile: /mnt/disk0/packet-capture/sess-1-capsw-mgmt-uplink1.pcap **Pcapsize: 137248** Filter: capsw-1-19 Packet Capture Filter Info Name: capsw-1-19 Protocol: 0 Ivlan: 0 Ovlan: 0 Src Ip: 0.0.0.0 Dest Ip: 0.0.0.0 Src Ipv6: :: Dest Ipv6: :: Src MAC: 00:00:00:00:00:00 Dest MAC: 00:00:00:00:00:00 Src Port: 0

Total Physical breakout ports involved in Packet Capture: 0

#### **281 packets captured on disk using switch capture**

 Dest Port: 0 Ethertype: 0

Reading of capture file from disk is not supported

Nesse caso, uma captura é criada na interface com um ID interno 19, que é a interface in\_mgmt\_uplink1 no Secure Firewall 3130. O comando show portmanager switch status no shell de comando FXOS local-mgmt mostra os IDs da interface:

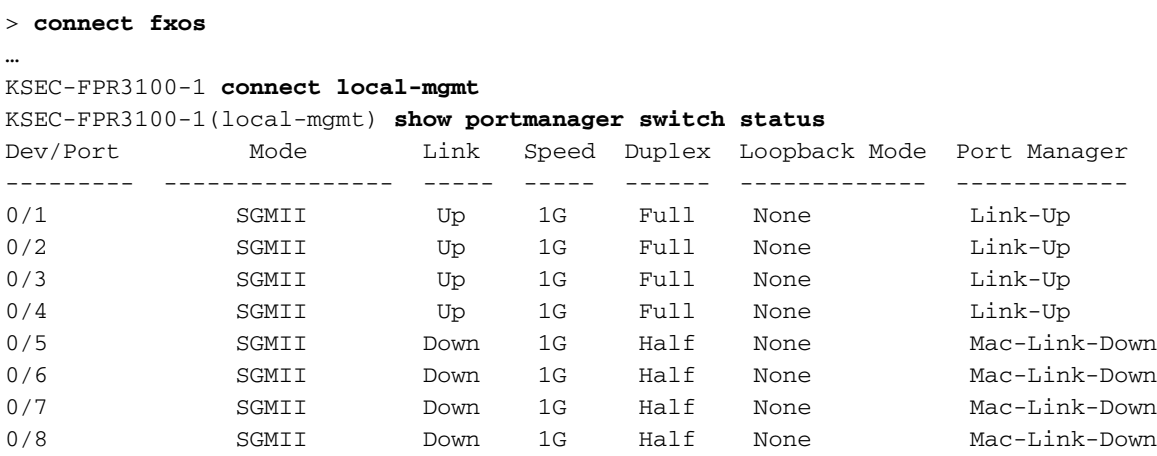

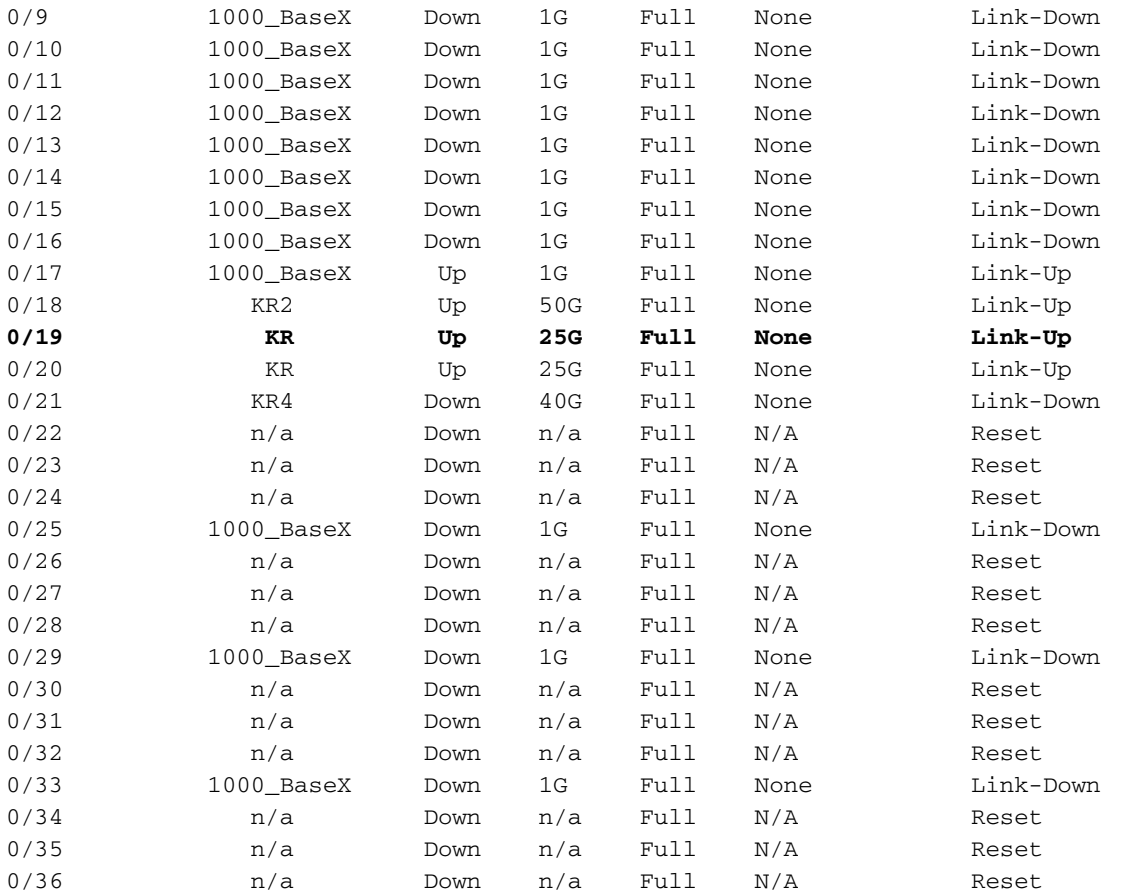

Para acessar o FXOS no ASA, execute o comando connect fxos admin. No caso de multicontexto, execute esse comando no contexto do administrador.

#### Coletar arquivos de captura

Siga as etapas na seção Coletar arquivos de captura do switch interno do Secure Firewall 3100.

#### Capturar análise de arquivo

Use um aplicativo leitor de arquivo de captura de pacote para abrir os arquivos de captura da interface in\_mgmt\_uplink1. Verifique o ponto-chave - nesse caso, somente os pacotes do endereço IP de gerenciamento 192.0.2.200 são mostrados. Exemplos são pacotes SSH, Sftunnel ou ICMP echo reply. Esses são os pacotes enviados da interface de gerenciamento de aplicativos para a rede através do switch interno.

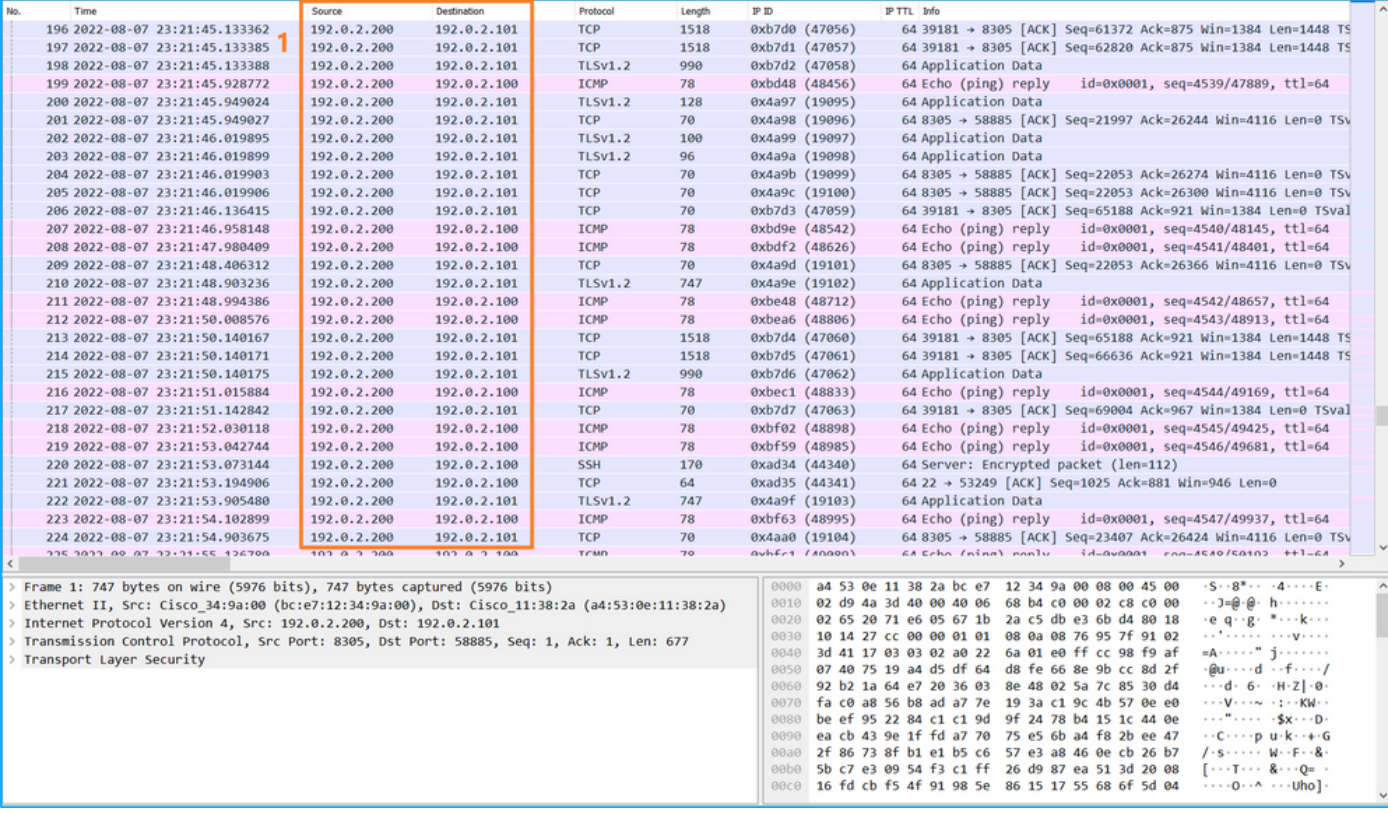

### Explicação

Quando uma captura de switch na interface de uplink de gerenciamento é configurada, somente os pacotes de entrada enviados da interface de gerenciamento de aplicativos são capturados. Os pacotes destinados à interface de gerenciamento de aplicativos não são capturados.

Esta tabela resume a tarefa:

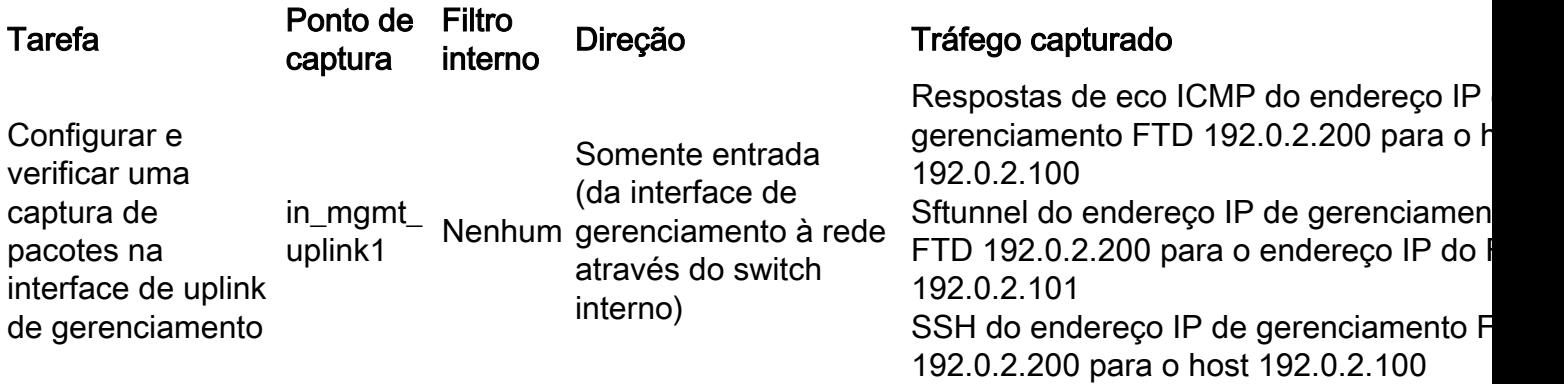

### Filtros de captura de pacotes

Os filtros de captura de pacote do switch interno são configurados da mesma maneira que as capturas de plano de dados. Use as opções ethernet-type e match para configurar filtros.

#### Configuração

Siga estas etapas no ASA ou FTD CLI para configurar uma captura de pacote com um filtro que corresponda a quadros ARP ou pacotes ICMP do host 198.51.100.100 na interface Ethernet1/1:

1. Verifique o nome se:

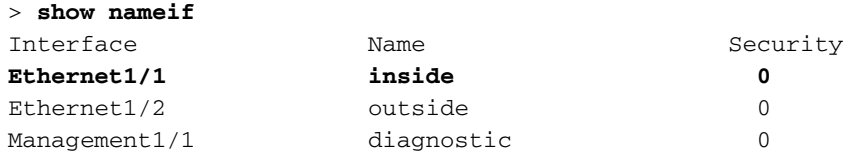

2. Crie uma sessão de captura para ARP ou ICMP:

> **capture capsw switch interface inside ethernet-type arp**

**> capture capsw switch interface inside match icmp 198.51.100.100** Verificação

Verifique o nome da sessão de captura e o filtro. O valor Ethertype é 2054 em decimal e 0x0806 em hexadecimal:

#### > **show capture capsw detail** Packet Capture info  **Name: capsw** Session: 1 Admin State: disabled Oper State: down Oper State Reason: Session\_Admin\_Shut Config Success: yes Config Fail Reason: Append Flag: overwrite Session Mem Usage: 256 Session Pcap Snap Len: 1518 Error Code: 0 Drop Count: 0 Total Physical ports involved in Packet Capture: 1 Physical port: Slot Id: 1 Port Id: 1 Pcapfile: /mnt/disk0/packet-capture/sess-1-capsw-ethernet-1-1-0.pcap Pcapsize: 0 **Filter: capsw-1-1 Packet Capture Filter Info Name: capsw-1-1** Protocol: 0 Ivlan: 0 Ovlan: 0 Src Ip: 0.0.0.0 Dest Ip: 0.0.0.0 Src Ipv6: :: Dest Ipv6: :: Src MAC: 00:00:00:00:00:00 Dest MAC: 00:00:00:00:00:00 Src Port: 0 Dest Port: 0 **Ethertype: 2054**

Total Physical breakout ports involved in Packet Capture: 0

0 packet captured on disk using switch capture

Reading of capture file from disk is not supported Esta é a verificação do filtro para ICMP. O protocolo IP 1 é o ICMP:

#### > **show capture capsw detail**

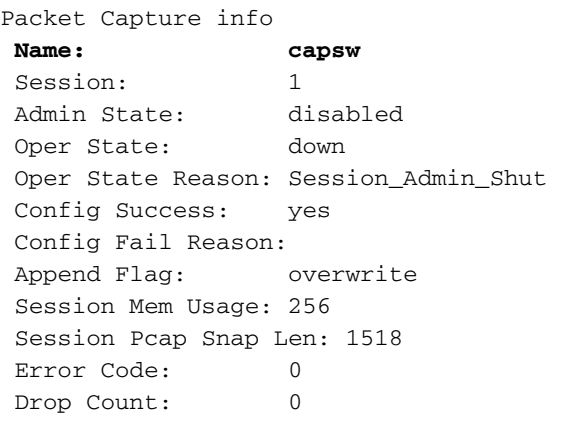

Total Physical ports involved in Packet Capture: 1

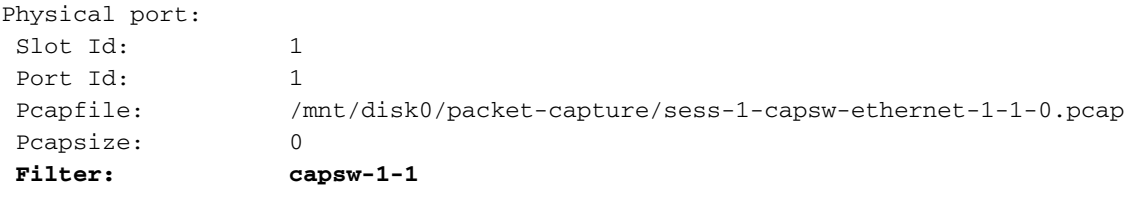

#### **Packet Capture Filter Info**

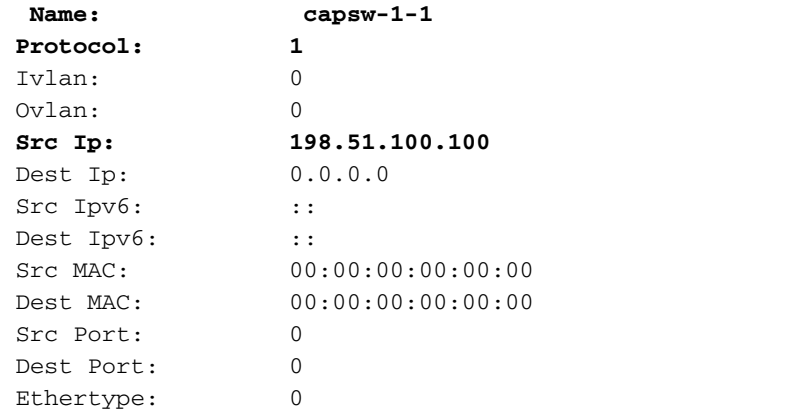

Total Physical breakout ports involved in Packet Capture: 0

0 packets captured on disk using switch capture

Reading of capture file from disk is not supported

#### Coletar arquivos de captura do switch interno do Secure Firewall 3100

Use o ASA ou o FTD CLI para coletar arquivos de captura do switch interno. No FTD, o arquivo de captura também pode ser exportado através do comando CLI copy para destinos acessíveis através das interfaces de dados ou diagnóstico.

Como alternativa, o arquivo pode ser copiado para /ngfw/var/common no modo especialista e baixado do FMC através da opção Download de arquivo.

No caso de interfaces port-channel, certifique-se de coletar arquivos de captura de pacotes de todas as interfaces membro.

#### ASA

Siga estas etapas em para coletar arquivos de captura do switch interno no ASA CLI:

1. Pare a captura:

#### asa# **capture capsw switch stop**

2. Verifique se a sessão de captura foi interrompida e observe o nome do arquivo de captura.

```
asa# show capture capsw detail
Packet Capture info
Name: capsw
Session: 1<br>
Admin State: disabled
Admin State:
  Oper State: down
  Oper State Reason: Session_Admin_Shut
 Config Success: yes
 Config Fail Reason:
 Append Flag: overwrite
 Session Mem Usage: 256
 Session Pcap Snap Len: 1518
 Error Code: 0
Drop Count: 0
Total Physical ports involved in Packet Capture: 1
Physical port:
Slot Id: 1
Port Id: 1
  Pcapfile: /mnt/disk0/packet-capture/sess-1-capsw-ethernet-1-1-0.pcap
Pcapsize: 139826
 Filter: capsw-1-1
Packet Capture Filter Info
Name: capsw-1-1
Protocol: 0
 Ivlan: 0
 Ovlan: 0
Src Ip: 0.0.0.0
 Dest Ip: 0.0.0.0
Src Ipv6: ::
Dest Ipv6: ::
 Src MAC: 00:00:00:00:00:00
 Dest MAC: 00:00:00:00:00:00
 Src Port: 0
 Dest Port: 0
 Ethertype: 0
Total Physical breakout ports involved in Packet Capture: 0
886 packets captured on disk using switch capture
Reading of capture file from disk is not supported
  3. Use o comando CLI copy para exportar o arquivo para destinos remotos:
```
asa# **copy flash:/packet-capture/sess-1-capsw-ethernet-1-1-0.pcap ?** cluster: Copy to cluster: file system disk0: Copy to disk0: file system

```
 disk1: Copy to disk1: file system
 flash: Copy to flash: file system
 ftp: Copy to ftp: file system
 running-config Update (merge with) current system configuration
scp: Copy to scp: file system
smb: Copy to smb: file system
 startup-config Copy to startup configuration
 system: Copy to system: file system
 tftp: Copy to tftp: file system
asa# copy flash:/packet-capture/sess-1-capsw-ethernet-1-1-0.pcap tftp://198.51.100.10/
Source filename [/packet-capture/sess-1-capsw-ethernet-1-1-0.pcap]?
Destination filename [sess-1-capsw-ethernet-1-1-0.pcap]?
Copy in progress...C
```

```
139826 bytes copied in 0.532 secs
FTD
```
Siga estas etapas para coletar arquivos de captura do switch interno no FTD CLI e copiá-los para servidores acessíveis via interfaces de dados ou diagnóstico:

1. Vá para o diagnóstico CLI:

```
> system support diagnostic-cli
Attaching to Diagnostic CLI ... Click 'Ctrl+a then d' to detach.
Type help or '?' for a list of available commands.
firepower> enable
Password: <-- Enter
```
firepower# 2. Pare a captura:

```
firepower# capture capi switch stop
```
3. Verifique se a sessão de captura foi interrompida e observe o nome do arquivo de captura:

```
firepower# show capture capsw detail
Packet Capture info
Name: capsw
 Session: 1
Admin State: disabled
  Oper State: down
  Oper State Reason: Session_Admin_Shut
 Config Success: yes
 Config Fail Reason:
 Append Flag: overwrite
 Session Mem Usage: 256
 Session Pcap Snap Len: 1518
 Error Code: 0
Drop Count: 0
Total Physical ports involved in Packet Capture: 1
Physical port:
Slot Id: 1
Port Id: 1
  Pcapfile: /mnt/disk0/packet-capture/sess-1-capsw-ethernet-1-1-0.pcap
Pcapsize: 139826
 Filter: capsw-1-1
```
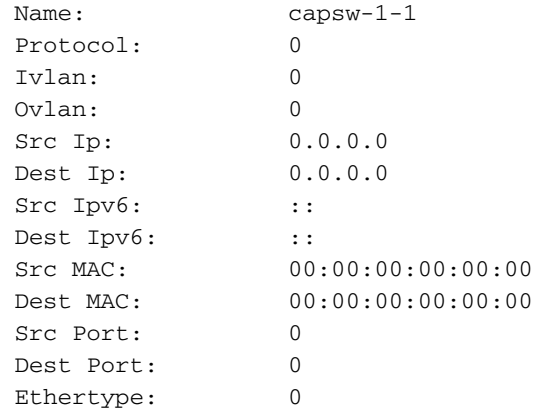

Total Physical breakout ports involved in Packet Capture: 0

886 packets captured on disk using switch capture

Reading of capture file from disk is not supported

4. Use o comando CLI copy para exportar o arquivo para destinos remotos.

```
firepower# copy flash:/packet-capture/sess-1-capsw-ethernet-1-1-0.pcap ?
 cluster: Copy to cluster: file system
 disk0: Copy to disk0: file system
disk1: Copy to disk1: file system
 flash: Copy to flash: file system
 ftp: Copy to ftp: file system
 running-config Update (merge with) current system configuration
scp: Copy to scp: file system
smb: Copy to smb: file system
 startup-config Copy to startup configuration
system: Copy to system: file system
 tftp: Copy to tftp: file system
firepower# copy flash:/packet-capture/sess-1-capsw-ethernet-1-1-0.pcap tftp://198.51.100.10/
Source filename [/packet-capture/sess-1-capsw-ethernet-1-1-0.pcap]?
Destination filename [sess-1-capsw-ethernet-1-1-0.pcap]?
```
Copy in progress...C

#### **139826 bytes copied in 0.532 secs**

Siga estas etapas em para coletar arquivos de captura do FMC por meio da opção Download de arquivo:

1. Pare a captura:

#### > **capture capsw switch stop**

2. Verifique se a sessão de captura foi interrompida e observe o nome do arquivo e o caminho completo do arquivo de captura:

```
> show capture capsw detail
Packet Capture info
Name: capsw
Session: 1
Admin State: disabled
  Oper State: down
  Oper State Reason: Session_Admin_Shut
 Config Success: yes
 Config Fail Reason:
 Append Flag: overwrite
```
 Session Mem Usage: 256 Session Pcap Snap Len: 1518 Error Code: 0 Drop Count: 0 Total Physical ports involved in Packet Capture: 1 Physical port: Slot Id: 1 Port Id: 1  **Pcapfile: /mnt/disk0/packet-capture/sess-1-capsw-ethernet-1-1-0.pcap** Pcapsize: 139826 Filter: capsw-1-1 Packet Capture Filter Info Name: capsw-1-1 Protocol: 0 Ivlan: 0 Ovlan: 0 Src Ip: 0.0.0.0 Dest Ip: 0.0.0.0 Src Ipv6: :: Dest Ipv6: :: Src MAC: 00:00:00:00:00:00 Dest MAC: 00:00:00:00:00:00 Src Port: 0 Dest Port: 0 Ethertype: 0

Total Physical breakout ports involved in Packet Capture: 0 886 packets captured on disk using switch capture Reading of capture file from disk is not supported

#### 3. Vá para o modo especialista e mude para o modo raiz:

> **expert** admin@firepower:~\$ **sudo su** root@firepower:/home/admin

#### 4. Copie o arquivo de captura para /ngfw/var/common/:

root@KSEC-FPR3100-1:/home/admin **cp /mnt/disk0/packet-capture/sess-1-capsw-ethernet-1-1-0.pcap /ngfw/var/common/** root@KSEC-FPR3100-1:/home/admin **ls -l /ngfw/var/common/sess\***

-rwxr-xr-x 1 root admin 139826 Aug 7 20:14 **/ngfw/var/common/sess-1-capsw-ethernet-1-1-0.pcap** -rwxr-xr-x 1 root admin 24 Aug 6 21:58 /ngfw/var/common/sess-1-capsw-ethernet-1-3-0.pcap

#### 5. No FMC, escolha Devices > File Download:

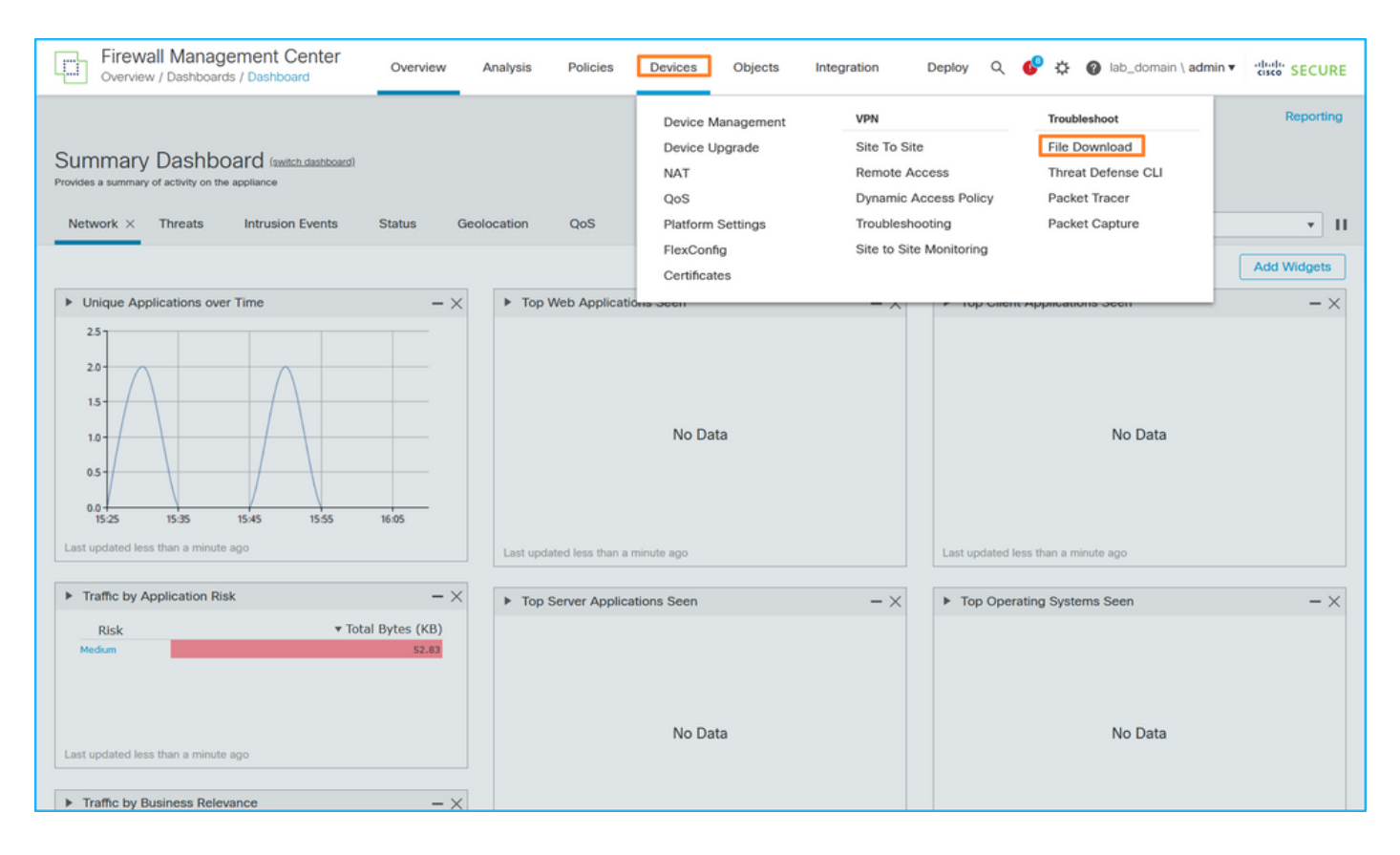

#### 6. Escolha o FTD, forneça o nome do arquivo de captura e clique em Download:

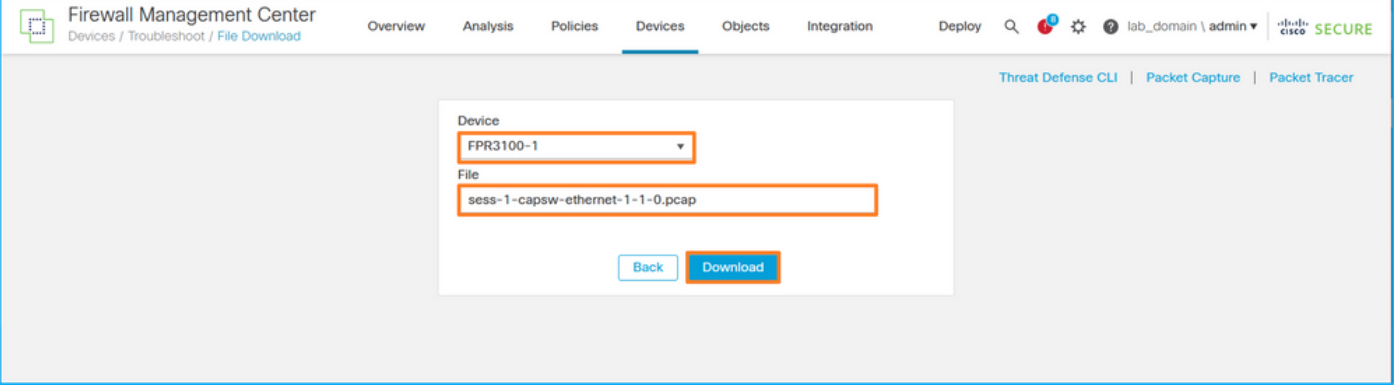

## Diretrizes, limitações e práticas recomendadas para captura de pacotes de switch interno

Diretrizes e limitações:

- Há suporte para várias sessões de configuração de captura de switch, mas apenas uma sessão de captura de switch pode estar ativa por vez. Uma tentativa de ativar 2 ou mais sessões de captura resulta em um erro "ERRO: Falha ao habilitar a sessão, pois o limite máximo de 1 sessão ativa de captura de pacotes foi atingido".
- Uma captura de switch ativo não pode ser excluída.
- As capturas de switch não podem ser lidas no aplicativo. O usuário deve exportar os arquivos.
- Determinadas opções de captura de plano de dados, como **dump, decode, packet-number,** trace e outras, não são suportadas para capturas de switch.
- No caso do ASA multicontexto, as capturas de switch nas interfaces de dados são configuradas em contextos de usuário. As capturas de switch nas interfaces in\_data\_uplink1 e in\_mgmt\_uplink1 são suportadas apenas no contexto admin.

Esta é a lista de práticas recomendadas com base no uso da captura de pacotes em casos de TAC:

- Esteja ciente das diretrizes e limitações.
- Use filtros de captura.
- Considere o impacto do NAT nos endereços IP do pacote quando um filtro de captura é configurado.
- Aumente ou diminua o **comprimento do pacote** que especifica o tamanho do quadro, caso ele seja diferente do valor padrão de 1518 bytes. Um tamanho menor resulta em um número maior de pacotes capturados e vice-versa.
- Ajuste o tamanho do buffer conforme necessário.
- Esteja ciente da contagem de queda na saída do comando show cap <cap\_name> detail. Quando o limite de tamanho do buffer for atingido, o contador de contagem de queda aumentará.

# Informações Relacionadas

- [Guias de configuração da CLI do FXOS e do gerenciador de chassi do Firepower 4100/9300](https://www.cisco.com/c/pt_br/support/security/firepower-4100-series/products-installation-and-configuration-guides-list.html)
- [Guia de introdução do Cisco Secure Firewall 3100](/content/en/us/td/docs/security/secure-firewall/getting-started/3100/secure-firewall-3100-gsg.html)
- [Referência de comandos FXOS do Cisco Firepower 4100/9300](/content/en/us/td/docs/security/firepower/fxos/CLI_Reference_Guide/b_FXOS_CLI_reference.html)

#### Sobre esta tradução

A Cisco traduziu este documento com a ajuda de tecnologias de tradução automática e humana para oferecer conteúdo de suporte aos seus usuários no seu próprio idioma, independentemente da localização.

Observe que mesmo a melhor tradução automática não será tão precisa quanto as realizadas por um tradutor profissional.

A Cisco Systems, Inc. não se responsabiliza pela precisão destas traduções e recomenda que o documento original em inglês (link fornecido) seja sempre consultado.